- 16-1 PLC Summary
- 16-2 Notes Before Using a PLC
- 16-3 Turn on
- 16-4 Basic Principles of PLC Ladder Diagrams
- 16-5 Various PLC Device Functions
- 16-6 Introduction to the Command Window
- 16-7 Error Display and Handling
- 16-8 Explanation of PLC Speed Mode Control
- 16-9 Count Function Using Pulse Input

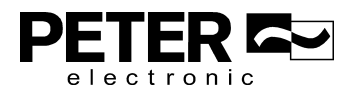

# **16-1 PLC Summary**

# 16-1-1 Introduction

The commands provided by the MS3's built-in PLC functions, including the ladder diagram editing tool WPLSoft, as well as the use of basic commands and application commands, follow the operating methods of Delta's PLC DVP series.

# 16-1-2 WPLSoft ladder diagram editing tool

WPLSoft is Delta's software program for the DVP and MS3 programmable controllers in Windows operating system environment. In addition to general PLC program design and general Windows editing functions (such as cut, paste, copy, and multiple windows), WPLSoft also provides many features such as Chinese/English annotation editing, registry editing, settings, file reading, saving, and contact graphic monitoring and settings.

The following table lists the basic requirements for installing the WPLSoft editing software:

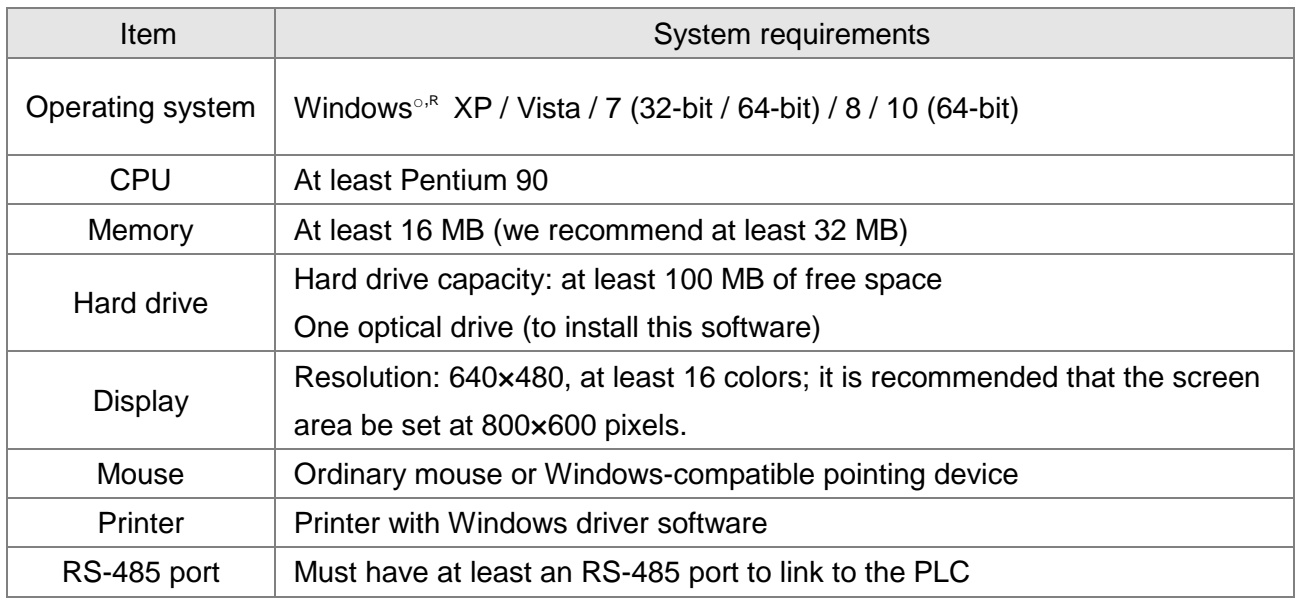

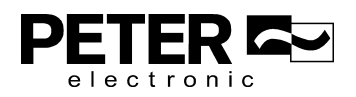

# **16-2 Notes Before Using a PLC**

- 1. The MS3 provides two communication serial ports that you can use to download programs to the PLC (see figure below).
- 2. Channel 1 communication format is the same as channel 2.
- 3. Channel 2 has a preset communication format of 7, N, 2, 9600; you can change to ASCII in Pr.09-01 (transmission speed) and Pr.09-04 (communication protocol).
- 4. The PLC preset is node 2; you can change the PLC node in Pr.09-35 (PLC address), but this address may not be the same as the drive's address setting in Pr.09-00 (communication address).

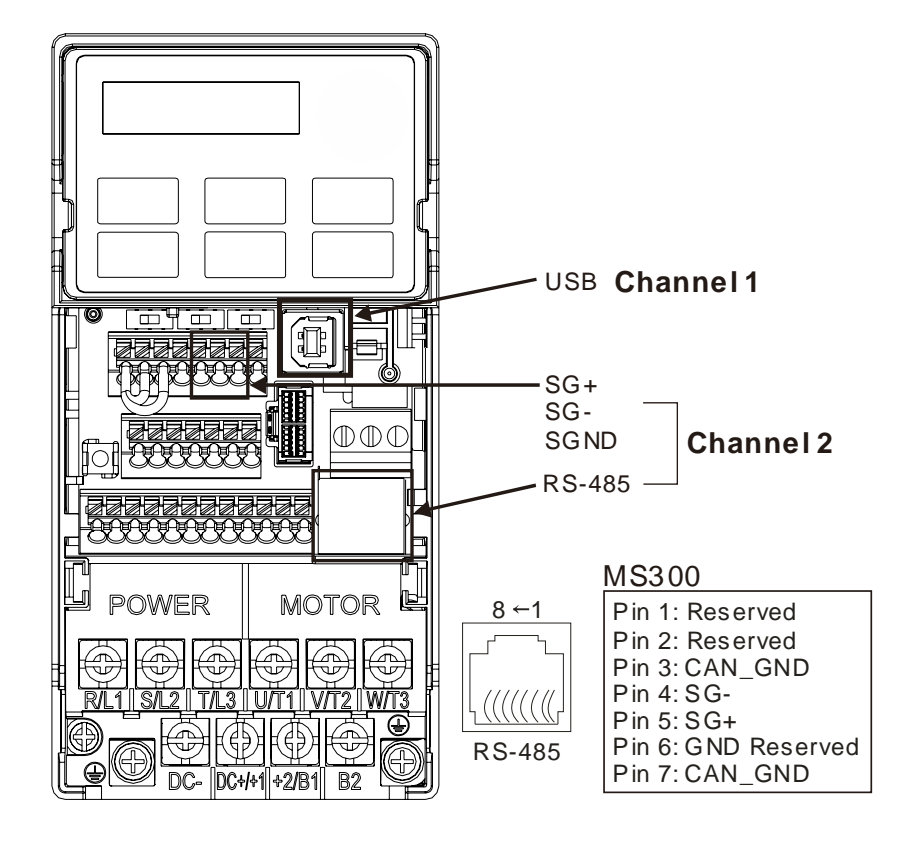

- 5. The host controller can simultaneously access data from the drive and the internal PLC, using the identifier for the node. For instance, if the drive node is 1 and the internal PLC node is 2, then the host controller command depends on the node address
	- 01 (node) 03 (read) 0400 (address) 0001 (1 data item), indicating that it must read the data in drive Pr.04-00.
	- 02 (node) 03 (read) 0400 (address) 0001 (1 data item), indicating that it must read the data in internal PLC X0.
- 6. The PLC program is disabled when uploading/downloading programs.
- 7. Note that when using WPR commands to write parameters, you may modify values up to a maximum of 10 $6$  times; otherwise, after which a memory write error occurs. The number of modifications depends on whether the parameter value has changed. If you do not change the value, it does not change the number of modifications; however, if the entered value is different from before, the number of modifications increases by one.
- 8. When you set Pr.00-04 to 28, the displayed value is the value of PLC register D1043, as shown

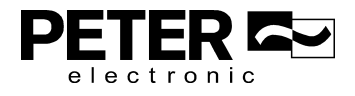

below). Digital Keypad VERSI-KP-LCD (optional) Can display 0–65535 **PLC AUTO**  $0.00$ Hz 0.00Hz C \_\_\_\_\_

- 9. In the PLC Run and PLC Stop mode, you cannot set Pr.00-02 to the values 9 or 10, and cannot be reset to the default value.
- 10. You can reset the PLC to the default value when you set Pr.00-02 to 6.
- 11. The corresponding MI function is disabled when the PLC writes to input contact X.
- 12. When the PLC controls the drive operation, the control commands are entirely controlled by the PLC and are not affected by the setting for Pr.00-21.
- 13. When the PLC controls the drive's Frequency commands (FREQ commands), the Frequency commands are entirely controlled by the PLC, and are not affected by the setting for Pr.00-20 or the HAND ON/OFF configuration.
- 14. When the PLC controls the drive operation, if the keypad STOP setting is valid, this triggers an FStP error and causes the drive to stop.

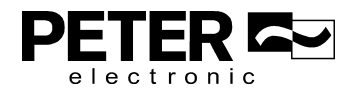

# **16-3 Turn on**

16-3-1 Connect the Drive to the PC

You start operating the PLC functions with the following four steps:

After pressing the MENU key and choosing  $\overline{4:PLC}$  on the VERSI-KP-LCD digital keypad (optional), press the ENTER key (see figure below).

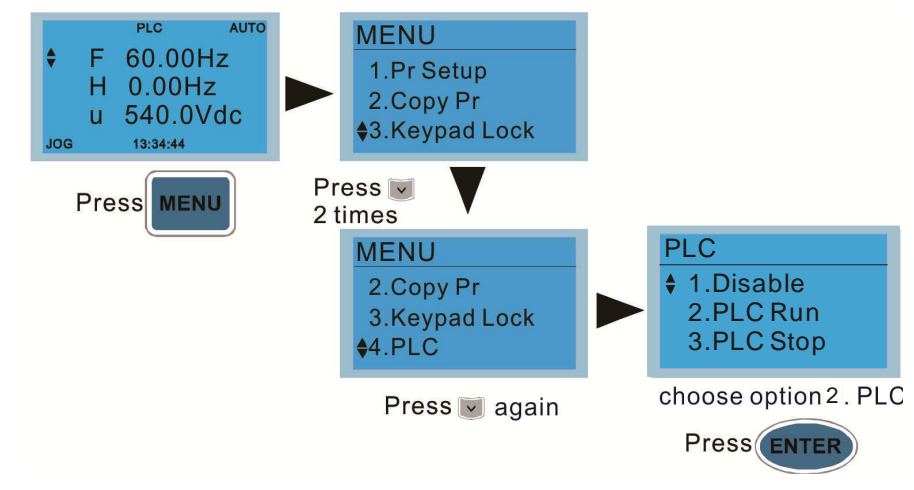

1. Wiring: Connect the drive's RJ45 communications interface to a PC through the RS-485 cable.

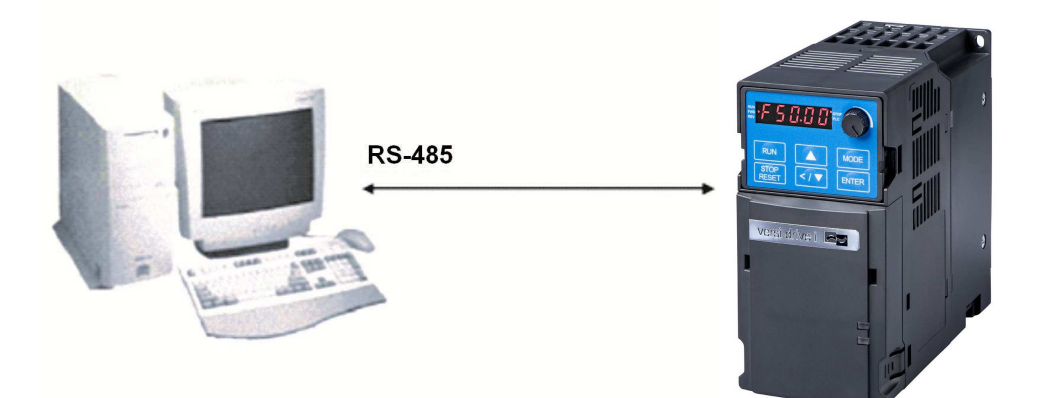

2. PLC function usage

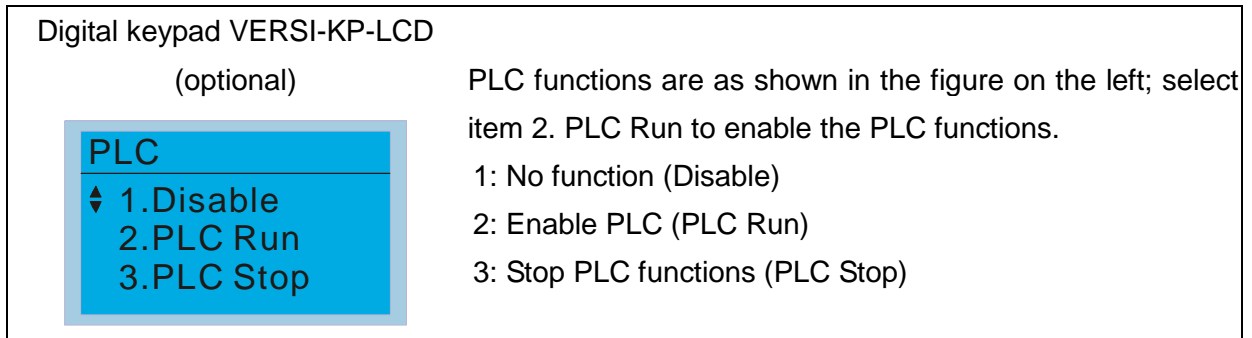

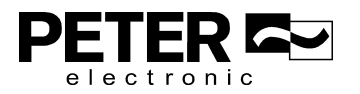

Chapter 16 PLC Function Applications|**MS3**

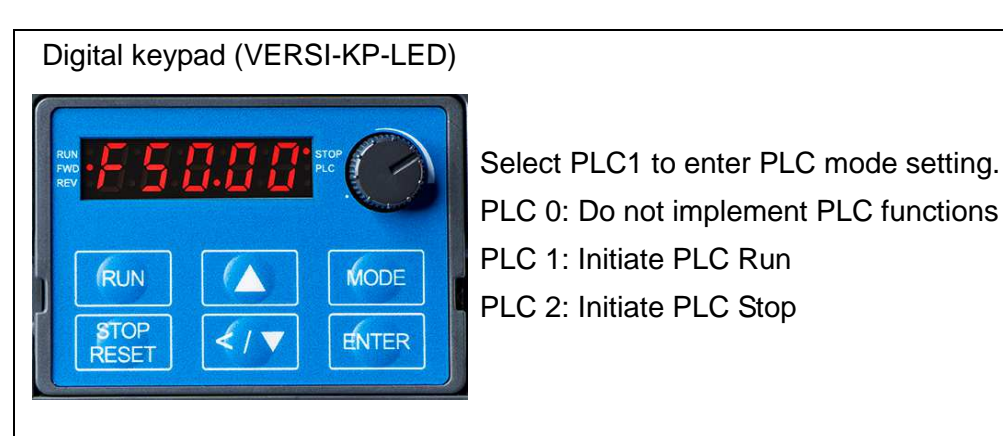

- The MS3 automatically switches to PLC mode when the external multifunctional input terminals (MI1–MI7) are in PLC Mode selection bit 0 (51) or PLC Mode selection bit1 (52), and the terminal contact is closed or open. In this case, keypad switching is ineffective. The corresponding actions are listed in the following table.

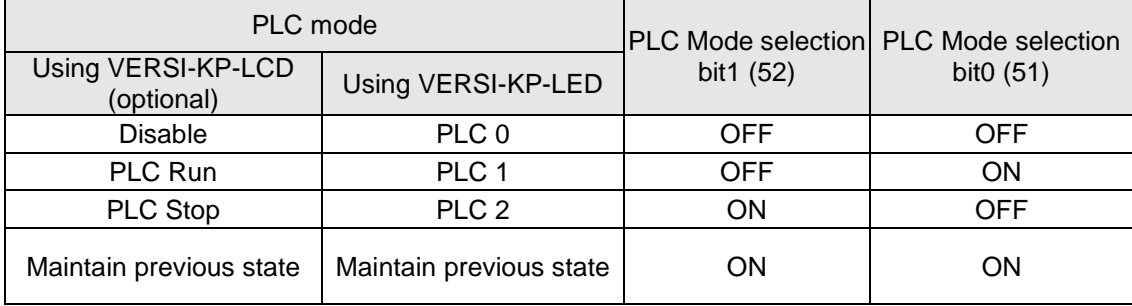

Using the MS3 digital keypad to implement the PLC functions

- $\boxtimes$  When the PLC screen switches to the PLC1 screen, this triggers one PLC action, and you control the PLC program start/stop by communications with WPLSoft.
- $\boxtimes$  When the PLC screen switches to the PLC2 screen, this triggers one PLC stop, and you control the PLC program start/stop by communications with WPLSoft.
- $\boxtimes$  The external terminal control method is the same as shown in the table above.

# **NOTE**

- - When the input/output terminals (MI1–MI7) are included in the PLC program, these input/output terminals are used only by the PLC. For example, when the PLC program controls Y0 during PLC operation (PLC1 or PLC2), the corresponding output terminal relay (RA/RB/RC) operates according to the program. At this time, the multifunctional input/output terminal setting has no effect. Because these terminal functions are already being used by the PLC, you can determine the DI / DO / AO in use by the PLC by looking at Pr.02-52, 02-53, and 03-30.
- When the PLC's procedures use special register D1040, the corresponding AO contact AFM1 is occupied.
- Pr.03-30 monitors the state of action of the PLC function analog output terminals; bit 1 corresponds to the AFM1 action state.

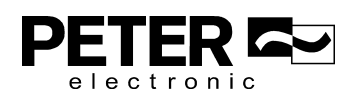

# 16-3-2 I/O device explanation

Input devices:

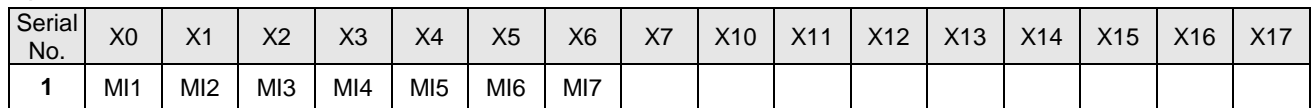

Output devices:

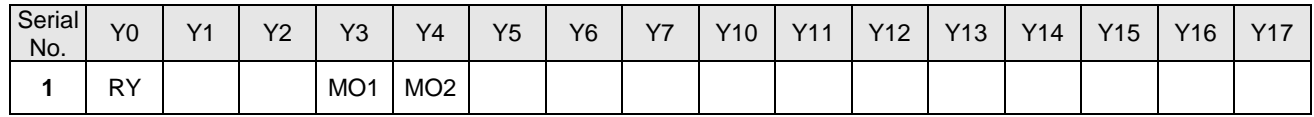

## 16-3-3 Installing WPLSoft

See Delta's website where you can download the WPLSoft editing software: http://www.delta.com.tw/product/em/download/download\_main.asp?act=3&pid=3&cid=1&tpid=3

# 16-3-4 Writing programs in WPLSoft

After you install WPLSoft, the WPLSoft program is located in the folder "C:\Program Files\Delta Industrial Automation\WPLSoft x.xx." You can run the editing software by double-clicking the WPL icon.

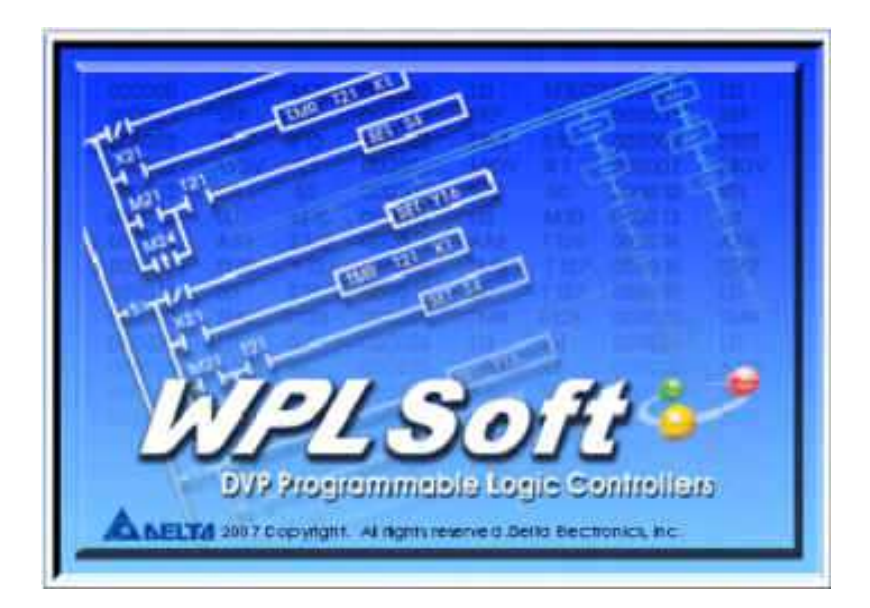

The WPL editing window appears after three seconds (see figure below). When running WPLSoft for the first time, before you create a new project file, the menu bar shows only **File**, **View**, **Communications**, **Options**, and **Help** menus.

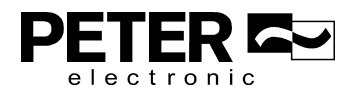

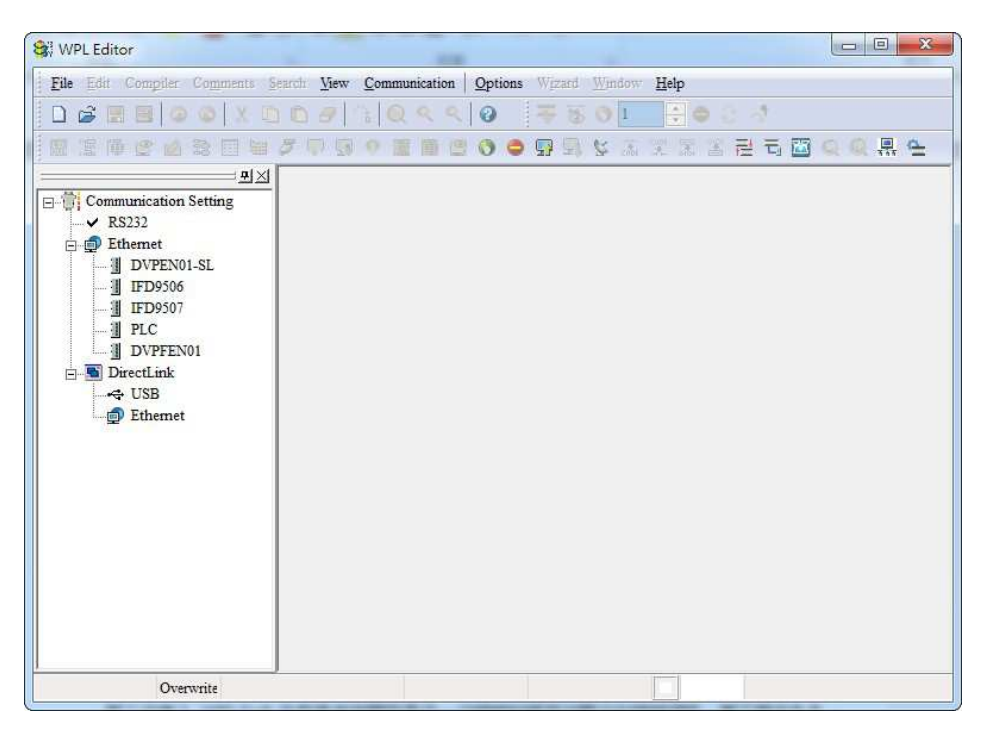

The next time you run WPLSoft, the program opens the last project file you edited. The following picture describes the main parts of the WPLSoft editing window.

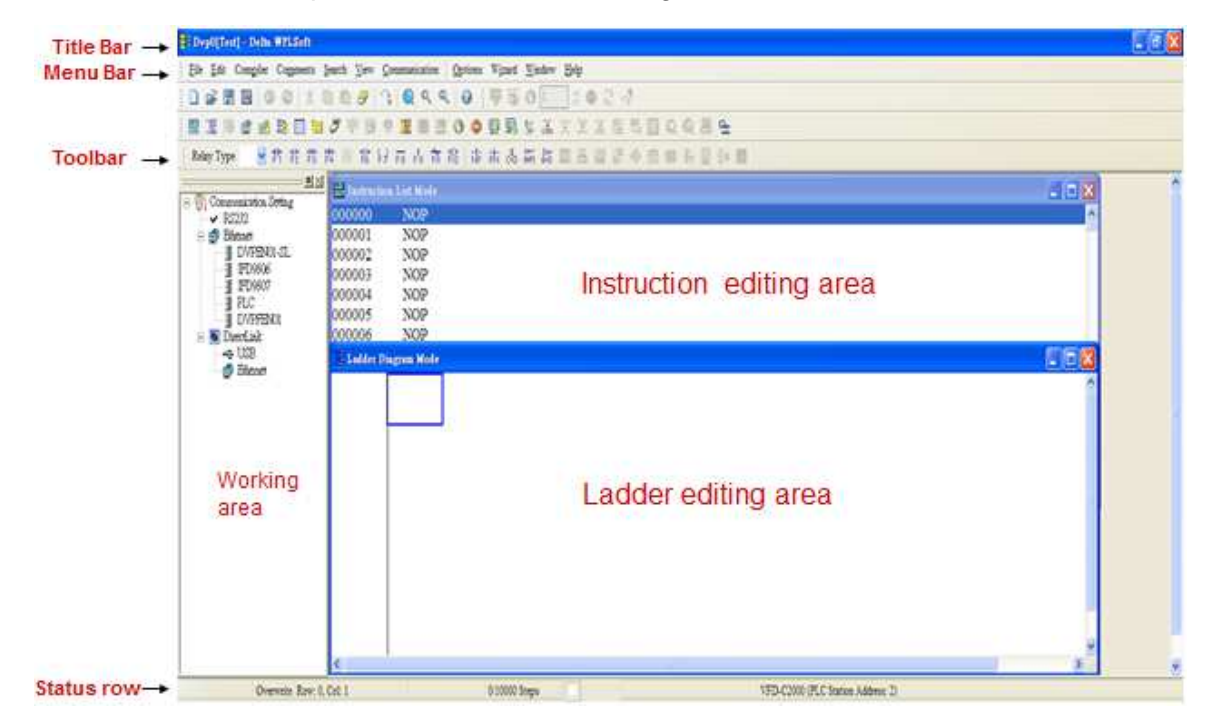

To open a new project file, on the Toolbar, click the New  $\Box$  button (or press Ctrl+N)

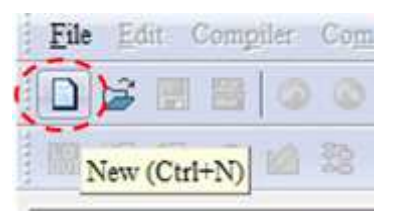

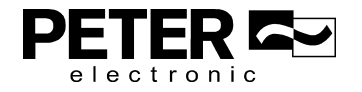

Alternatively, on the **File** menu, click **New** (Ctrl+N).

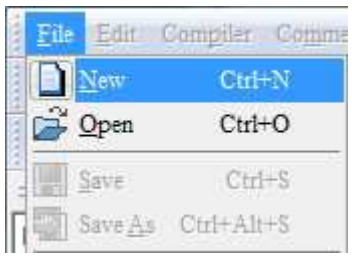

This displays the **Select a PLC Model** dialog box where you can enter the **Program Title**, **File Name**, and select the device and communication settings.

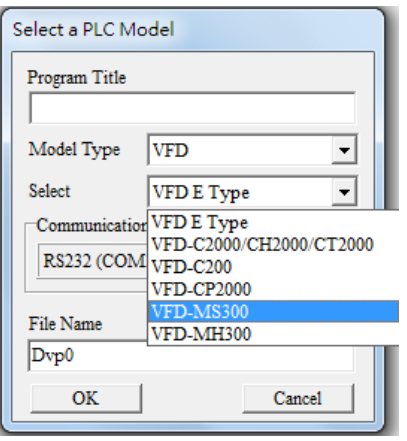

In the **Communication Setting** dialog box, define the communication settings and then click **OK**.

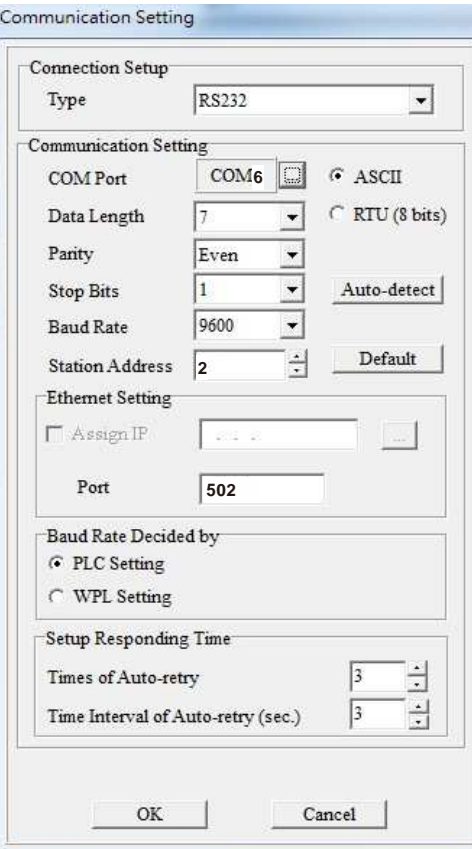

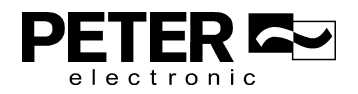

You can then begin editing the program. There are two program editing methods: you can edit in the command mode, or edit in the ladder diagram mode.

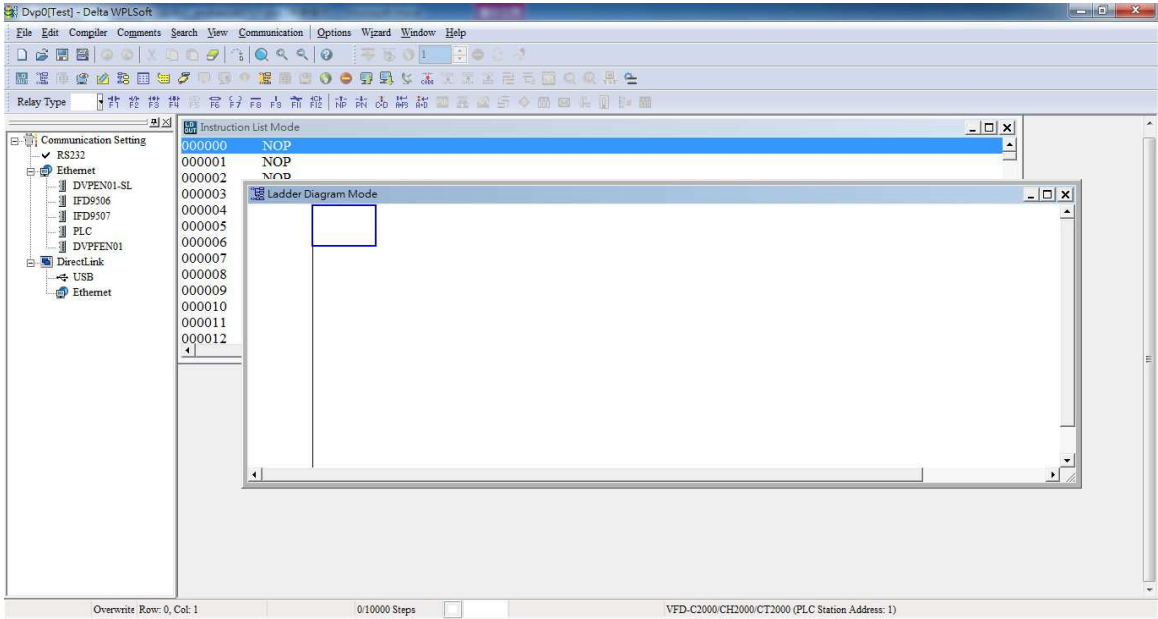

In the ladder diagram mode, you can use the buttons on the function icon row on the toolbar.

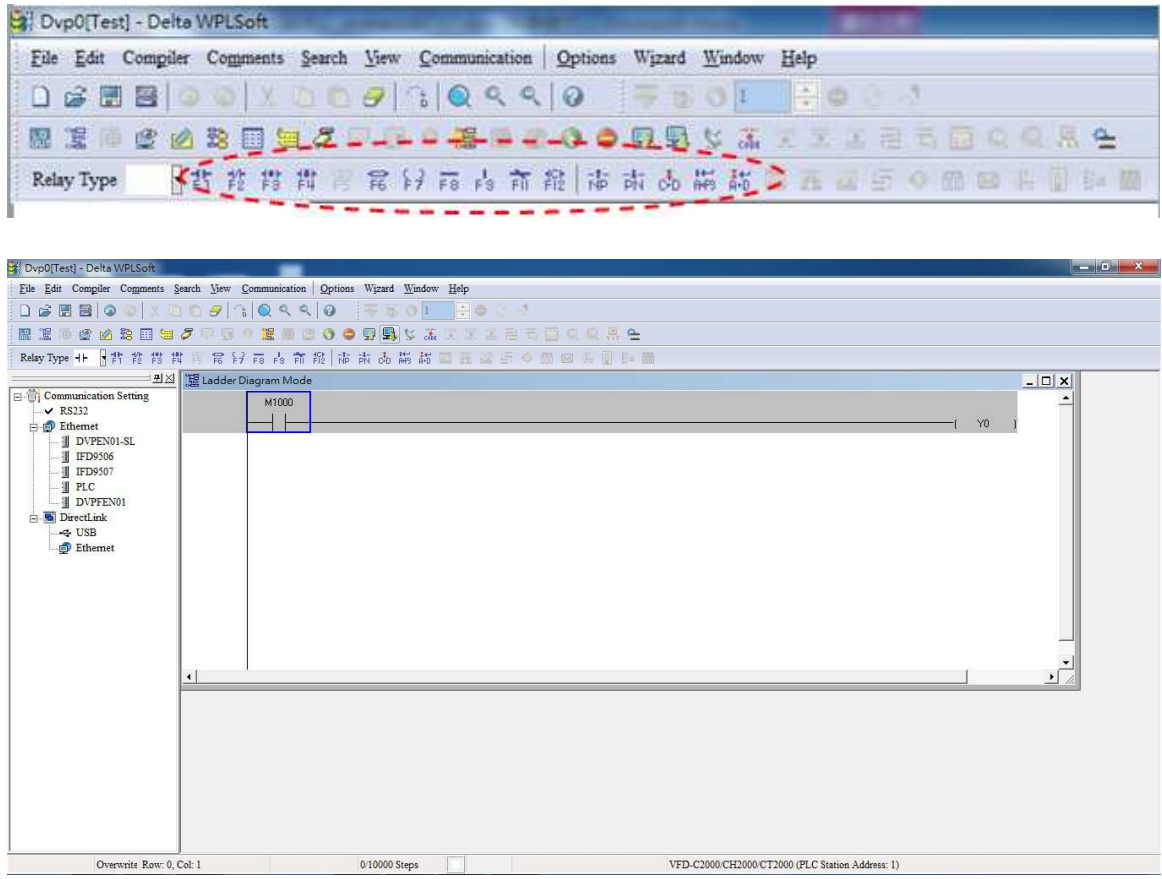

#### Basic Operation

Example: Create the ladder diagram in the following picture.

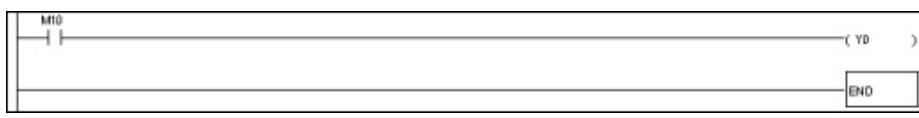

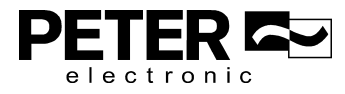

Use the following steps to create the ladder diagram. These steps show you how to use both the mouse and the keyboard (F1–F12) to add functions.

1. The following picture shows the WPLSoft program after you create a new project file.

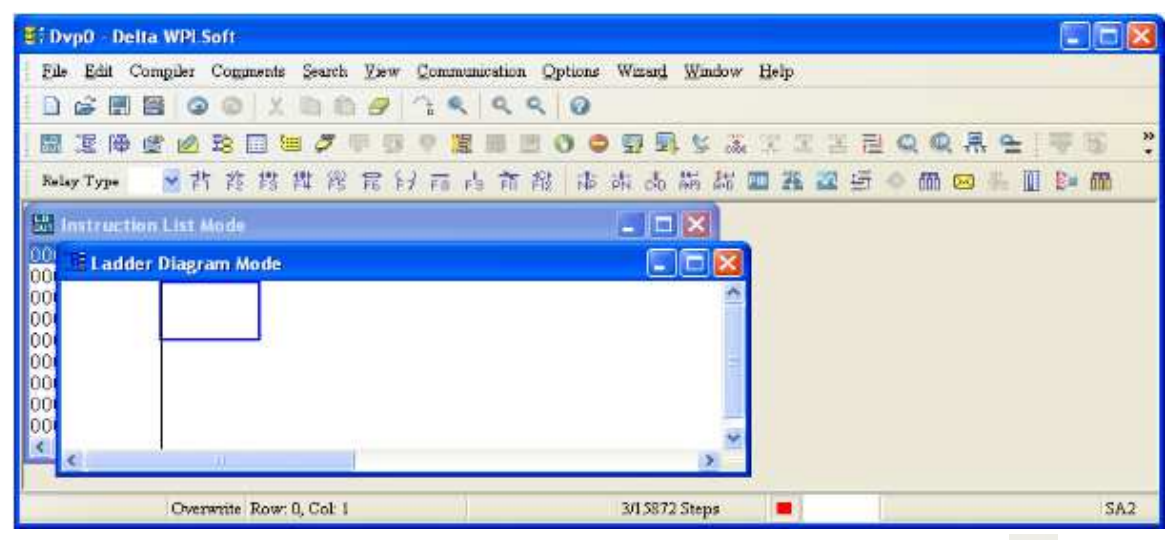

2. Add an always-open switch. On the toolbar click the always-open switch button  $\frac{1}{5}$  or press F1.

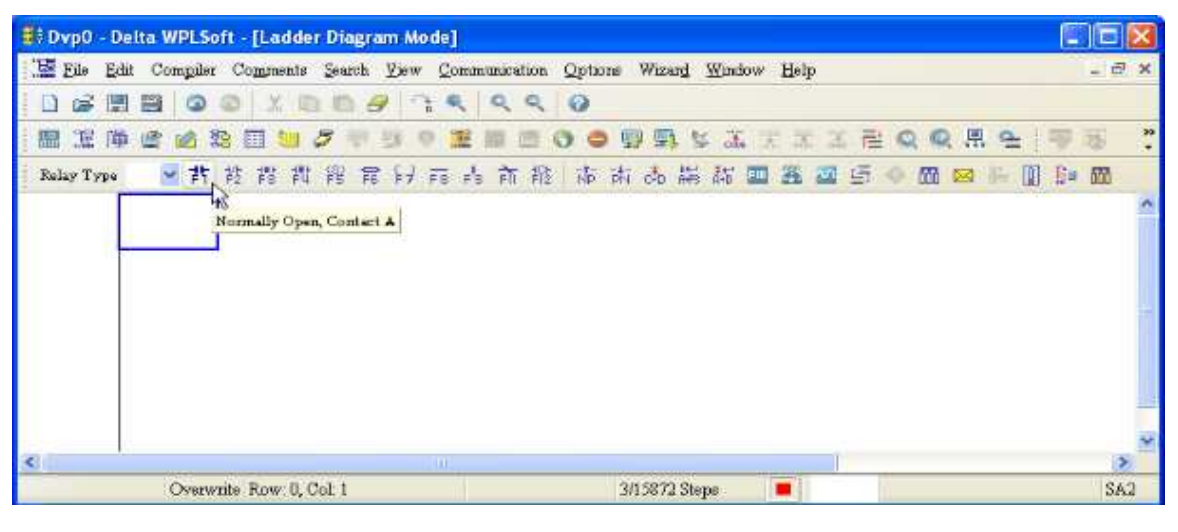

3. In the **Input Device Instruction** dialog box, select the device name (such as **M**), device number (such as **10**) and enter comments (such as **auxiliary coil**). Click **OK** when finished.

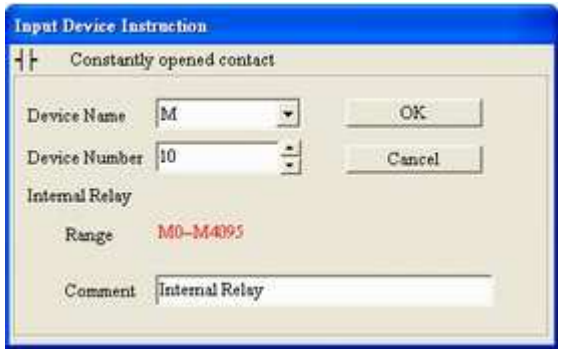

4. Add an output coil. Click the output coil button  $\frac{2}{5}$  or press F7.

In the **Input Device Instruction** dialog box, select the device name (such as **Y**), the device number (such as **0**) and enter comments (such as **output coil**).Click **OK** when finished.

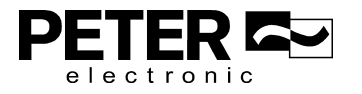

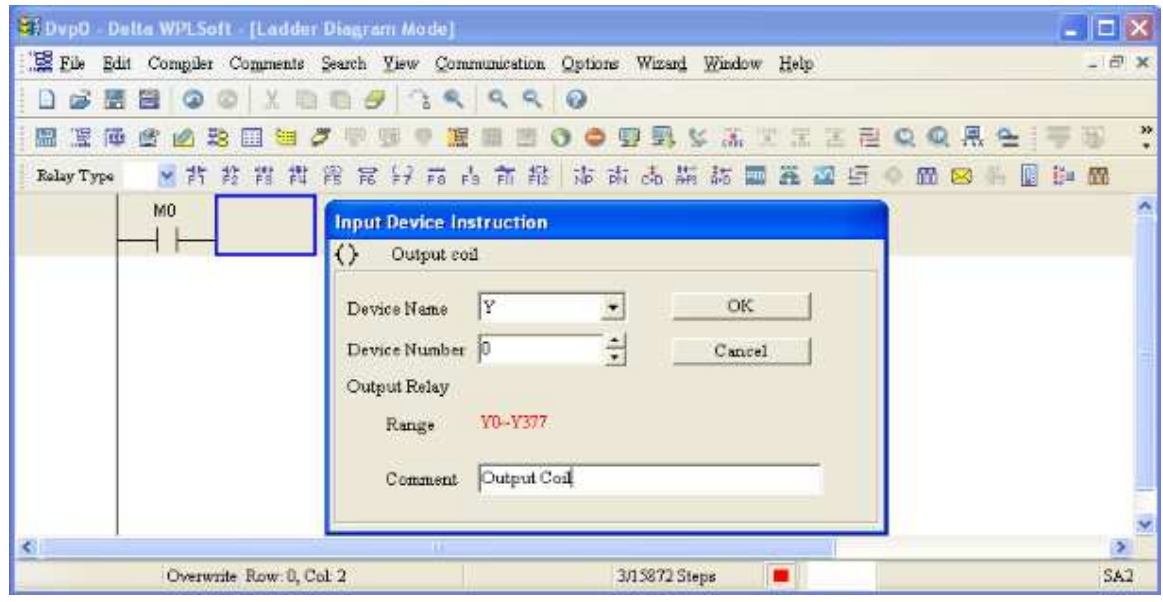

5. On the toolbar, click the Application Command button  $\overline{F}$  or press F6.

In the **Application Instructions** dialog box, in **Instruction Type** drop-down list, select **All Application Instructions**. In the **Application Instruction** drop-down list, select **END**, or use the keyboard to type "END", and then click **OK**.

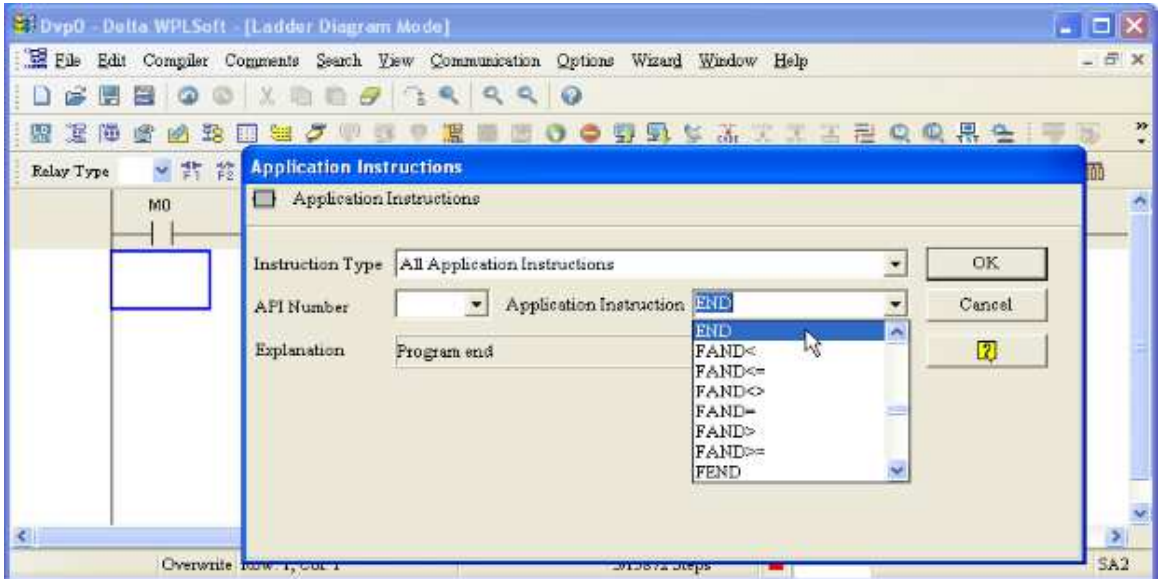

6. Compile the program. On the toolbar, click the Compile button  $\frac{1}{\sqrt{1-\frac{1}{n}}}$  to compile the edited ladder diagram into a command program. After compiling, the number of rungs appear on the left side of the busbar.

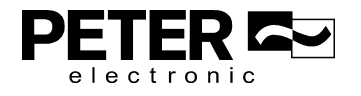

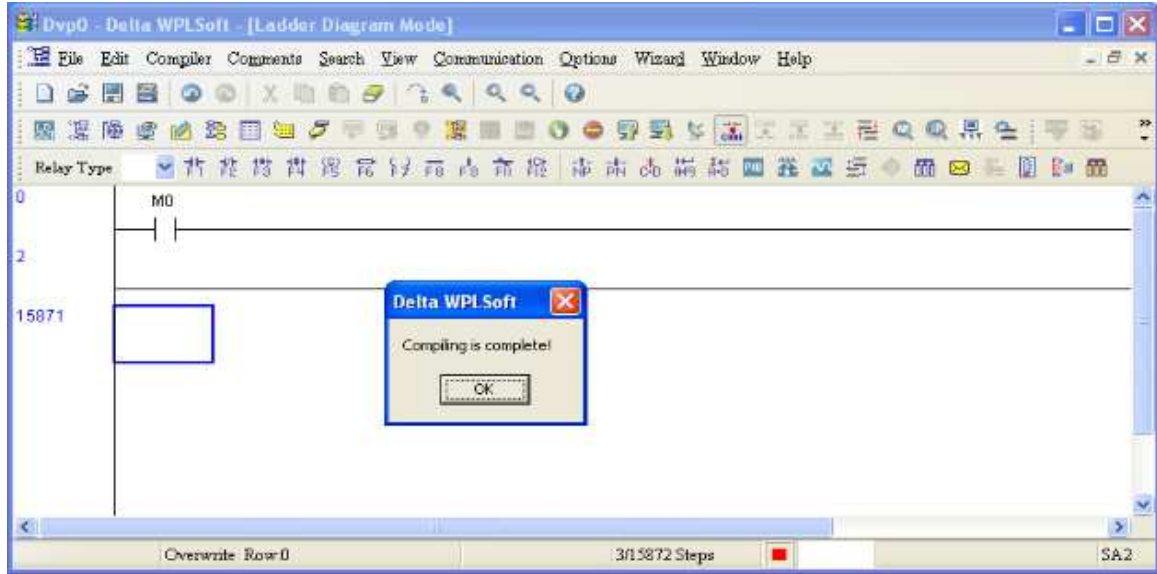

#### 16-3-5 Program download

After you compile your program, download it to the device. Click the Download button  $\blacksquare$ . WPLSoft downloads the program to the online PLC in the communication format that you specified for the communication settings.

#### 16-3-6 Program monitoring

After you download the program, confirm that the PLC is in Run mode. On the Communication menu, click Online Mode , and then click **Start Ladder Diagram Control** (see the following picture).

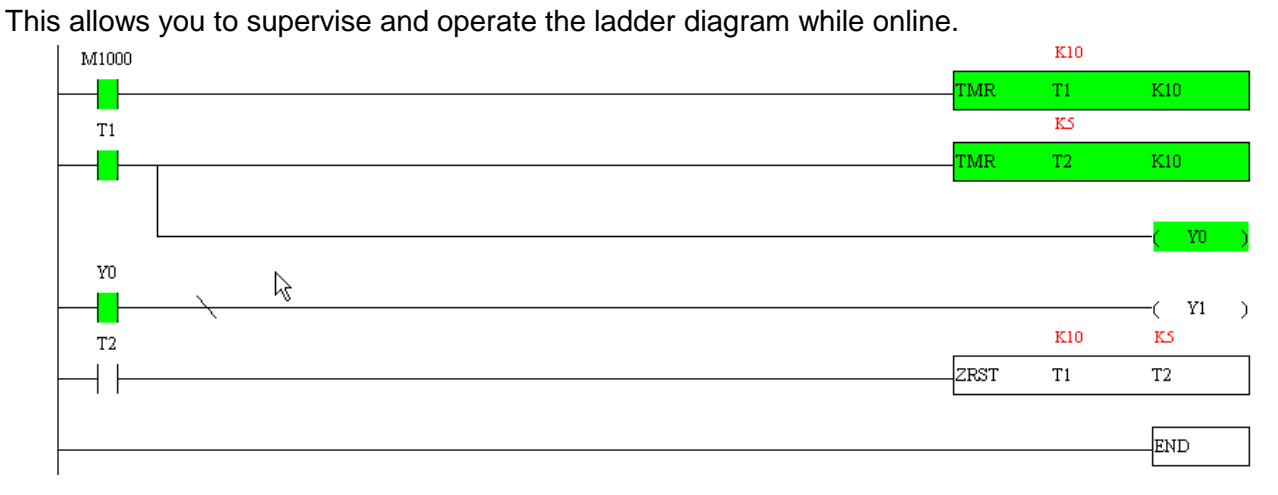

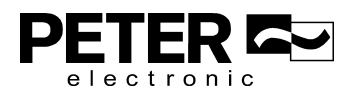

# **16-4 Basic Principles of PLC Ladder Diagrams**

16-4-1 Schematic diagram for PLC ladder diagram program scanning

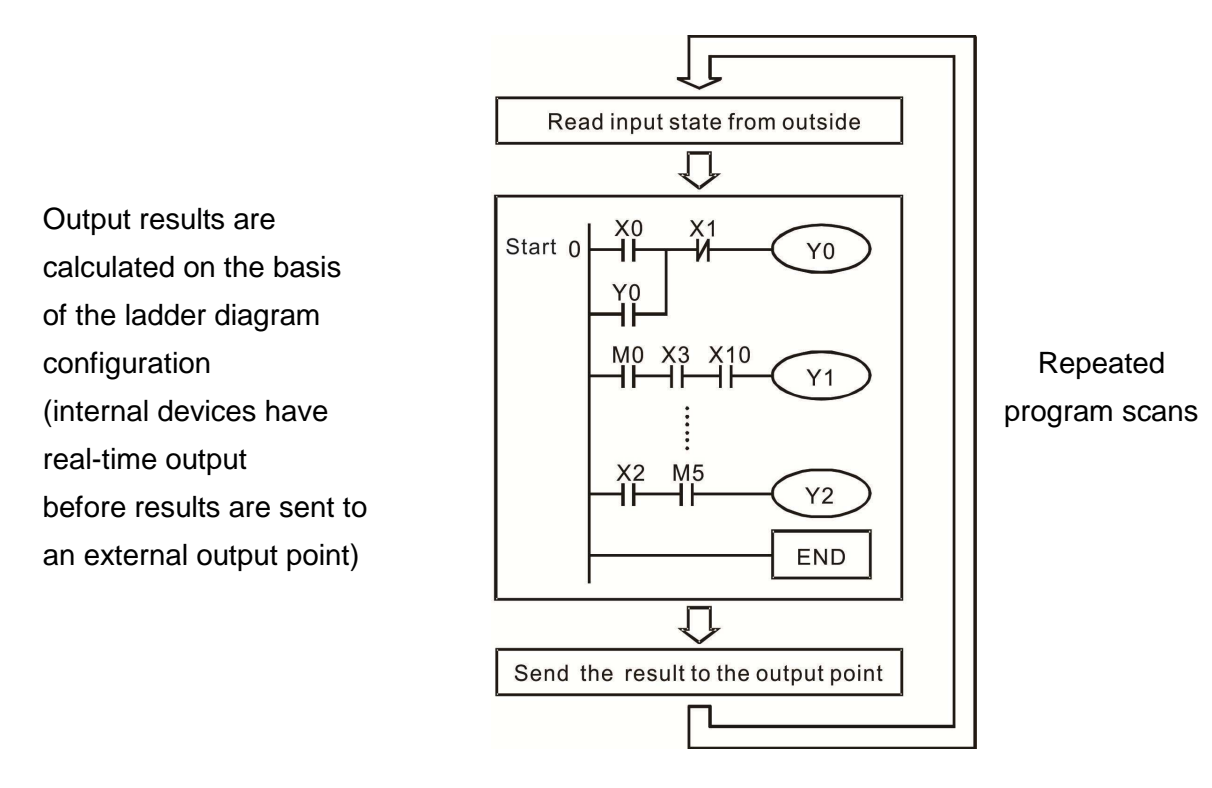

# 16-4-2 Introduction to ladder diagrams

Ladder diagrams use a graphic language widely applied in automatic controls. They employ common electrical control circuit symbols. After you use a ladder diagram editor to create a ladder diagram program, the PLC program design is complete. Using a graphic format to control processes is very intuitive and is readily accepted by personnel who are familiar with electrical control circuit technology. Many of the basic symbols and actions in a ladder diagram mimic common electrical devices in conventional automatic control power distribution panels, such as buttons, switches, relays, timers, and counters.

Internal PLC devices: The types and quantities of internal PLC devices vary in different brands of products. Although these internal devices use the same names as the conventional electrical control circuit elements (such as relays, coils, and contacts), a PLC does not actually contain these physical devices, and they instead correspond to basic elements in the PLC's internal memory (bits). For instance, if a bit is 1, this may indicate that a coil is electrified; and if that bit is 0, it indicates that the coil is not electrified. You can use a N.O. contact (Normally Open, or contact A) to directly read the value of the corresponding bit, and use a NC contact (Normally Closed, or contact B) to get the inverse of the bit's value. Multiple relays occupy multiple bits, and eight bits comprise one byte. Two bytes comprise one word, and two words comprise a double word. When multiple relays are processing at the same time (as in addition/subtraction or displacement), it can use a byte, a word, or a double word. Furthermore, a PLC contains two types of internal devices: a timer and a counter. It not only has a coil, but can count time and numerical values. Because of this, when it is necessary to process numerical values, these values are usually in the form of bytes, words, or double words (internally in the PLC).

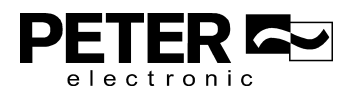

The various internal devices in a PLC use a certain amount of memory in the PLC's storage area. When you use these devices, the content of the corresponding storage area is read in the form of bits, bytes, or words.

The following table describes the internal devices in a PLC

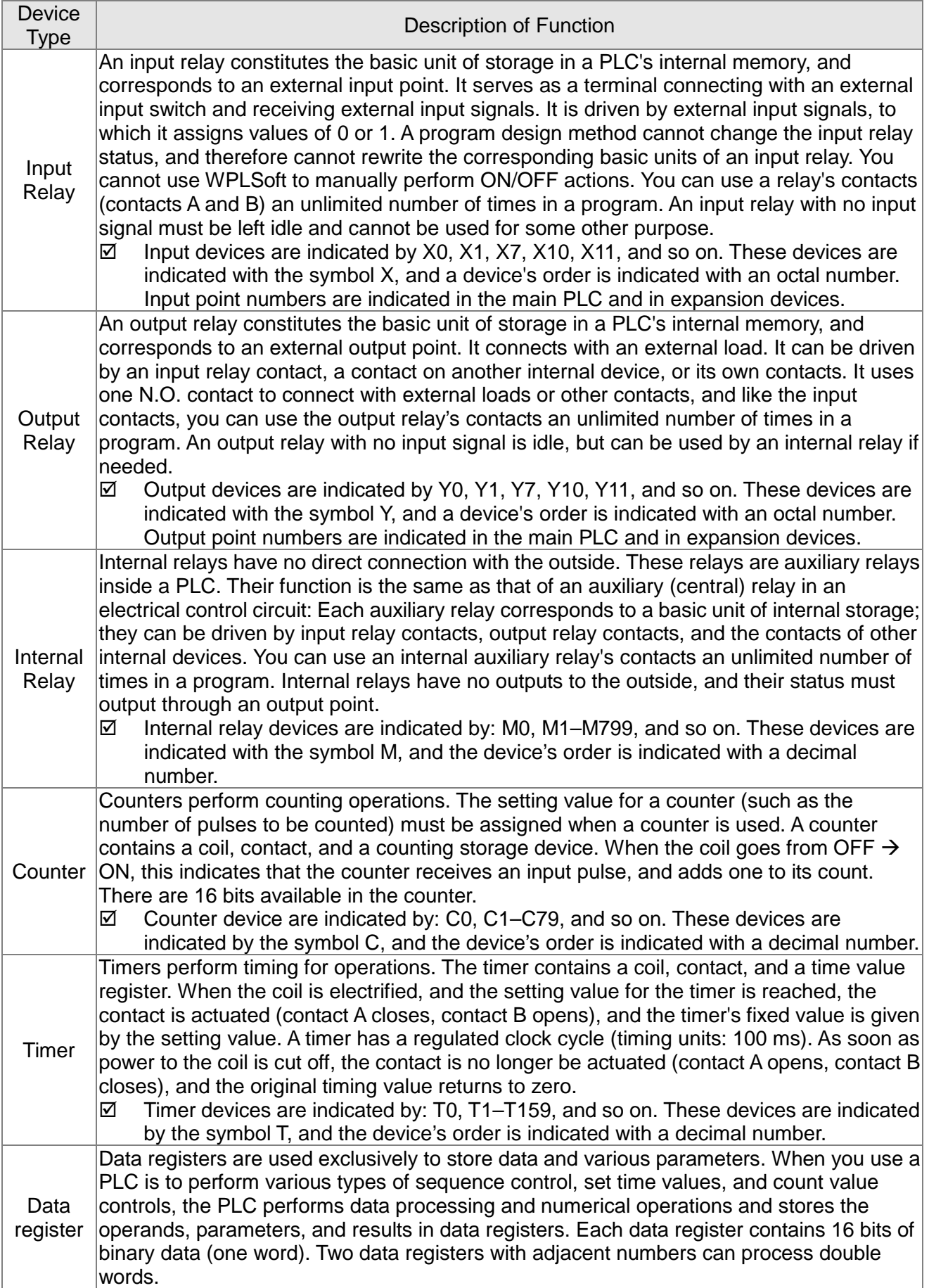

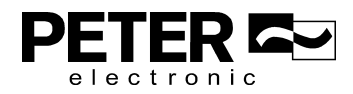

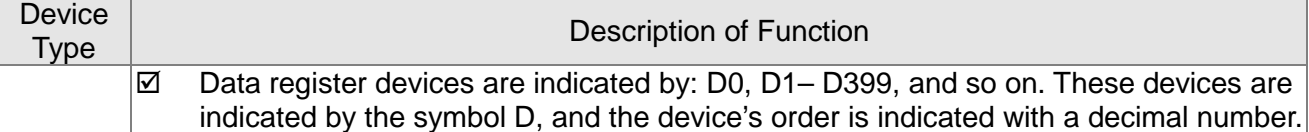

# Ladder diagram images and explanations

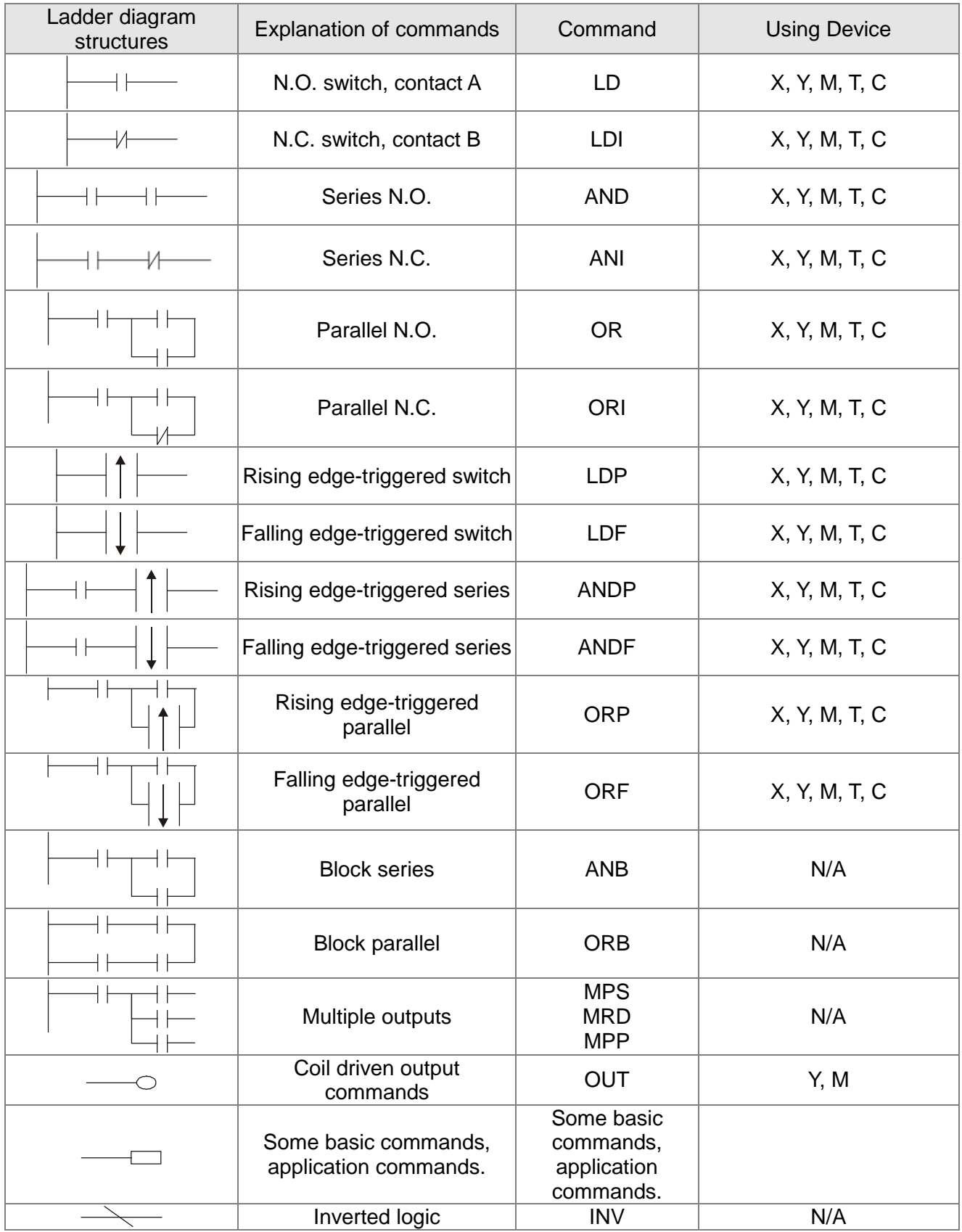

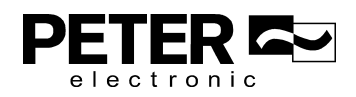

# 16-4-3 Overview of PLC ladder diagram editing

The program editing method in WPLSoft begins from the left busbar and proceeds to the right busbar (the right busbar is not visible in WPLSoft). Continue to the next row after completing each row; there are a maximum of 11 contacts on each row. If this is not sufficient, WPLSoft generates a continuous line to indicate the continued connection, so that you can add more devices. A continuous series of numbers is generated automatically and you can use identical input points repeatedly (as shown in the following diagram).

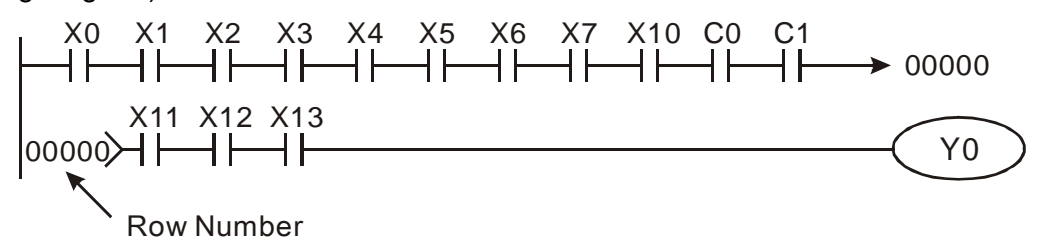

The PLC scans a ladder diagram programs from the upper left corner to the lower right corner. The coils and application command computing box are handled in the output, and in the ladder diagram are placed on the farthest right of a rung. Taking the diagram below as an example, we can analyze the procedural sequence of the ladder diagram. The number in the upper right corner gives the sequential order.

Explanation of

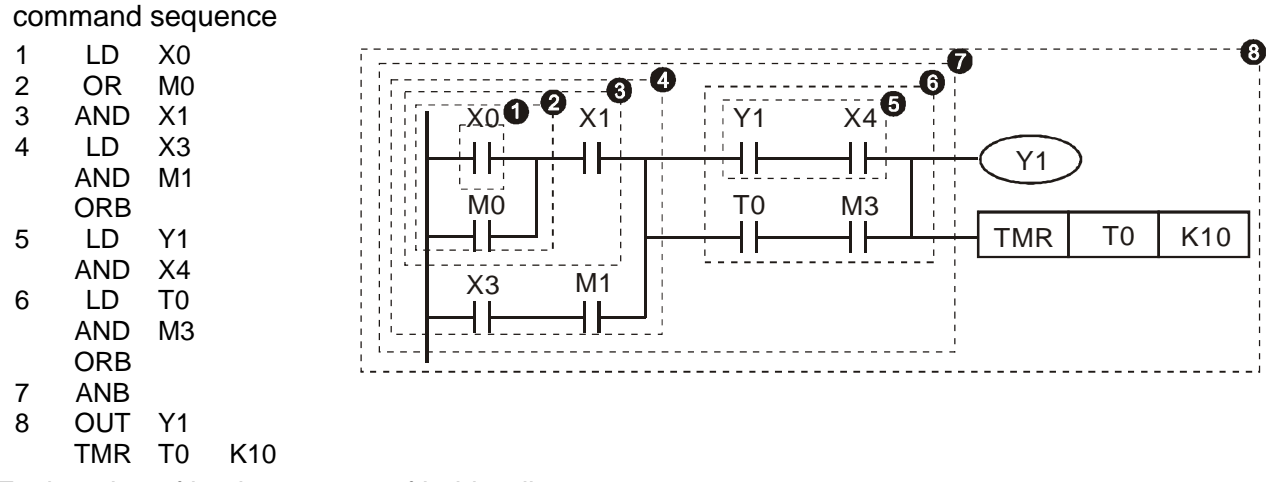

Explanation of basic structure of ladder diagrams

**LD (LDI) command:** An LD or LDI command appears at the start of a block.

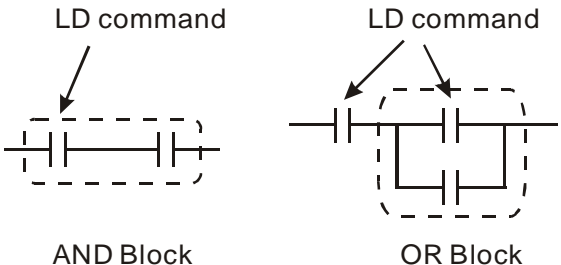

LDP and LDF use this command structure, but there are differences in their action state. LDP, LDF only act at the rising or falling edge of a conducting contact (see diagram below).

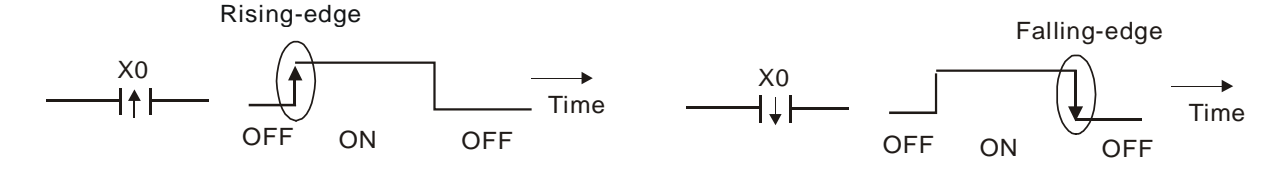

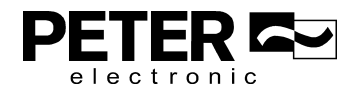

AND (ANI) command: a series configuration in which a single device is connected with one device or a block.

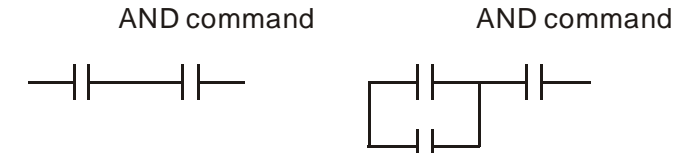

ANDP, ANDF use this structure, but their action occurs at the rising and falling edge of a conducting contact.

**OR (ORI) command:** a single device is connected with one device or a block.

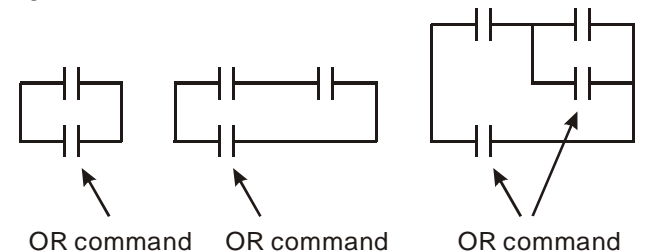

ORP, ORF use this structure, but their action occurs at the rising and falling edge a conduction contact.

**ANB command:** a configuration in which one block is in series with one device or block.

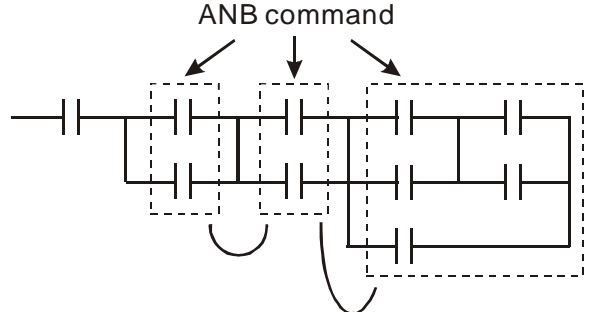

**ORB command:** a configuration in which one block is in parallel with one device or block.

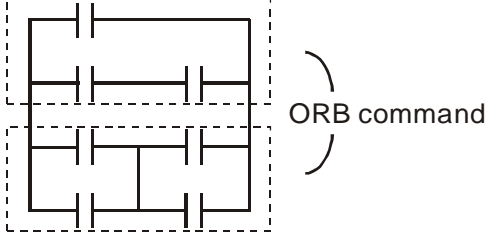

In the case of ANB and ORB operations that connect a number of blocks, they should be combined to form a block or network from the top down or from left to right.

**MPS, MRD, MPP commands:** branching point memory for multiple outputs that enable multiple different outputs. The MPS command begins at a branching point, which refers to the intersection of horizontal and vertical lines. Control relies on the contact status along a single vertical line to determine whether the next contact can give a memory command. While each contact is basically able to give memory commands, in view of convenience and the PLC's capacity restrictions, this can be omitted from some places when editing a ladder diagram. You can use the structure of the ladder diagram to judge what kinds of contact memory commands are used.

MPS is indicated by use of the  $\tau$  symbol. You can use this command consecutively up to eight times. The MRD command is read from branching point memory; because logic states along any one vertical line must be the same, in order to continue analysis of other parts of the ladder diagram, the

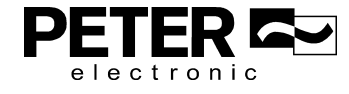

original contact status must be read. MRD is indicated by the  $\vdash$  symbol.

The MPP command is read from the starting state of the uppermost branching point, and it is read from the stack (pop operation); because it is the final command along a vertical line, it indicates that the state of the vertical line can be concluded. MPP is indicated by the  $<sup>L</sup>$  symbol.</sup>

Although there should basically be no errors when using the foregoing analytical approach, the compiling program may sometimes omit identical state output, as shown in the following diagram.

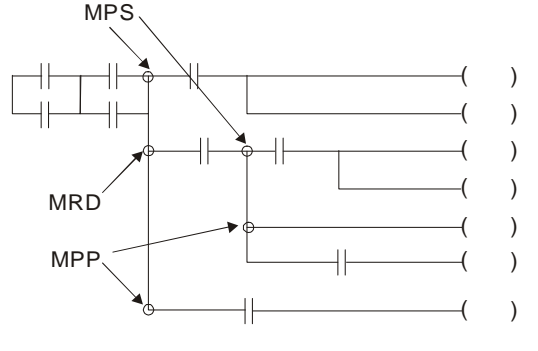

## 16-4-4 Common basic program design examples

#### Start, stop, and protection circuits

Some applications may require a brief close or brief break using a button to start and stop equipment. A protective circuit must therefore be designed to maintain continued operation in these situations. This protective circuit may employ one of the following methods.

#### Example 1: Priority stop protective circuit

When the start N.O. contact X1=ON, and the stop N.C. contact X2=OFF, Y1=ON. If X2 switches to ON, coil Y1 is no longer electrified, and this is therefore referred to as priority stop.

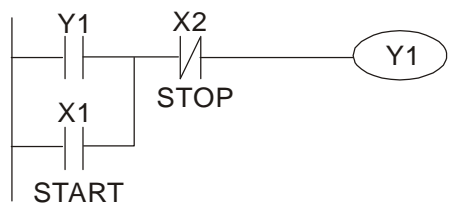

Example 2: Priority start protective circuit

When the start N.O. contact X1=ON, and the stop N.C. contact X2 = OFF, Y1=ON, and

coil Y1 is electrified and protected. If X2 switches to ON, coil Y1 still protects the contact and continues to be electrified, and this is therefore referred to as priority start.

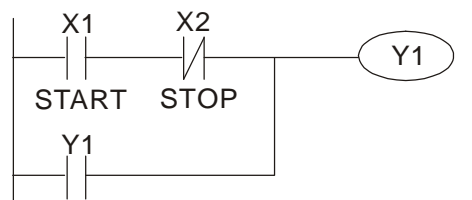

Example 3: Setting (SET) and reset (RST) command protective circuit

The following diagram shows a protective circuit composed of RST and SET commands. A priority stop occurs when you place the RST command after the SET command. Because the PLC executes programs from the top down, at the end of the program, the state of Y1 indicates whether coil Y1 is electrified. When X1 and X2 both actuate, Y1

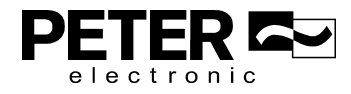

loses power, and this is therefore referred to as priority stop.

A priority start occurs when you place the SET command after the RST command. When X1 and X2 both actuate, Y1 electrifies, and this is therefore referred to as priority start.

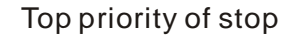

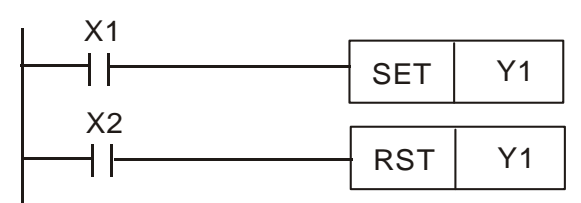

Top priority of start

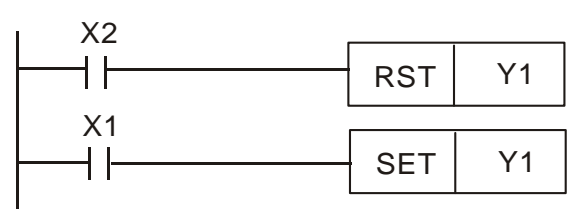

#### Commonly used control circuits

Example 4: Conditional control

X1 and X3 respectively start and stop Y1; and X2 and X4 respectively start and stop Y2. All have protective circuits. Because Y1's N.O. contact is in series with Y2's circuit, it becomes an AND condition for the actuation of Y2. The action of Y1 is therefore a condition for the action of Y2, and Y1 must actuate before Y2 can actuate.

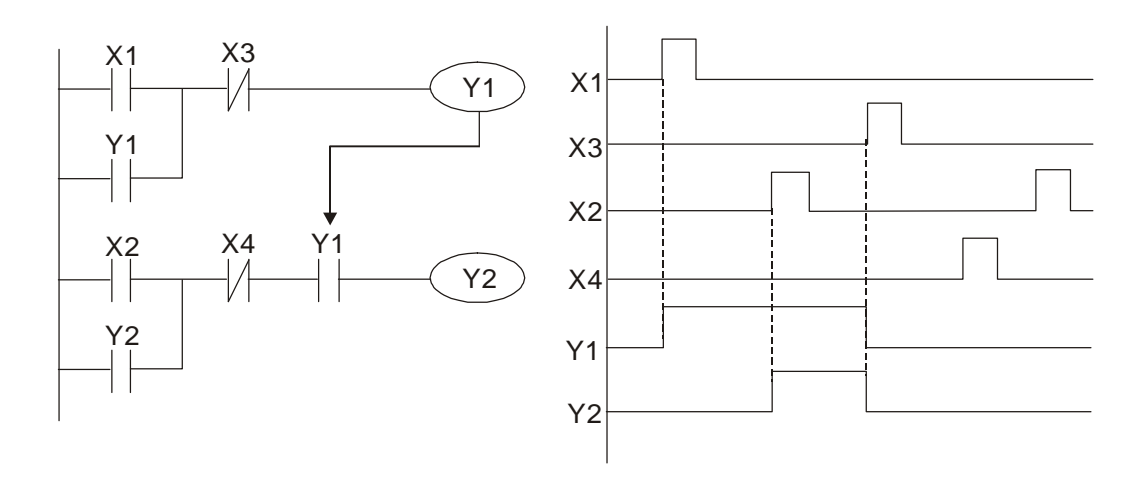

#### Example 5: Interlocking control

The diagram below shows an interlocking control circuit. Depending on which of the start contacts X1 or X2 becomes valid first, the corresponding output Y1 or Y2 actuates, and when one actuates, the other does not actuate. Y1 and Y2 cannot actuate at the same time (interlocking effect). Even if both X1 and X2 are valid at the same time, because the ladder diagram program is scanned from the top down, it is impossible for Y1 and Y2 to actuate at same time. This ladder diagram assigns priority only to Y1.

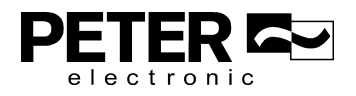

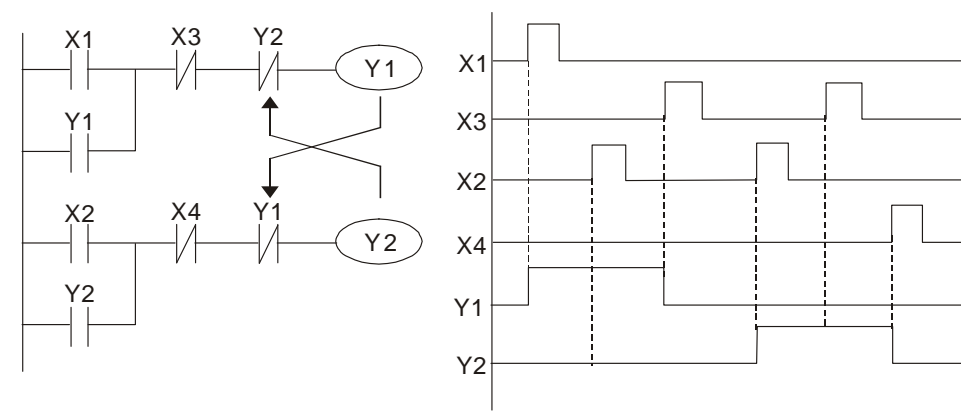

#### Example 6: Sequence control

If the N.C. contact of Y2 in the interlocking control configuration from example 5 is put in series with the Y1 circuit, to create an AND condition for actuation of Y1 (see diagram below), not only is Y1 a condition for the actuation of Y2 in this circuit, but the actuation of Y2 also stops the actuation of Y1. This configuration confirms the actuation order of Y1 and Y2.

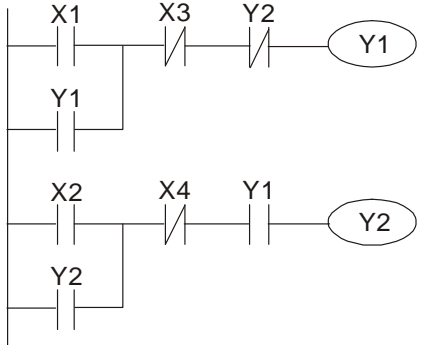

#### Example 7: Oscillating circuit

Oscillating circuit with a period of ΔT+ΔT

The diagram below shows a very simple ladder diagram. When starting to scan the Y1 N.C. contact, because the Y1 coil has lost power, the Y1 N.C. contact is closed. When the Y1 coil is then scanned, it is electrified, and the output is 1. When the Y1 N.C. contact is scanned in the next scanning cycle, because the Y1 coil is electrified, the Y1 N.C. contact is open, the Y1 coil then loses power, and the output is 0. Following repeated scanning, the output of Y1 coil has an oscillating waveform with a period of ΔT(ON)+ΔT(OFF).

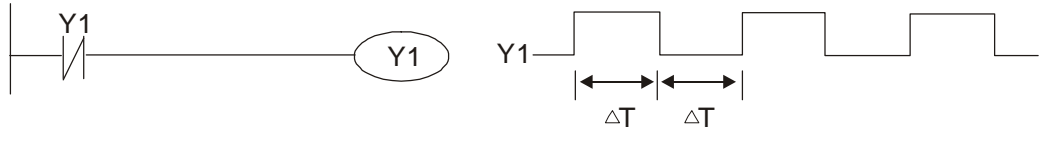

Oscillating circuit with a period of nT+ΔT

The ladder diagram shown below uses timer T0 to control coil Y1's electrified time. After Y1 is electrified, it causes timer T0 to close during the next scanning cycle, which causes the output from Y1 to oscillate as shown in the diagram below. The constant n is the timer's decimal setting value, and T is the clock cycle of the timer.

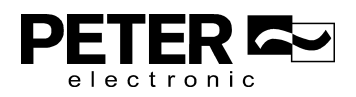

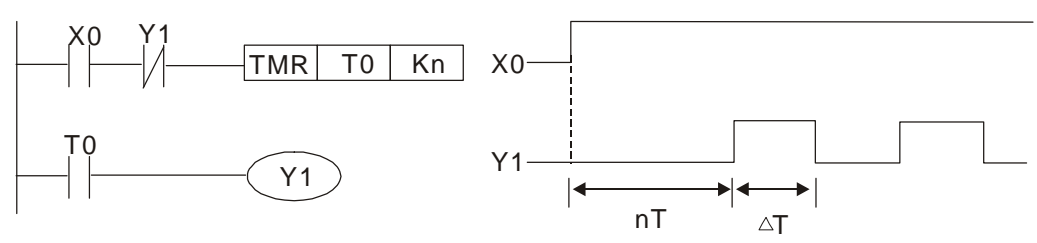

#### Example 8: Flashing circuit

The following diagram shows an oscillating circuit of a type commonly used to cause an indicator to flash or a buzzer to buzz. It uses two timers to control the ON and OFF time of Y1 coil. Here constants n1 and n2 are the setting values of timers T1 and T2, and T is the clock cycle of the timer.

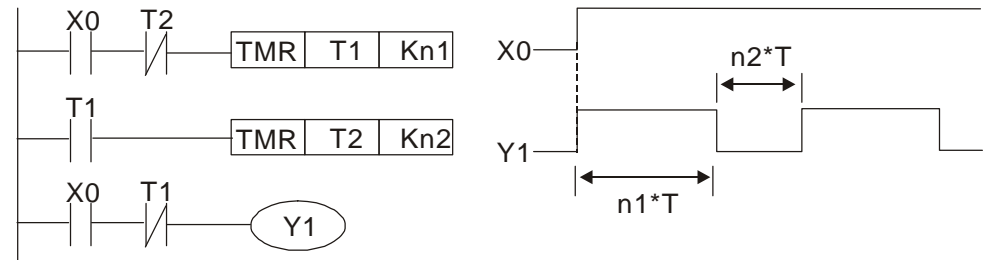

#### Example 9: Triggering circuit

In the diagram below, a rising edge in input X0 causes coil M0 to generate a single pulse for ΔT (length of one scanning cycle), and coil Y1 is electrified during this scanning cycle. Coil M0 loses power during the next scanning cycle, and N.C. contact M0 and N.C. contact Y1 are both closed. This causes coil Y1 to stay in an electrified state until there is another rising edge in input X0. This again causes the electrification of coil M0 and the start of another scanning cycle, while also causing coil Y1 to lose power, and so on. You can see the sequence of these actions in the diagram below. This type of circuit is commonly used to enable one input to perform two alternating actions. You can see from the time sequence in the diagram below that when input X0 is a square wave signal with a period of T, the output of coil Y1 is a square wave signal with a period of 2T.

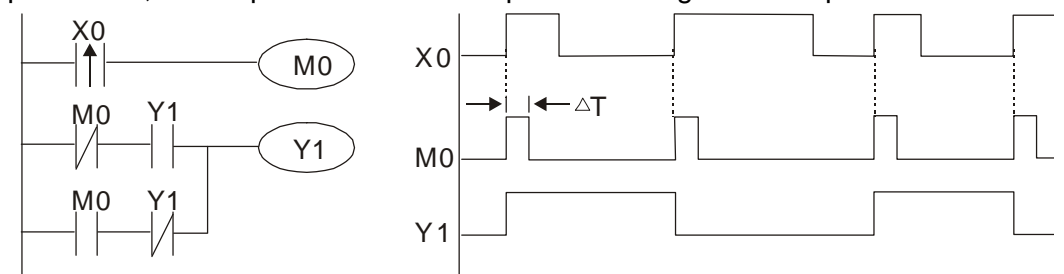

Example 10: Delay circuit

When input X0 is ON, because the corresponding NC contact is OFF, the timer T10 is in a no power state, and output coil Y1 is electrified. T10 receives power and begins to counter the time only after input X0 is OFF, and output coil Y1 is delayed for 100 seconds (K1000\*0.1 sec. =100 sec.) before losing power. You can see the sequence of actions in the diagram below.

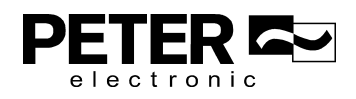

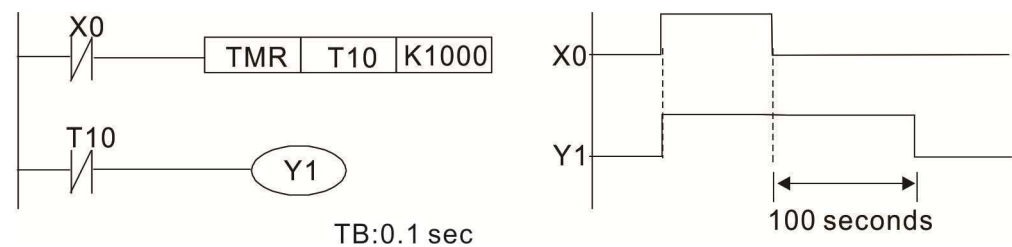

Example 11: The open/close delay circuit is composed of two timers; output Y4 has a delay no matter input X0 is ON or OFF.

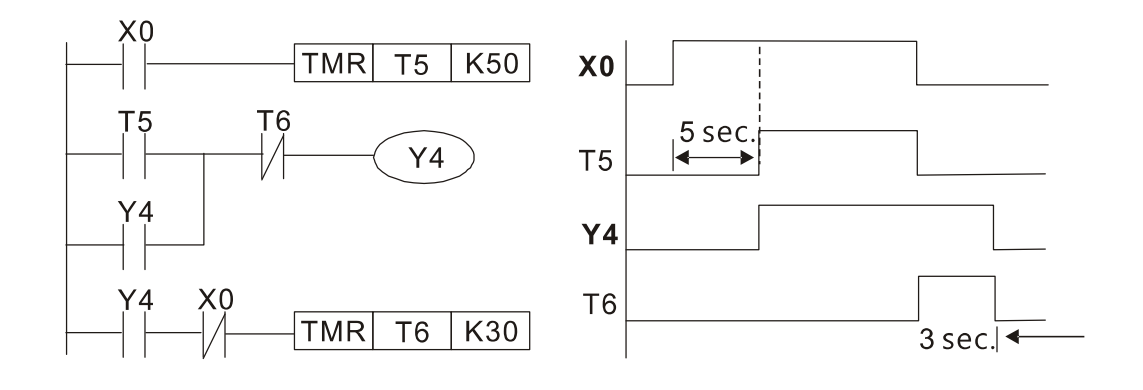

#### Example 12: Extended timing circuit

In the circuit in the ladder diagram on the left, the total delay time from the moment input X0 closes to the time output Y1 is electrified is (n1+n2)\*T, where T is the clock cycle. The timers are T11 and T12, and the clock cycle is T.

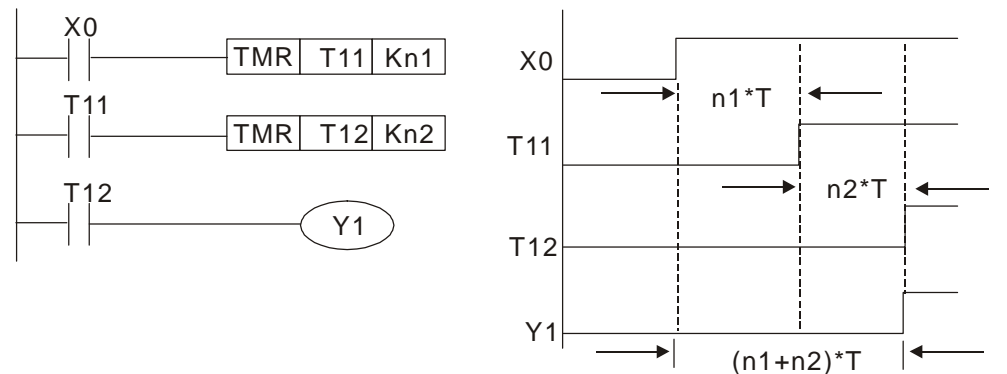

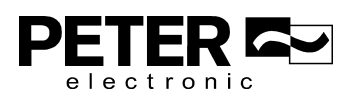

# **16-5 Various PLC Device Functions**

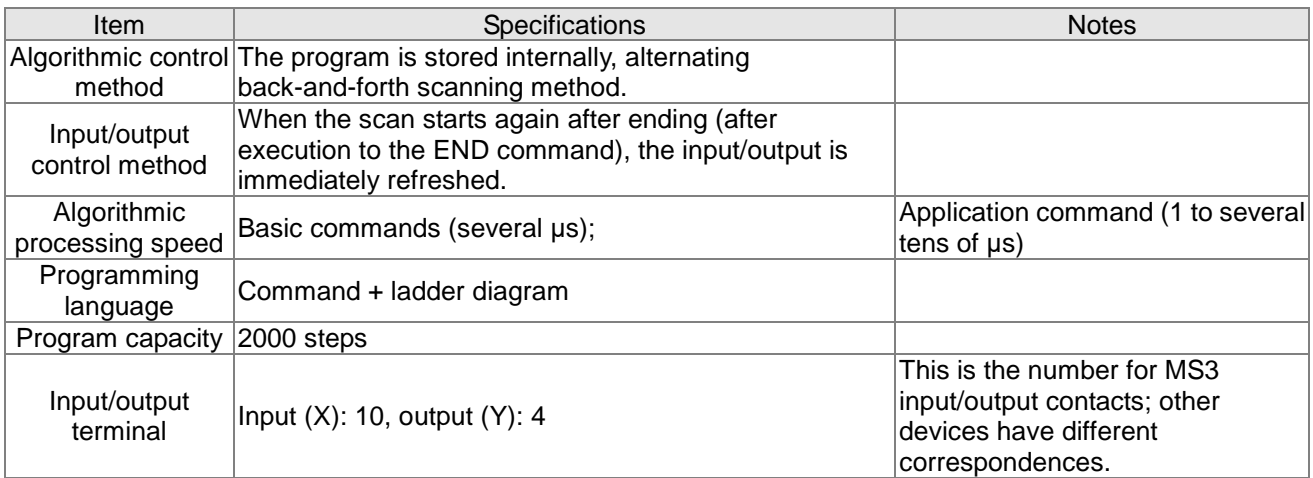

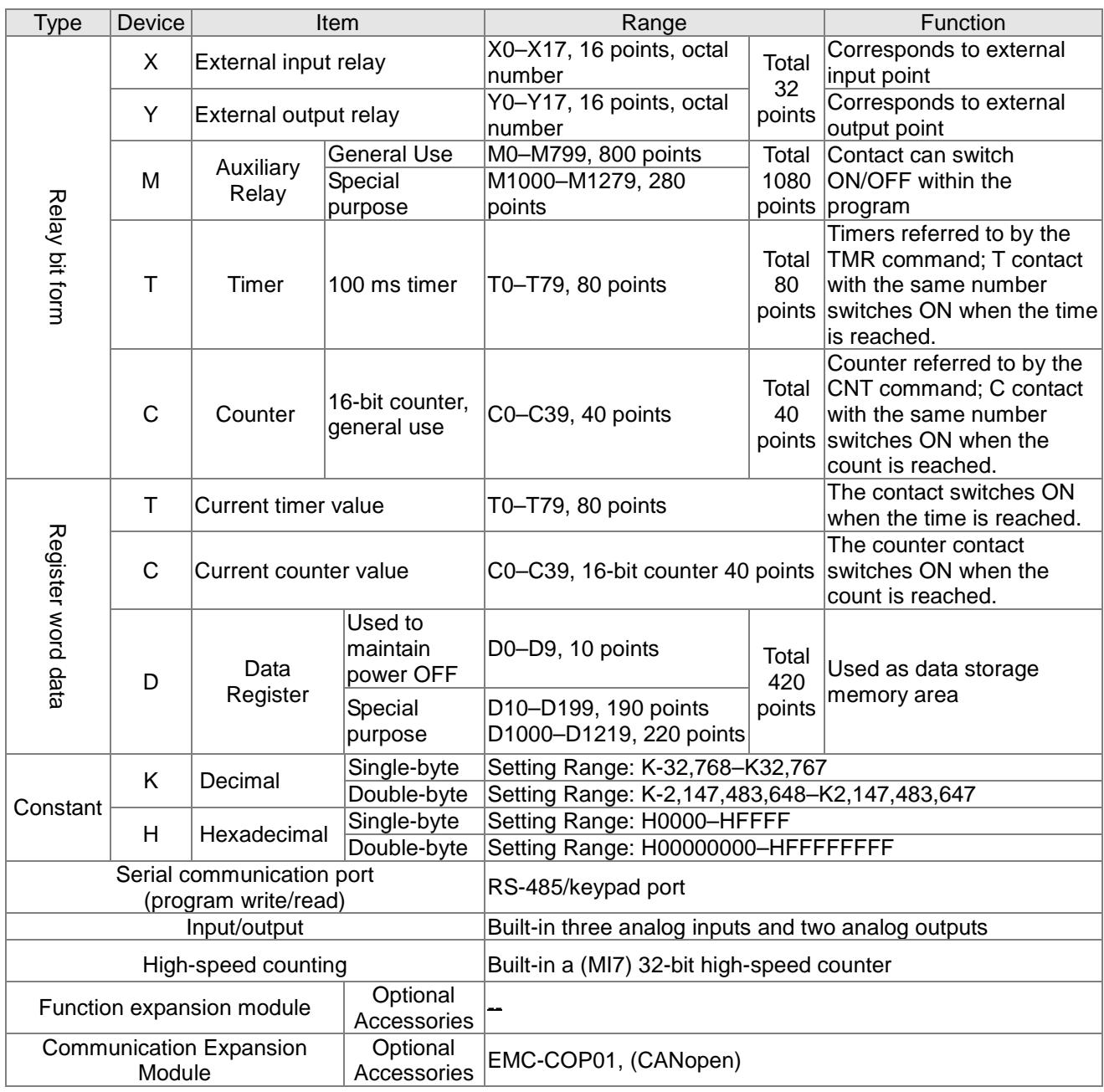

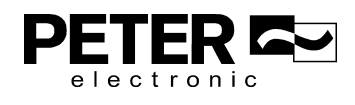

# 16-5-1 Introduction to device functions

# **Input/output contact functions**

Input contact X has this function: input contact X is connected with an input device, and reads input signals entering the PLC. There are no restrictions on the number of times that the input contact A or B appear in the program. The ON/OFF state of input contact X changes as the input device switches between ON and OFF; you cannot use a peripheral device (WPLSoft) to force contact X ON or OFF.

# **Output contact Y functions**

The output contact Y sends an ON/OFF signal to drive the load connected to output contact Y. There are two types of output contacts: relays and transistors. There are no restrictions on the number of times that contact A or B of an output contact Y appear in a program, but it is recommended that you use the number of output coil Y only once in a program; otherwise the output state when the PLC performs program scanning is determined by the program's final output Y circuit.

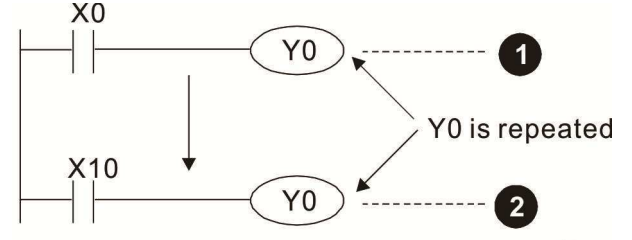

The output of Y0 will be decided by circuit  $\bullet$ , i.e. decided by On/Off of X10.

# Numerical value, constant [K] / [H]

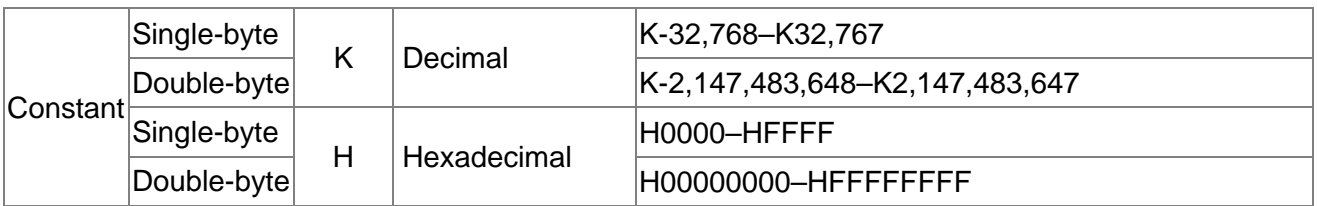

The PLC uses five types of numerical values to implement calculations based on its control tasks; the following topics explain the use and function of the different numerical values.

#### Binary Number, BIN

The PLC's numerical operations and memory employ binary numbers. The following table explains terms related to binary numbers.

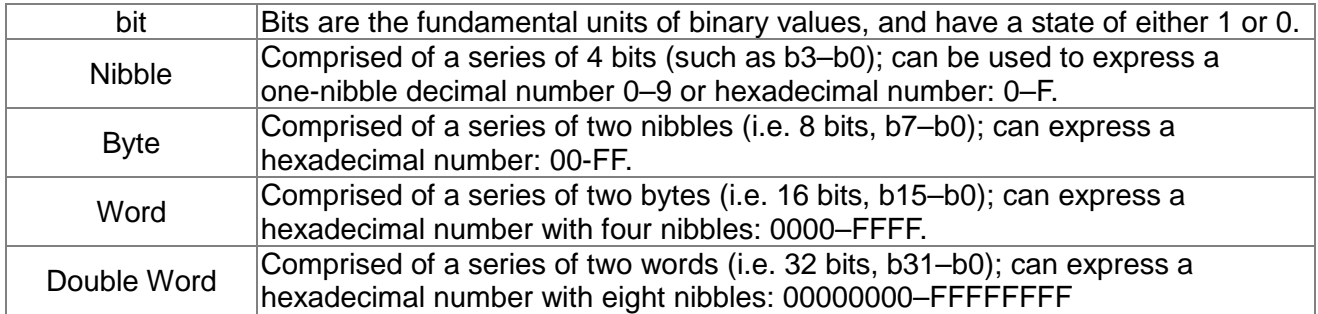

The following diagram shows the relationship between bits, digits, nibbles, words, and double words in a binary system (see figure below).

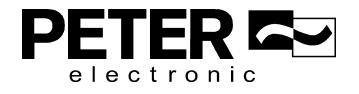

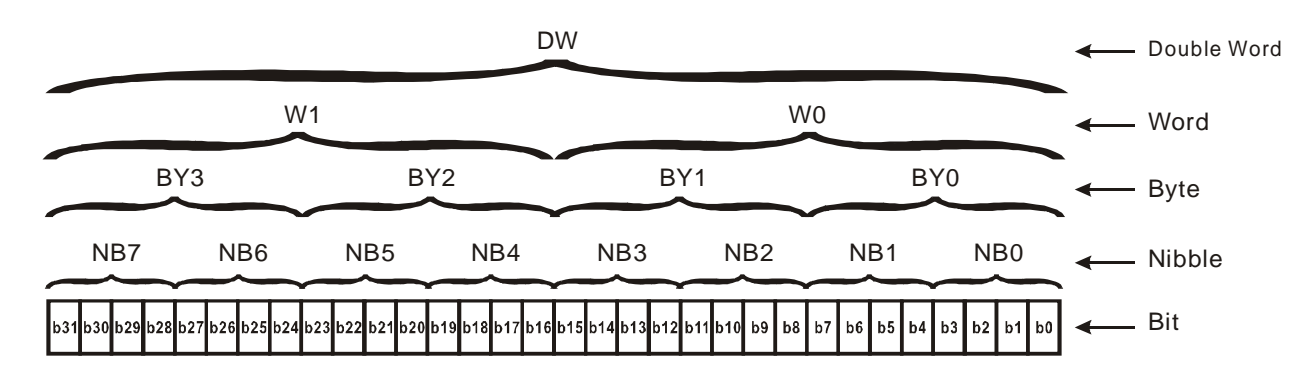

## Octal Number, OCT

The external input and output terminals of a DVP-PLC are numbered using octal numbers.

Example: External input: X0–X7, X10–X17…(Device number table); External output: Y0–Y7, Y10–Y17…(Device number table)

## Decimal Number, DEC

A PLC uses decimal numbers for the following purposes:

- $\boxtimes$  The setting values of timer T or counter C, such as TMR C0 K50 (K constant).
- $\boxtimes$  The numbers of devices including M, T, C, or D, such as M10 or T30 (device number).
- $\boxtimes$  An operand in an application command, such as MOV K123 D0 (K constant).

## Binary Coded Decimal, BCD

Uses one nibble or four bits to express the data in a decimal number; a series of 16 bits can therefore express a decimal number with four nibbles. These are used to read the input value of a rotating numerical switch to input or output a numerical value to a seven-segment display drive.

## Hexadecimal Number, HEX

A PLC uses hexadecimal numbers as operands in application commands, such as MOV H1A2B D0 (H constant).

## Constant K

PLC's usually prefixed decimal numbers with K, such as K100. This indicates that it is a decimal number with a numeric value of 100.

Exceptions: You can combine K with a bit device X, Y, M, or S to produce data in the form of a nibble, byte, word, or double word, such as in the case of K2Y10 or K4M100. Here K1 represents a 4-bit combination, and K2–K4 represent 8-, 12-, and 16-bit combinations.

## Constant H

PLC's usually prefixed hexadecimal numbers with H, such as in the case of H100. This indicates a hexadecimal number with a numeric value of 100.

# **Functions of auxiliary relays**

Like an output relay Y, an auxiliary relay M has an output coil and contacts A and B, and you can use

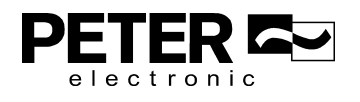

the output relay contacts any number of times in a program. You can use an auxiliary relay M to configure the control circuit, but cannot use the auxiliary relay to directly drive an external load. There are two types of auxiliary relays:

Ordinary auxiliary relays: ordinary auxiliary relays all revert to the OFF state when a power outage occurs while the PLC is running, and remains in the OFF state when power is restored.

Special purpose auxiliary relays: each special purpose auxiliary relay has its own specific use. Do not use any undefined special purpose auxiliary relays.

## **Timer functions**

Timers use 100 ms as their timing unit. When the timing method is an upper time limit, and the current timer value = setting value, the timer output coil is energized. Timer setting values use decimal K values; you can also use the data register D as a setting value.

Actual timer setting time = timing units \* set value

#### **Counter features**

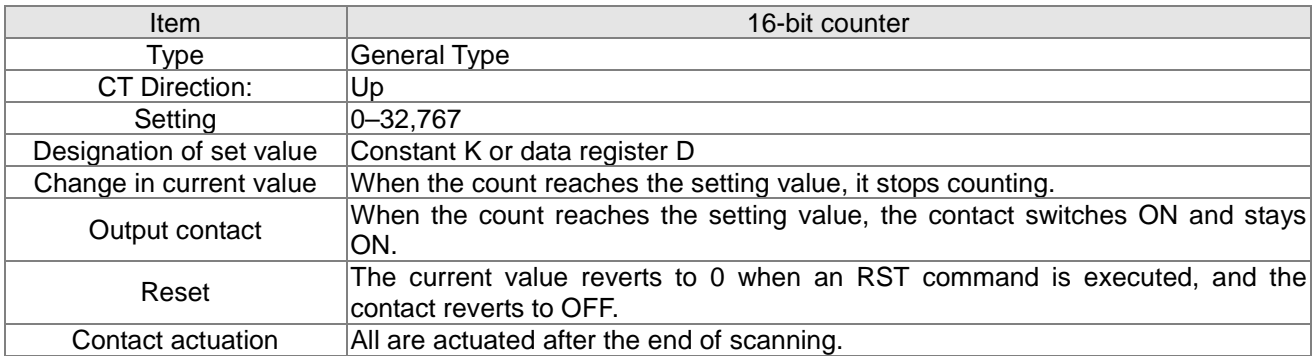

## **Counter functions**

When a counter's counting pulse input signal switches from OFF to ON, if the counter's current value is equal to the setting value, the output coil switches ON. The setting value can be either a decimal K or a data register D.

16-bit counter:

- $\boxtimes$  16-bit counter setting range: K0–K32,767. When K0 and K1 are identical, the output contact is immediately ON during the first count.
- $\boxtimes$  The current counter value is cleared from an ordinary counter when power to the PLC turns OFF.
- $\boxtimes$  If you use the MOV command or WPLSoft to transmit a value greater than the setting value to the C0 current value register, when the next X1 switches from OFF to ON, the C0 counter contact changes to ON, and the current value changes to the setting value.
- $\boxtimes$  You can set a counter's setting value directly using a constant K, or indirectly using the value in register D (not including special data registers D1000–D1199 or D2000–D2799).
- $\boxtimes$  If the setting value is a constant K, the value must be a positive number. If the setting value is from data register D, the value can be either a positive or negative number. If using a data register, and the current value is 32,767, incrementing the count causes the count value to roll

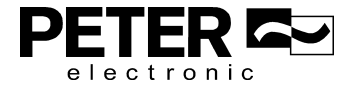

over to -32,768 as the count continues to accumulate.

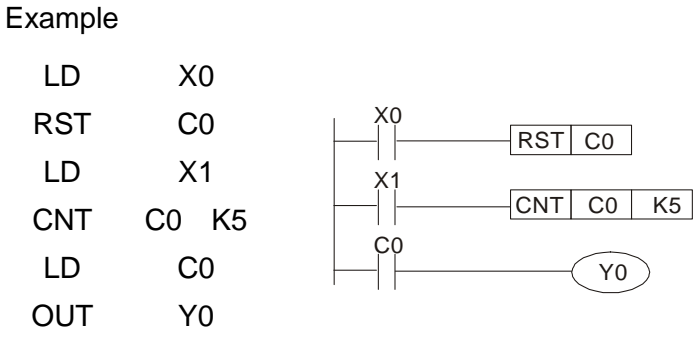

- 1. When  $X0 = ON$  and the RST command is executed, the current value of C0 reverts to 0, and the output contact reverts to OFF.
- 2. When X1 switches from OFF to ON, the current value of the counter is incremented by one (add one).
- 3. When the count in C0 reaches the set value K5, the contact C0 switches to ON, and the current value of  $CO =$  setting value = K5. Afterwards, additional changes in X1 do not affect the count value, and C0 remains at K5.

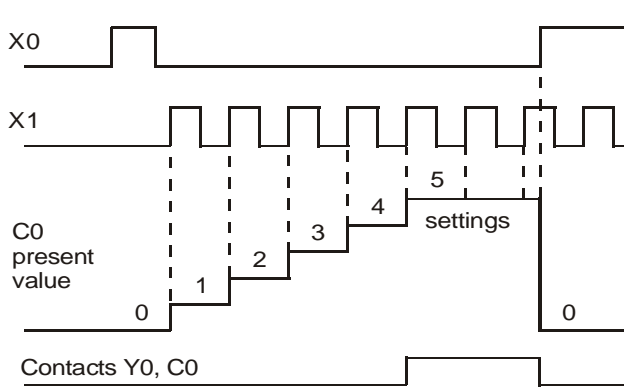

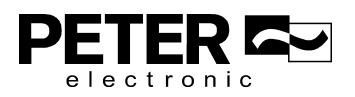

# 16-5-2 Introduction to special relay functions (special M)

R/W column: RO means read only; RW means read and write.

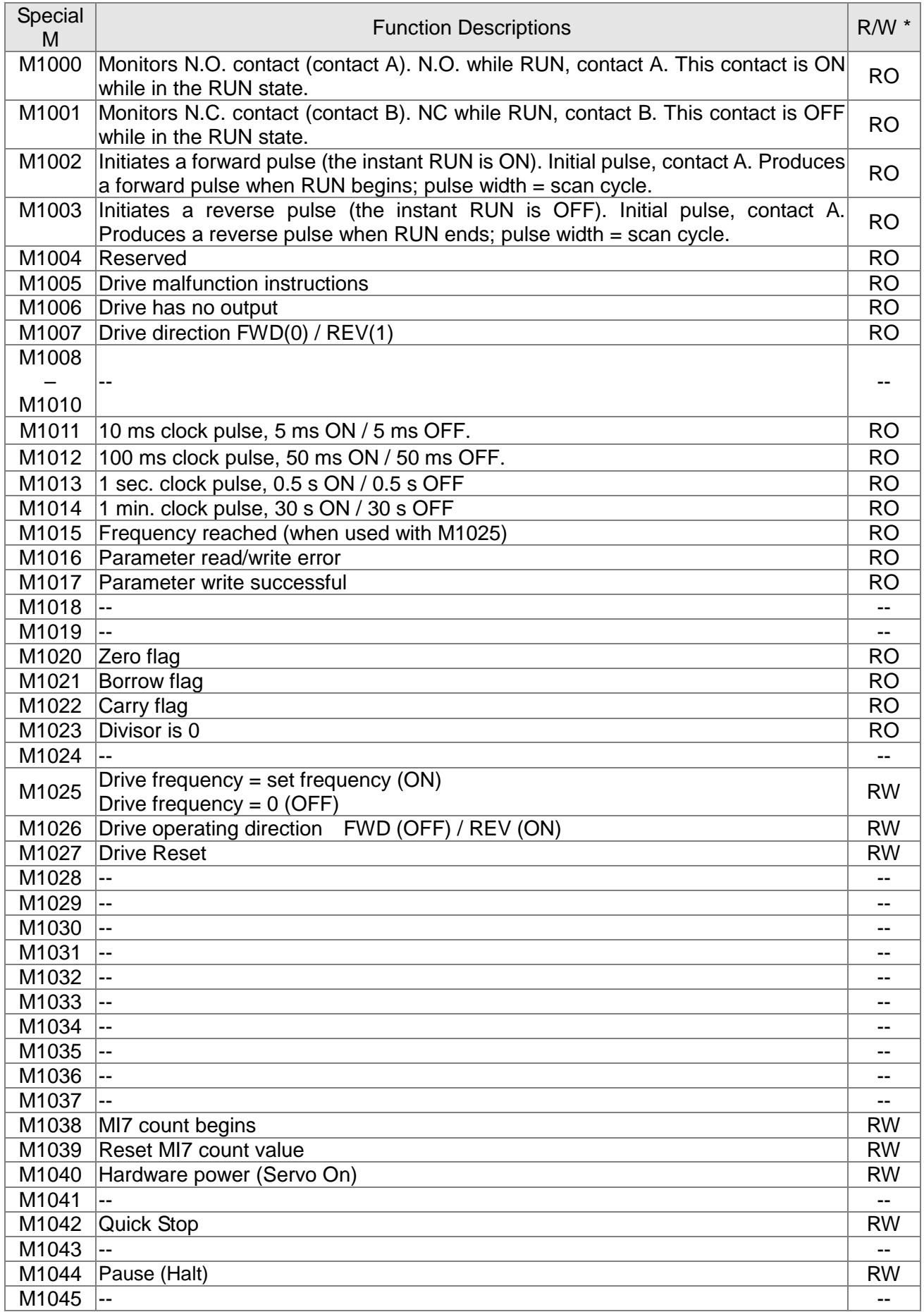

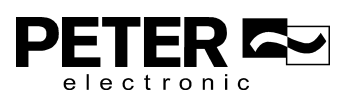

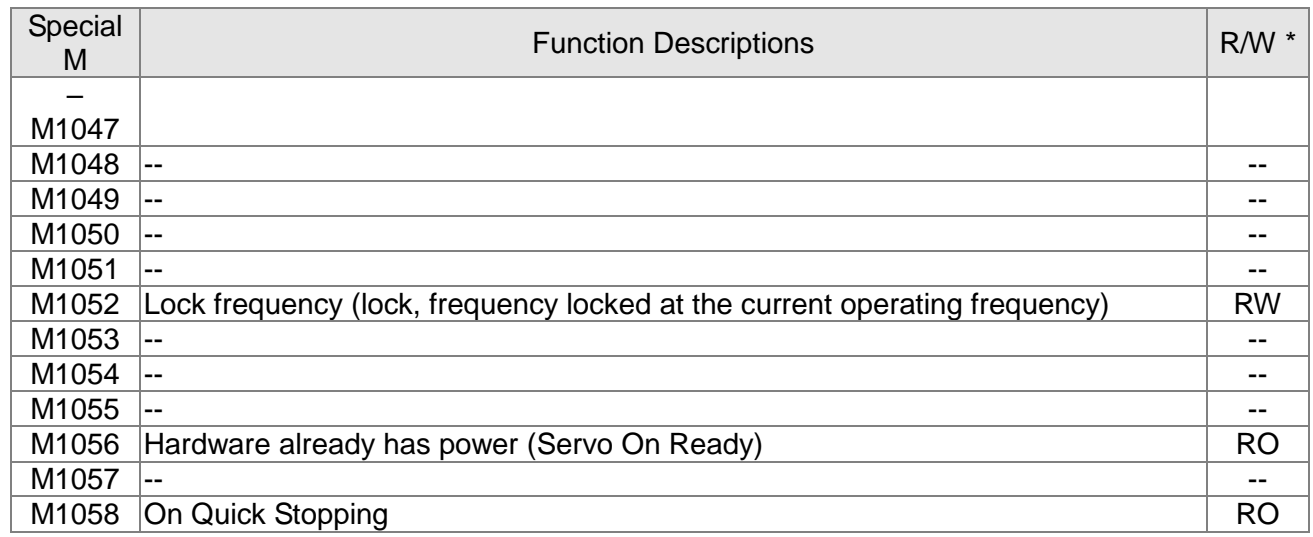

# 16-5-3 Introduction to special register functions (special D)

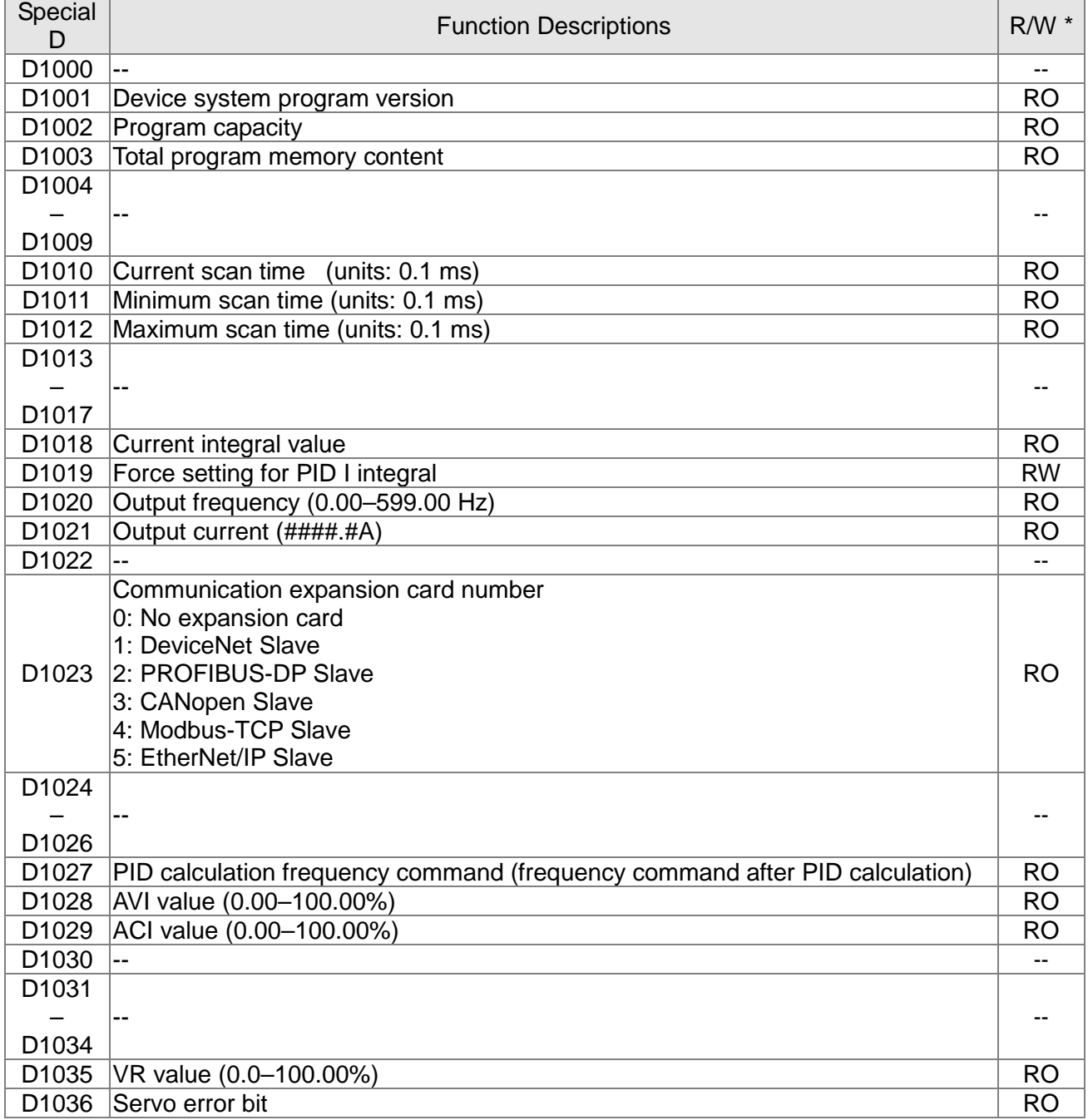

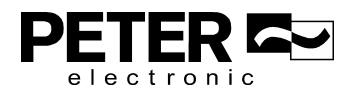

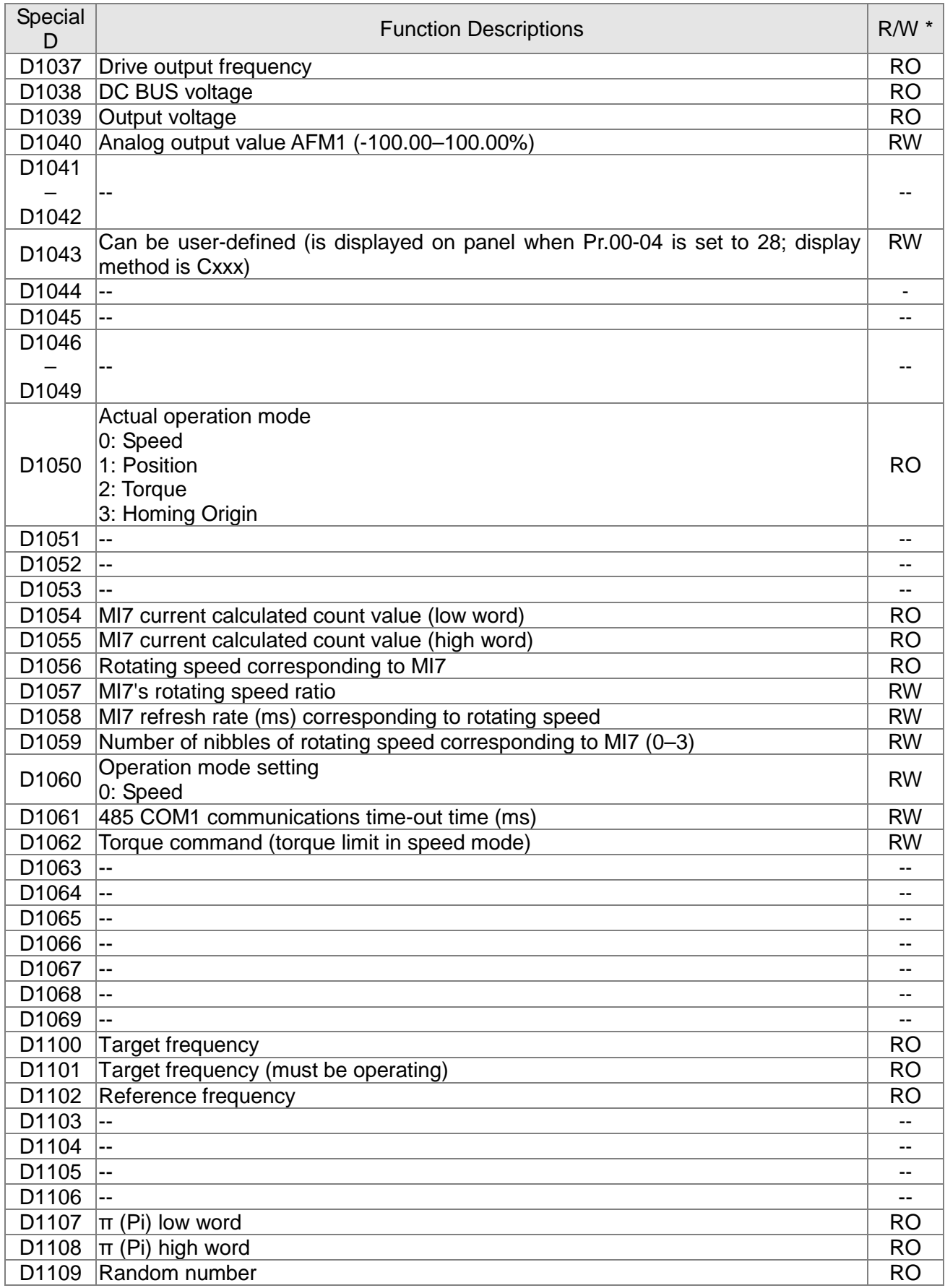

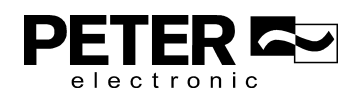

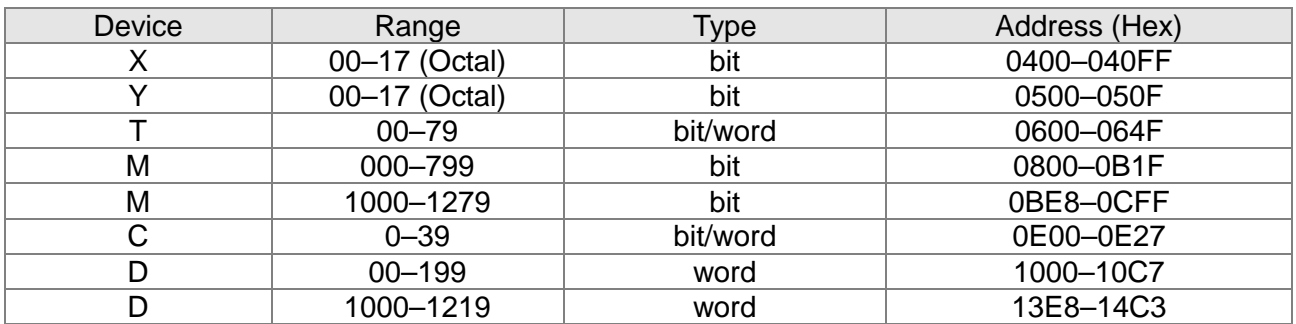

# 16-5-4 PLC Communication address

## Command codes that can be used

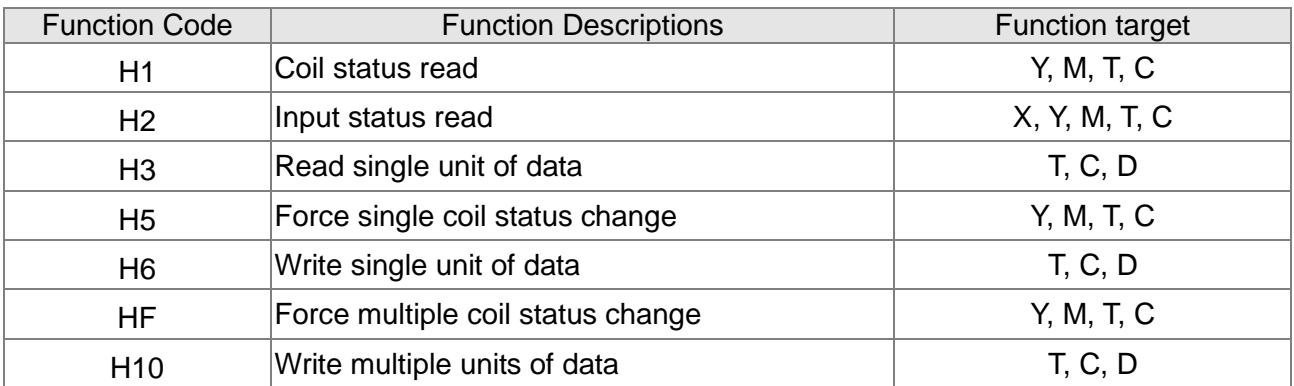

# **NOTE**

When PLC functions have been activated, the MS3 can match the PLC and drive parameters; this method uses different addresses for drives (default station number is 1, PLC sets station number as 2).

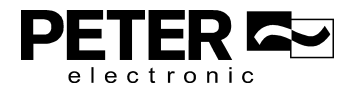

# **16-6 Introduction to the Command Window**

# 16-6-1 Overview of basic commands

# • Ordinary commands

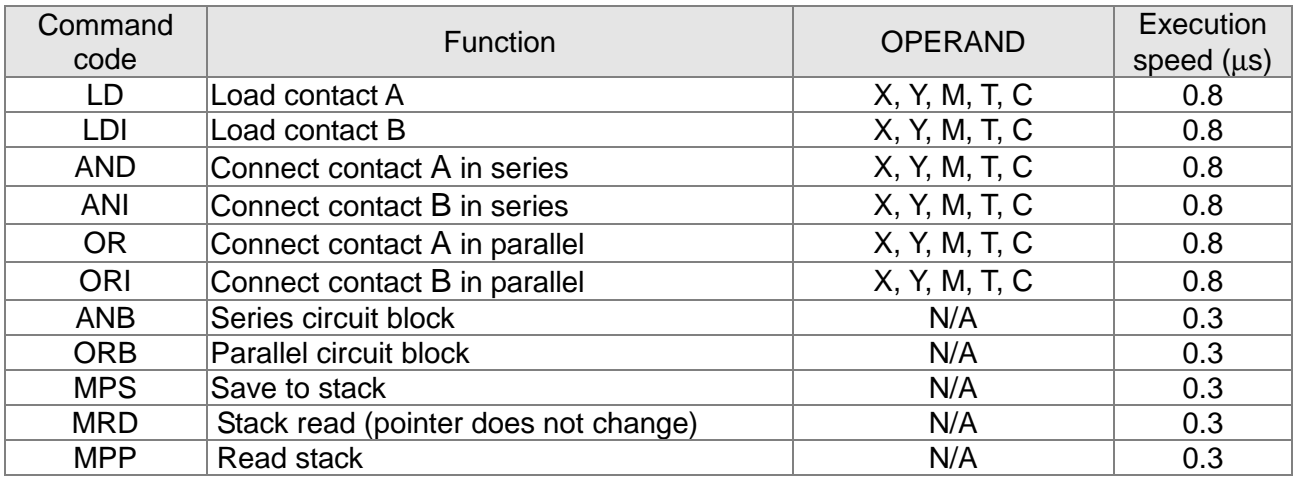

#### • Output command

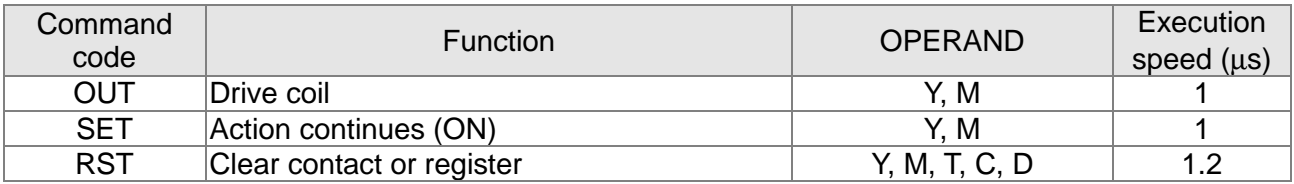

#### **•** Timer, counter

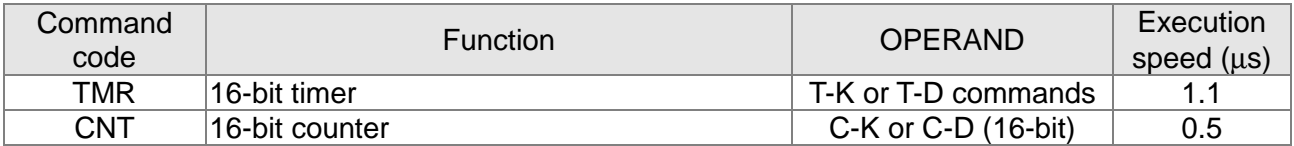

## $\bullet$  Main control command

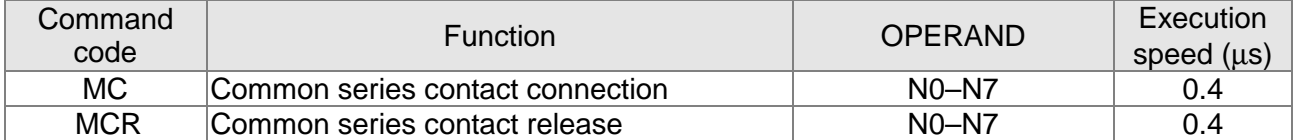

# Contact rising edge/falling edge detection command

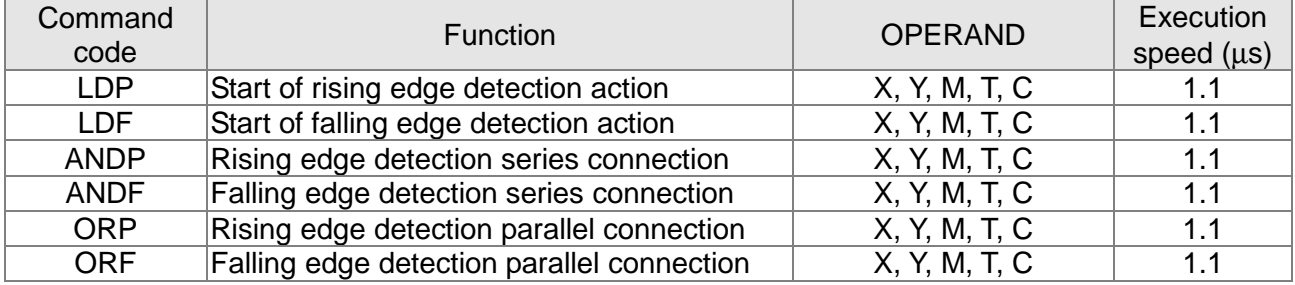

# Upper/lower differential output commands

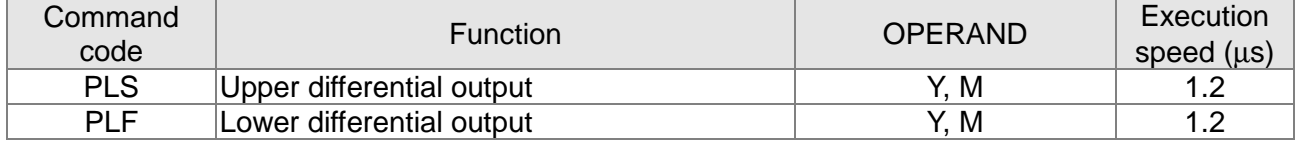

## Stop command

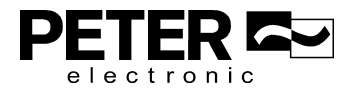

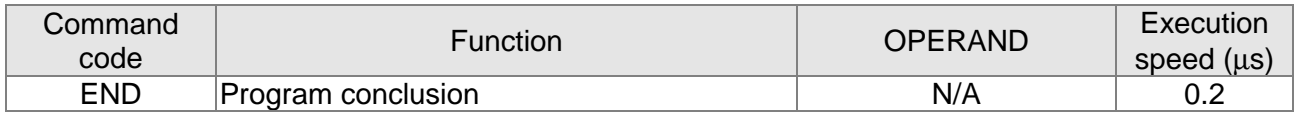

# Other commands

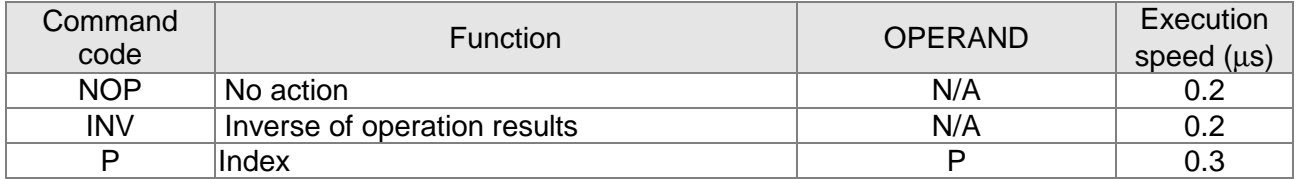

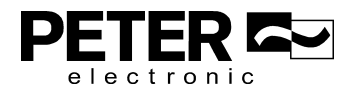

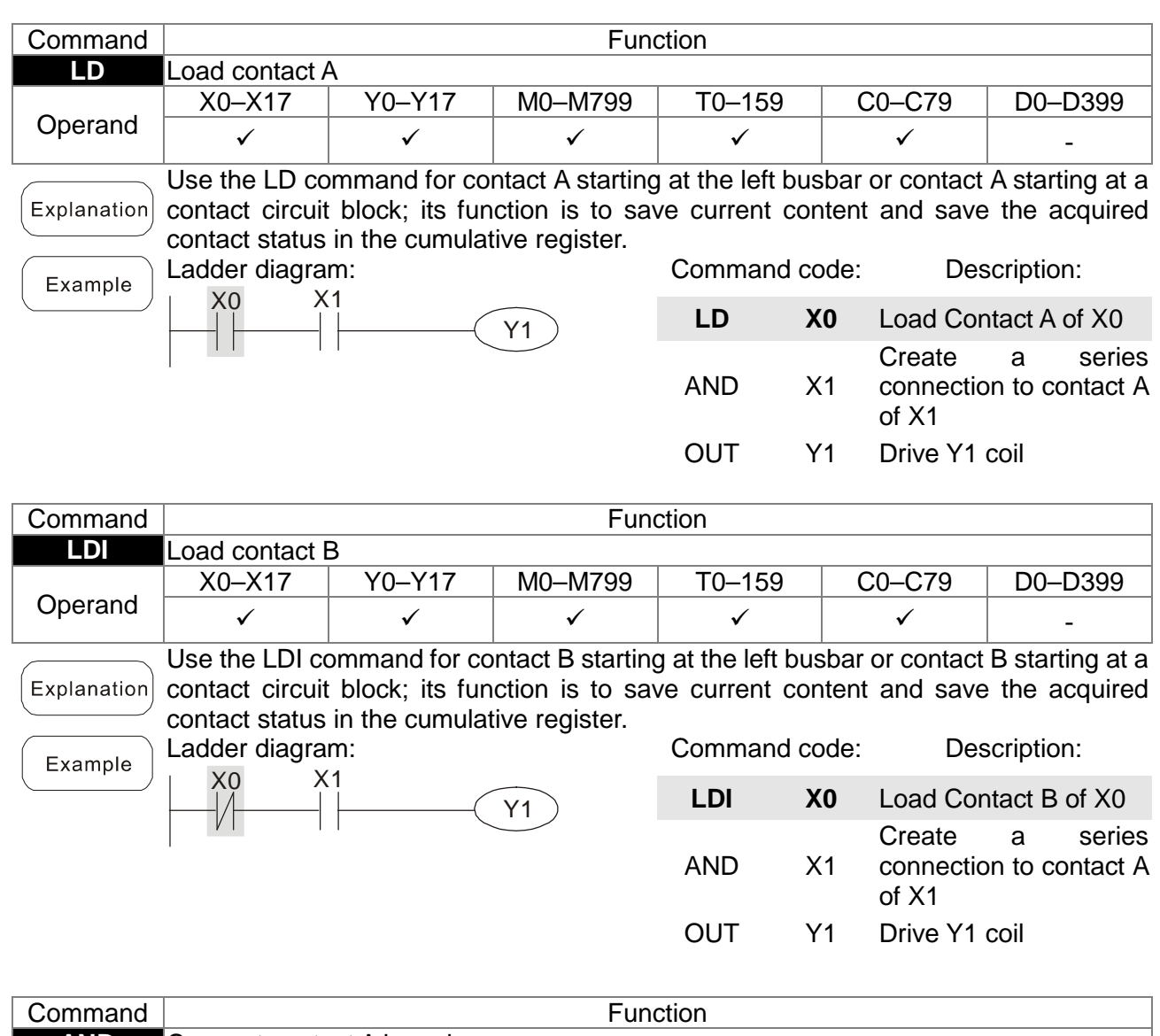

# 16-6-2 Detailed explanation of basic commands

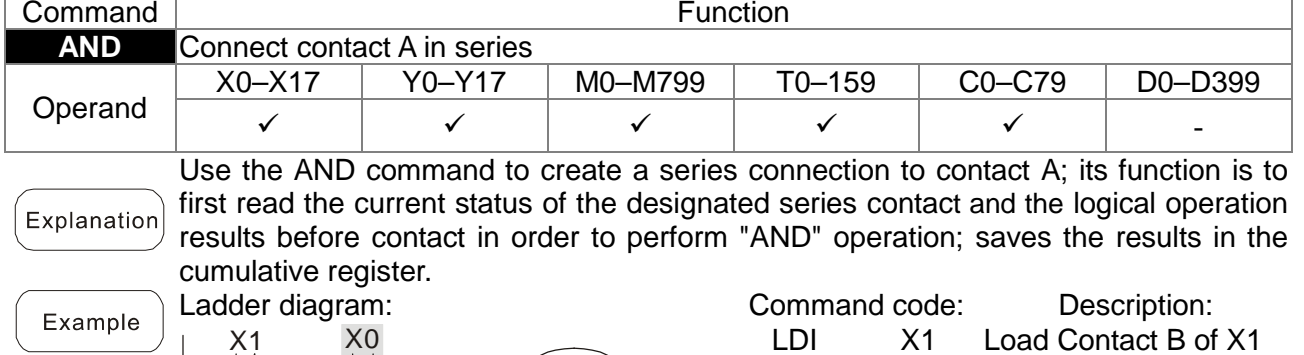

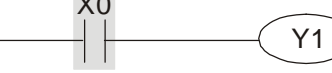

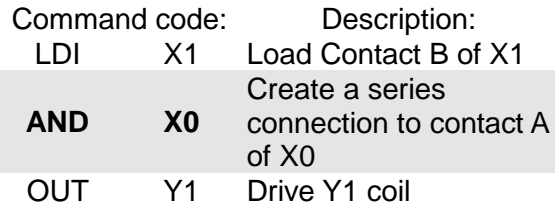

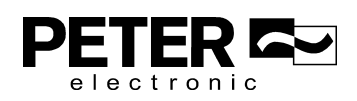

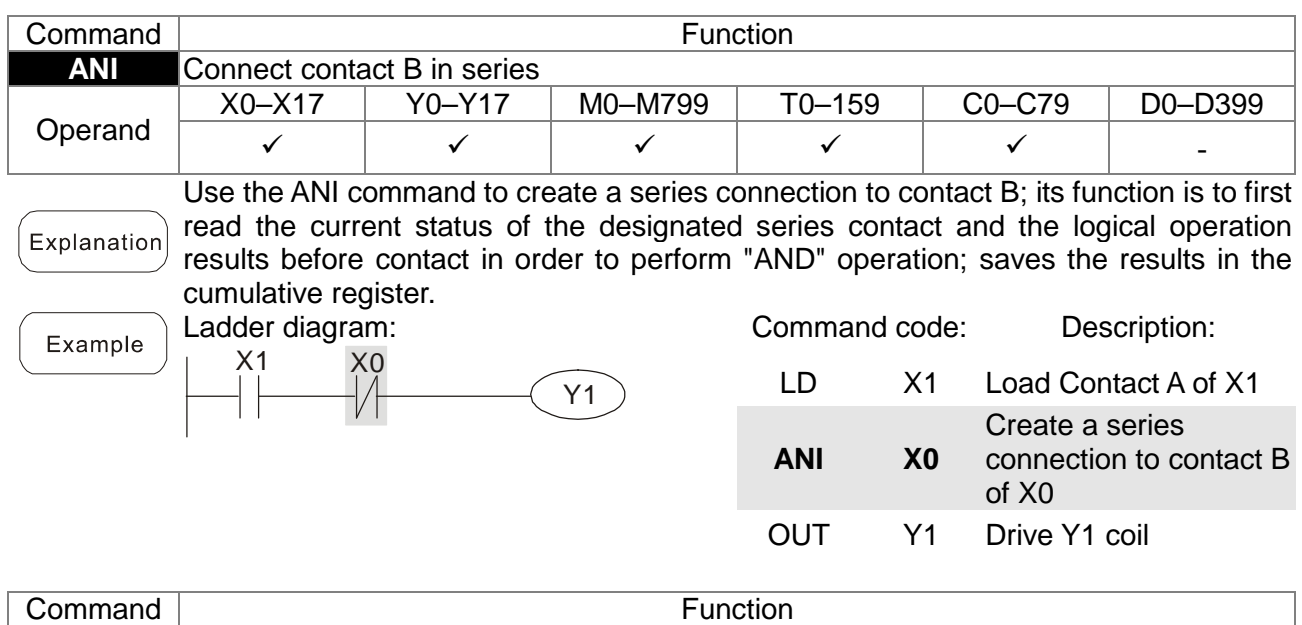

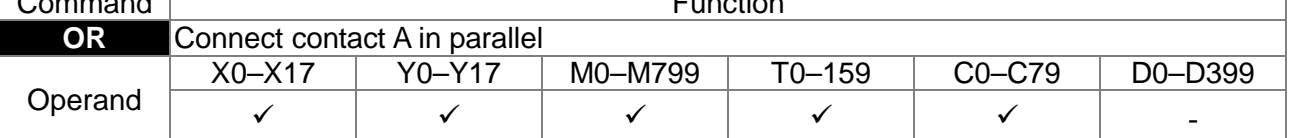

Use the OR command to establish a parallel connection to contact A; its function is to first read the current status of the designated series contact and the logical operation Explanation results before contact in order to perform "OR" operation; saves the results in cumulative register.

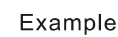

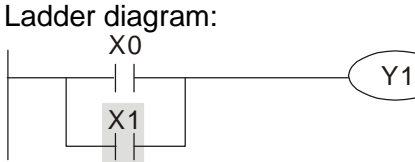

cumulative register. Ladder diagram: X0

X1

┤├

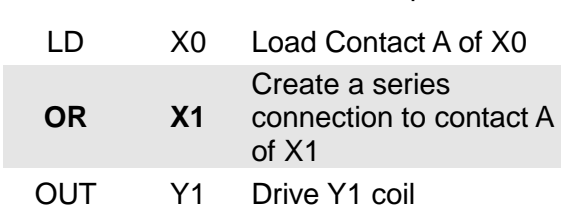

Command code: Description:

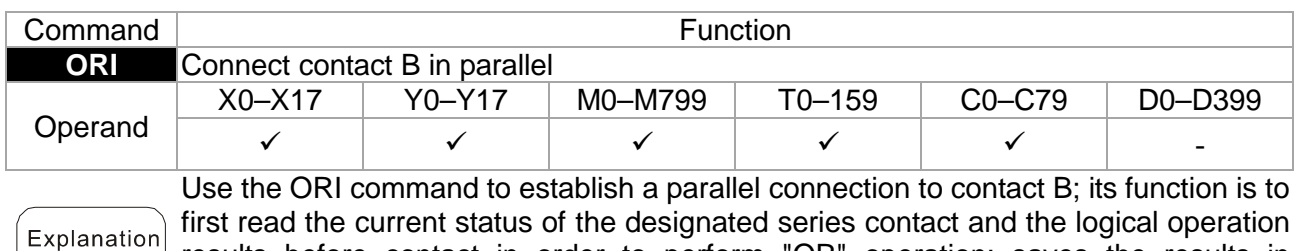

results before contact in order to perform "OR" operation; saves the results in

Example

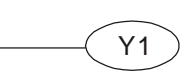

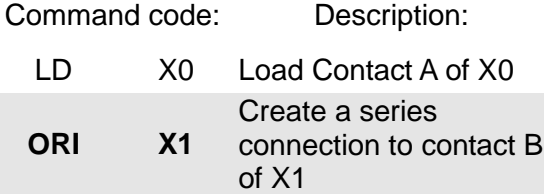

OUT Y1 Drive Y1 coil

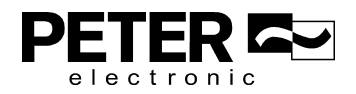
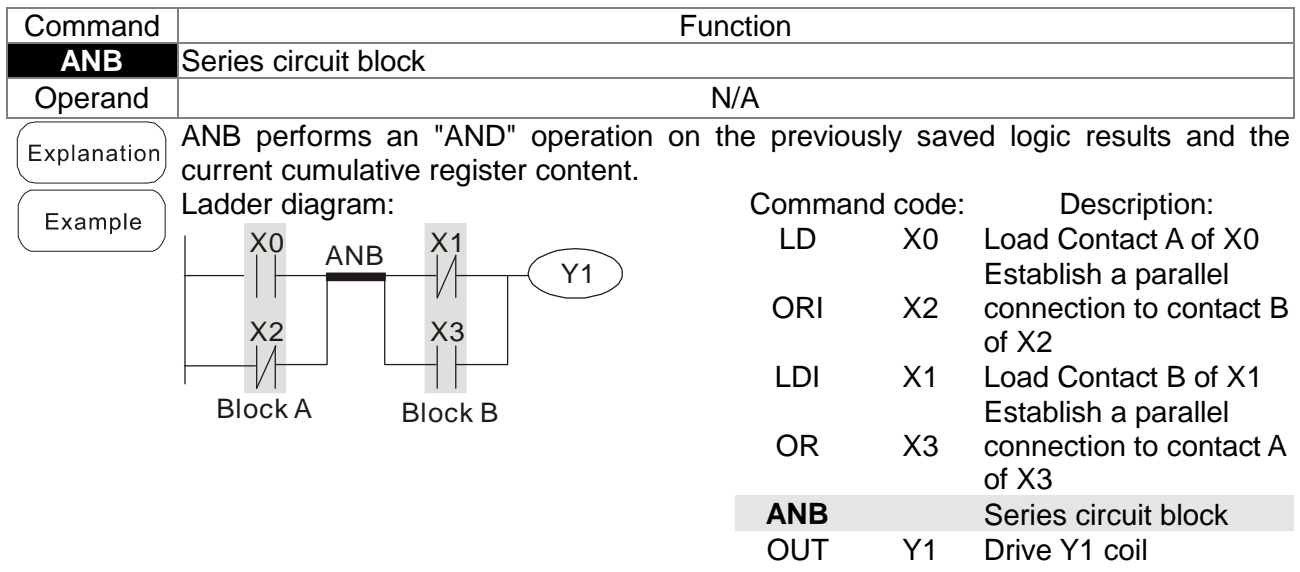

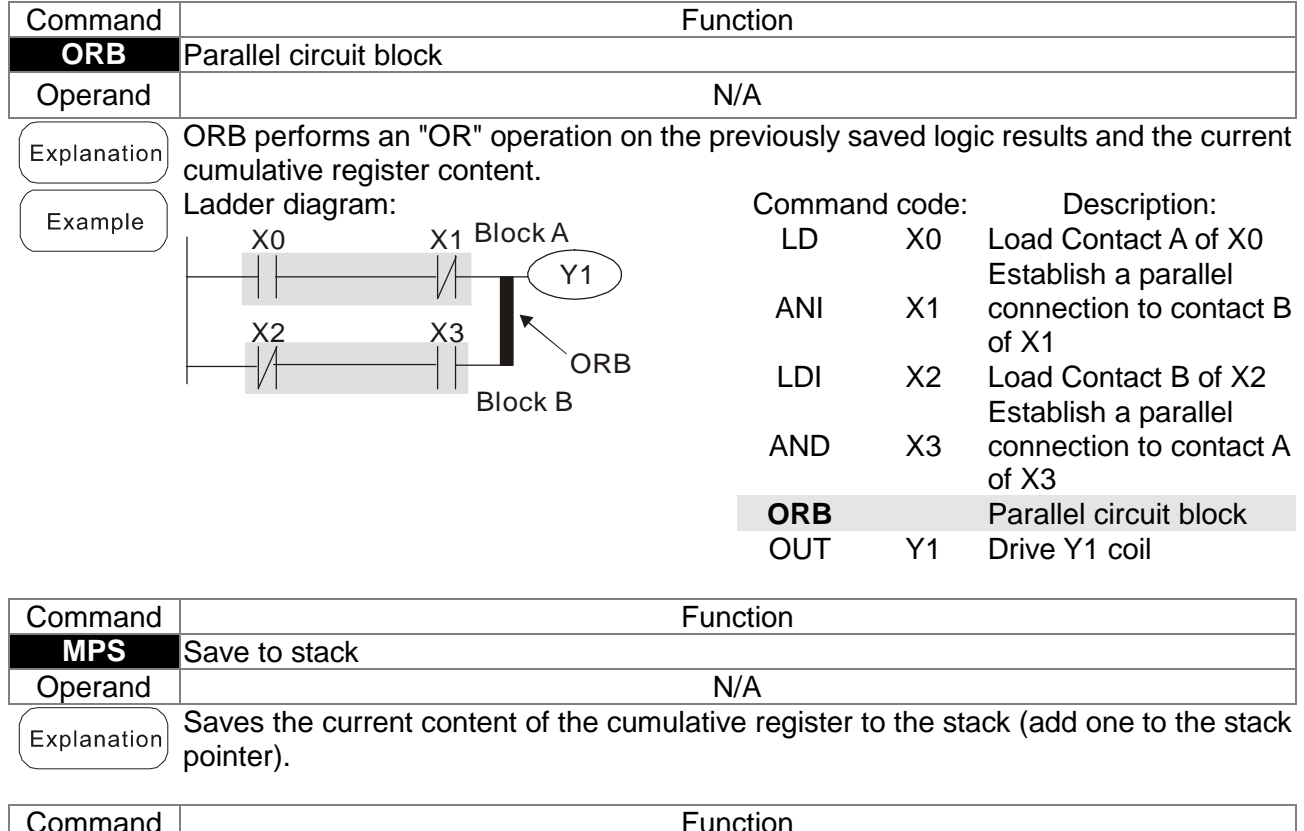

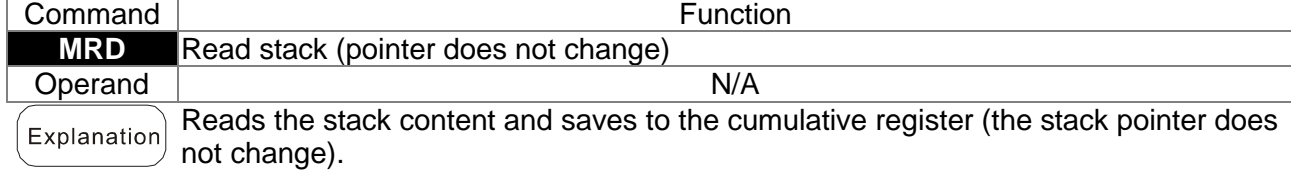

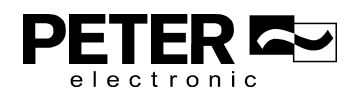

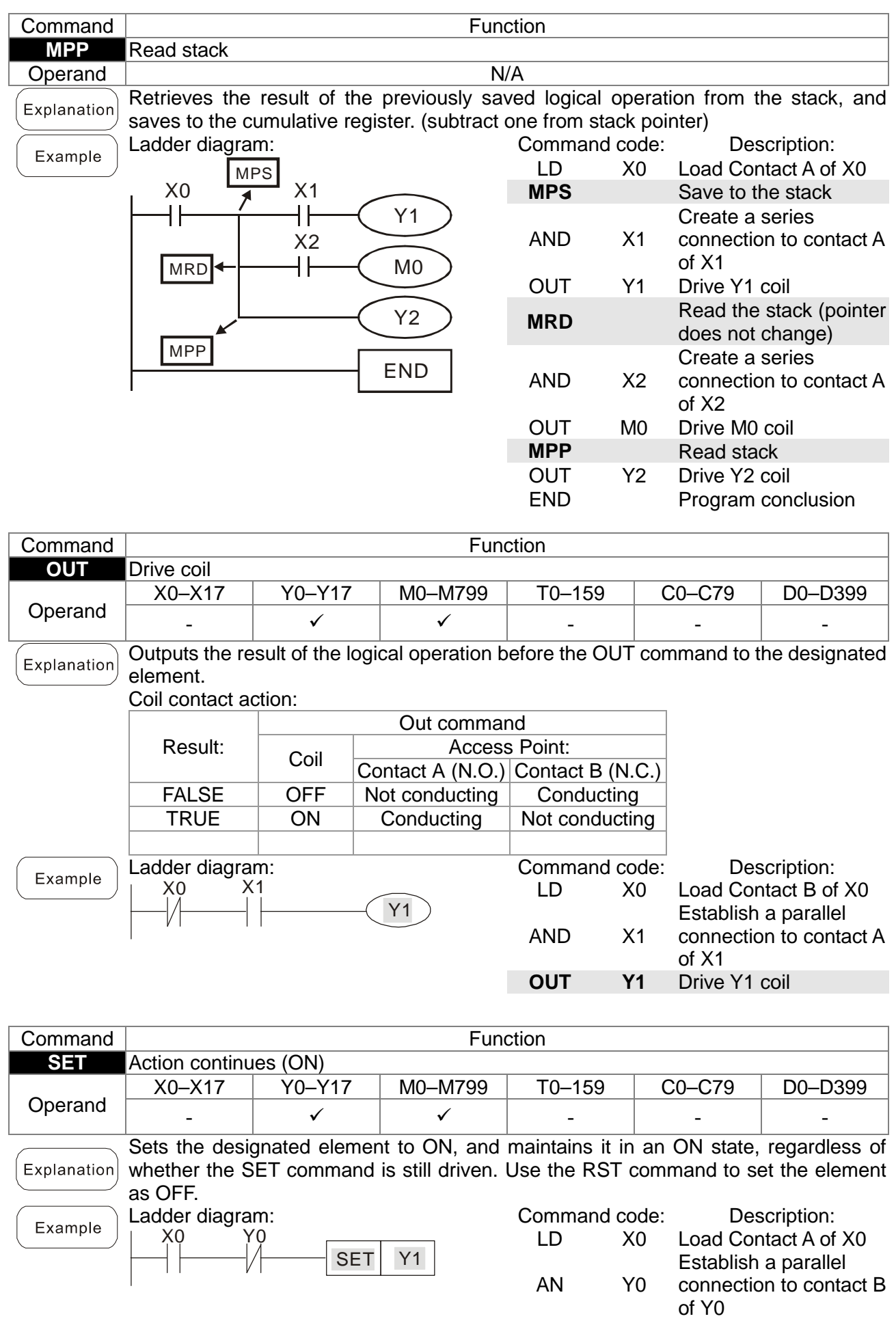

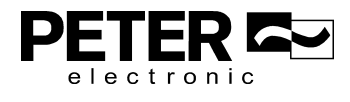

**SET Y1** Action continues (ON)

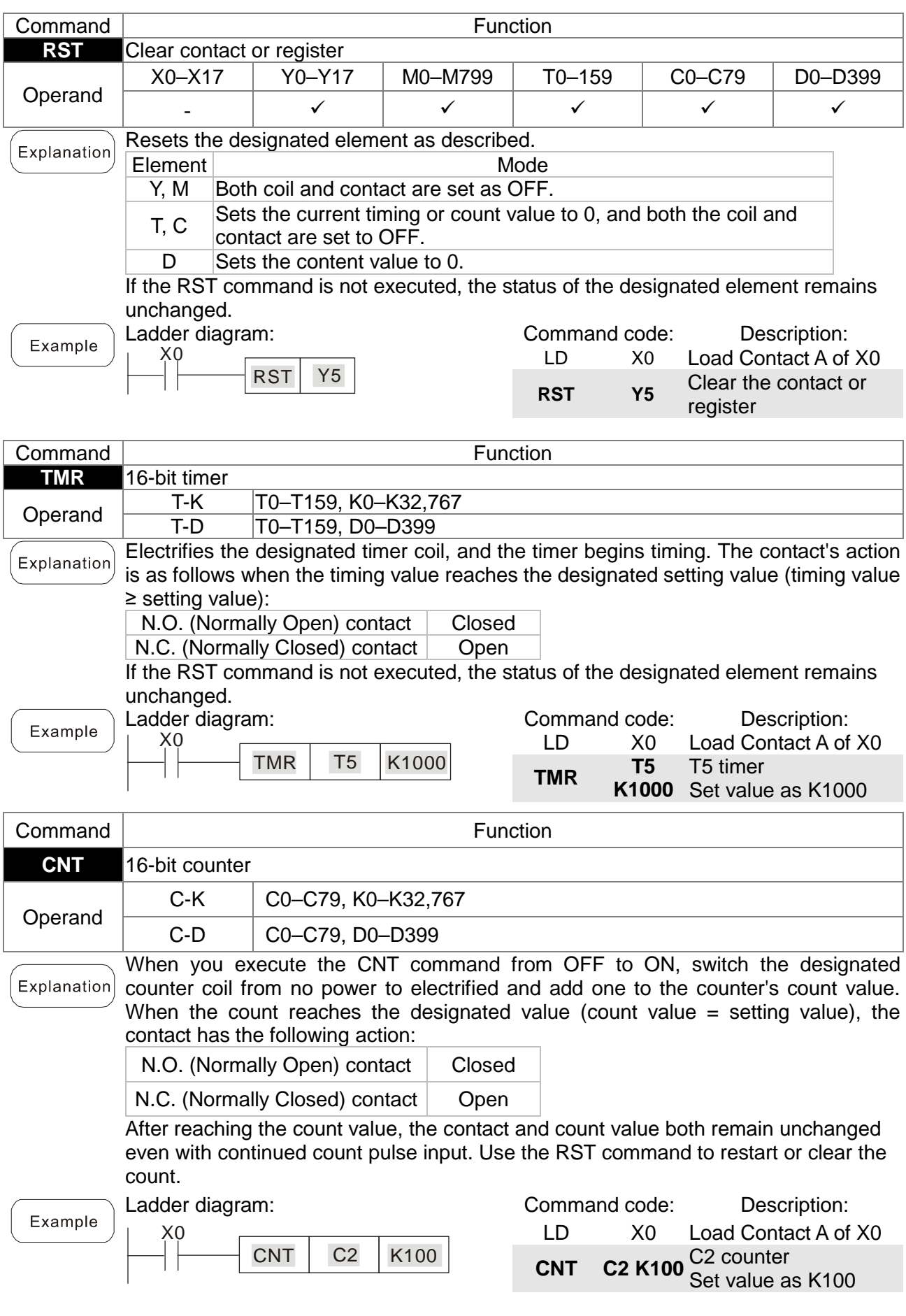

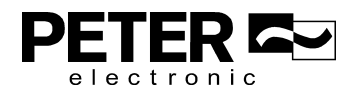

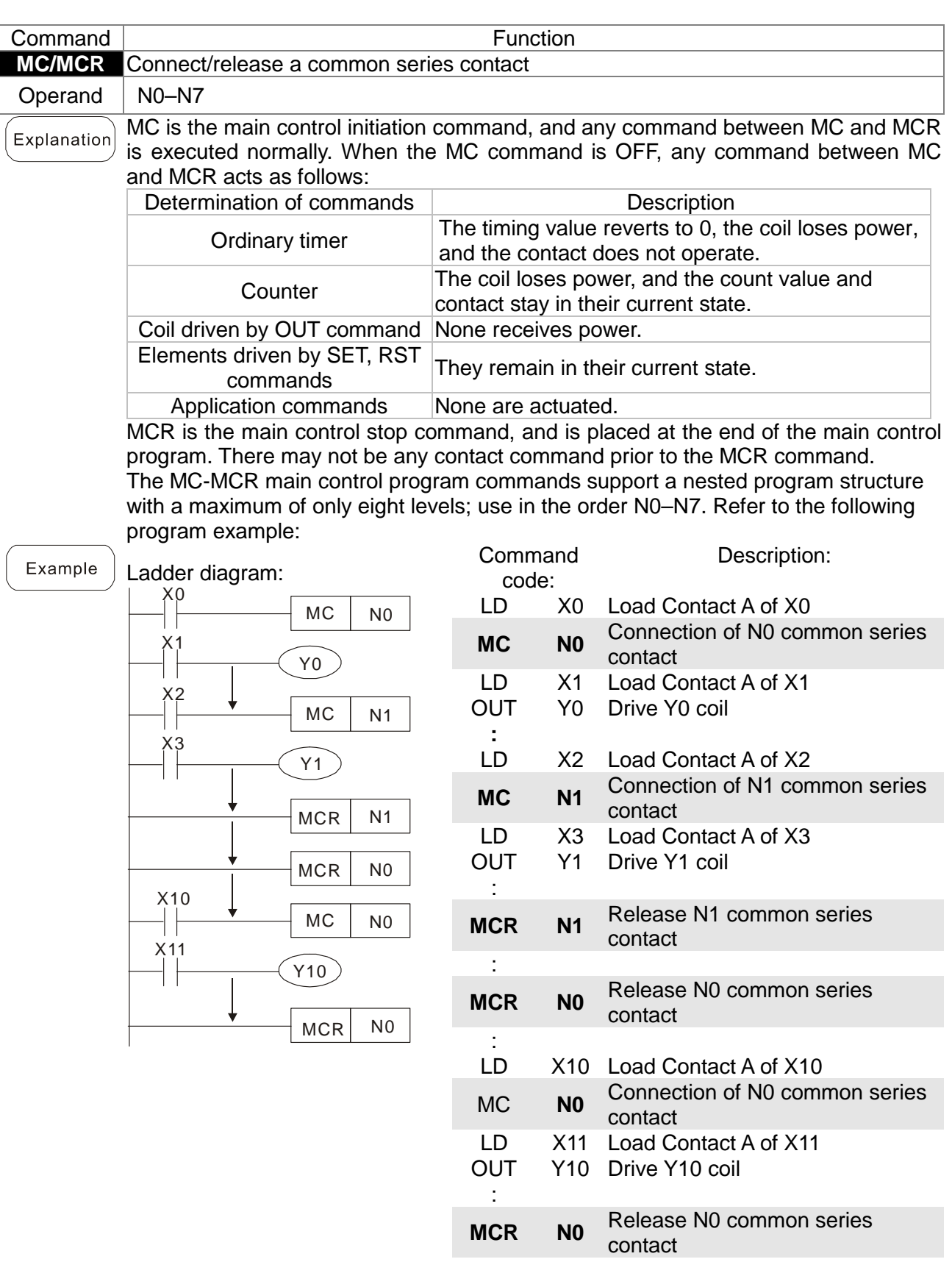

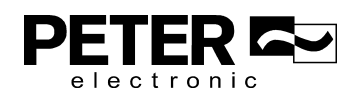

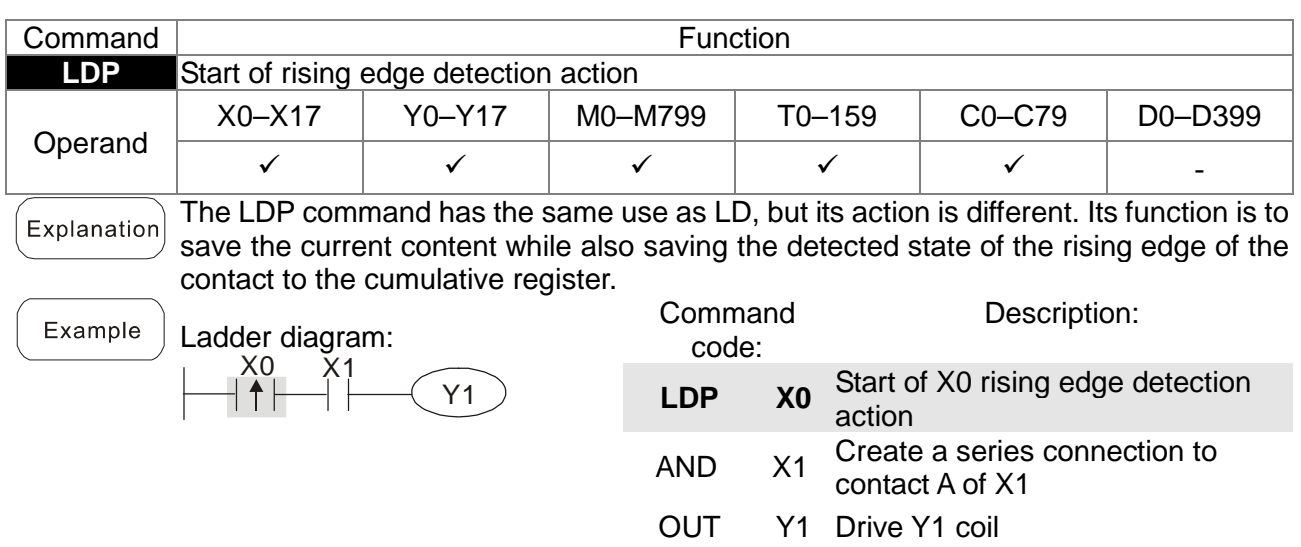

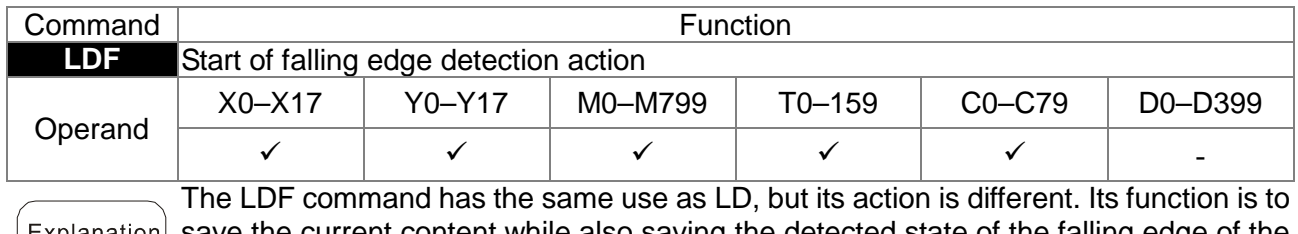

 $Exp$ lanation save the current content while also saving the detected state of the falling edge of the contact to the cumulative register.

Example

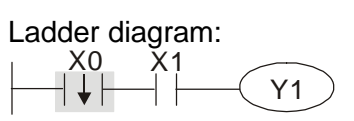

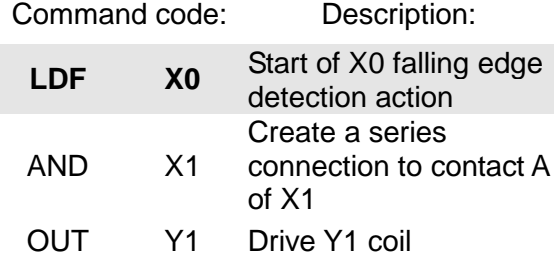

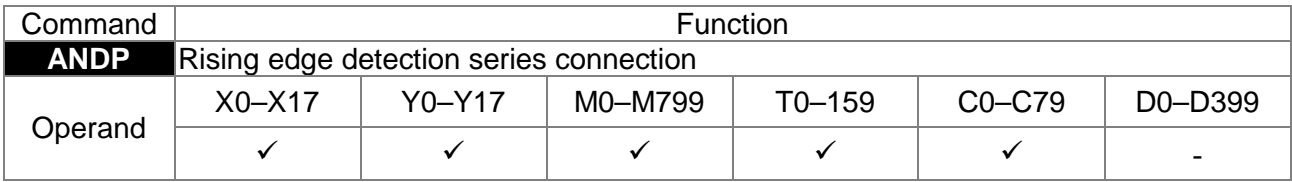

 $\left($  Explanation $\right)$  Use the ANDP command for a contact rising edge detection series connection.

Example

Ladder diagram:  $X<sub>1</sub>$  $\widehat{Y1}$ X0

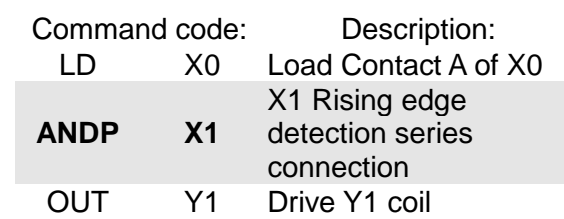

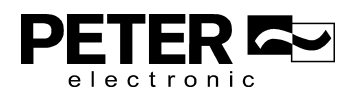

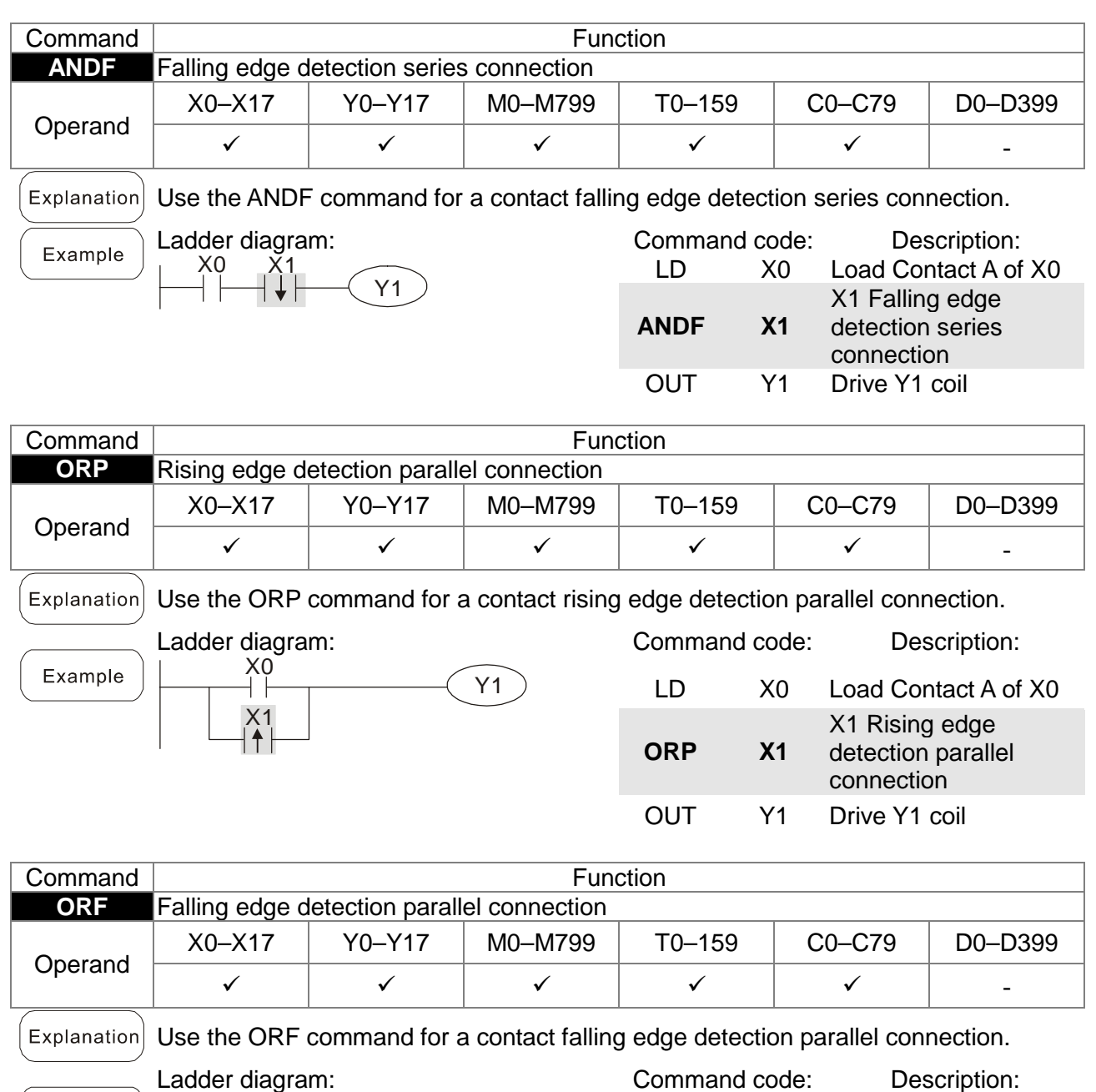

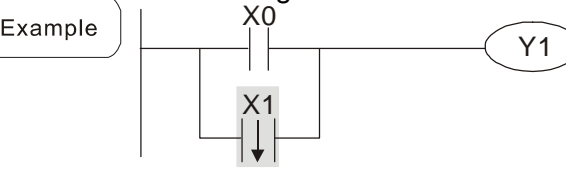

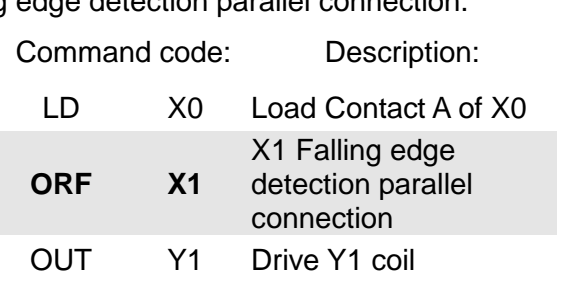

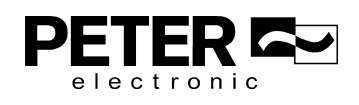

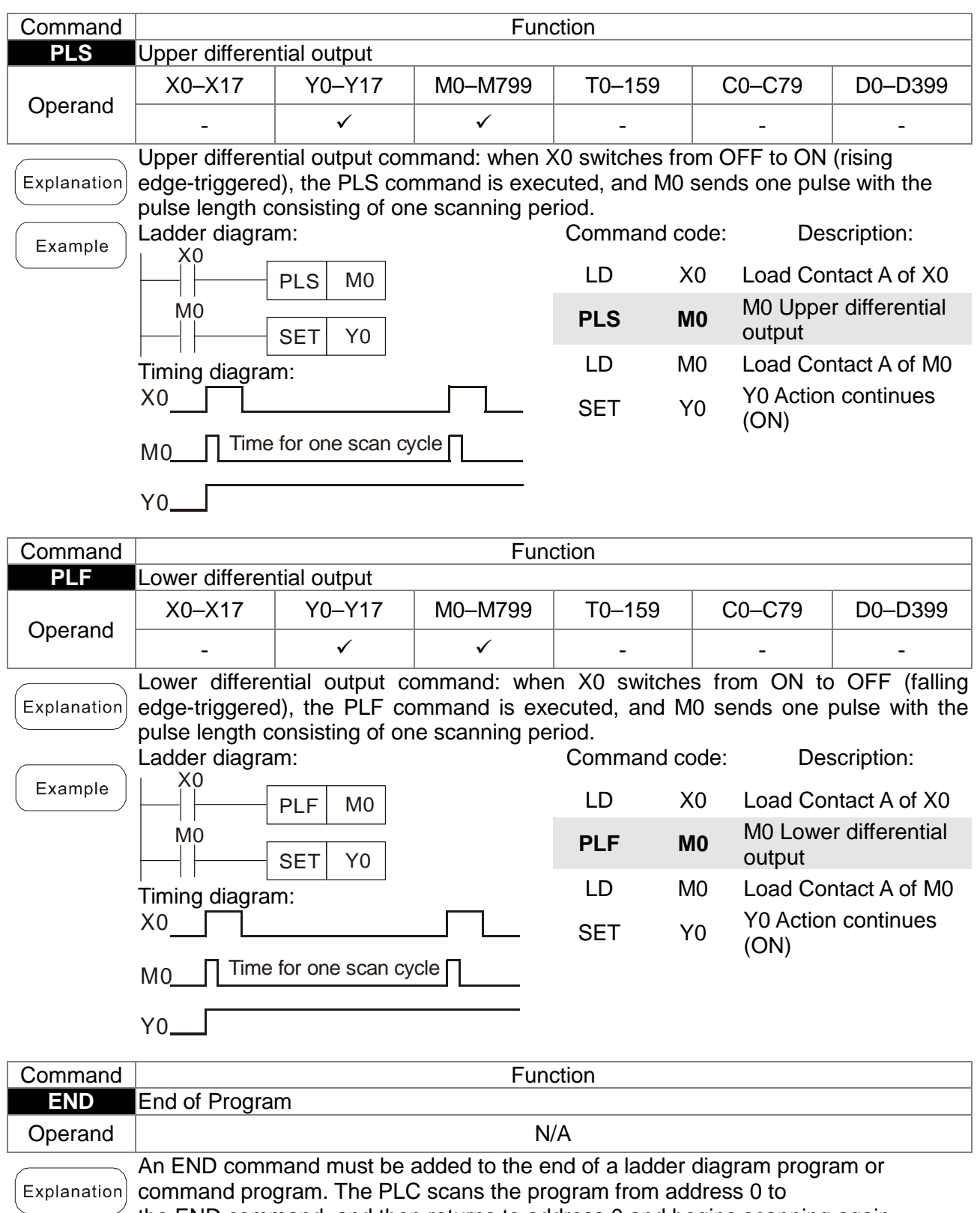

the END command, and then returns to address 0 and begins scanning again.

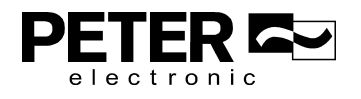

### Chapter 16 PLC Function Applications|**MS3**

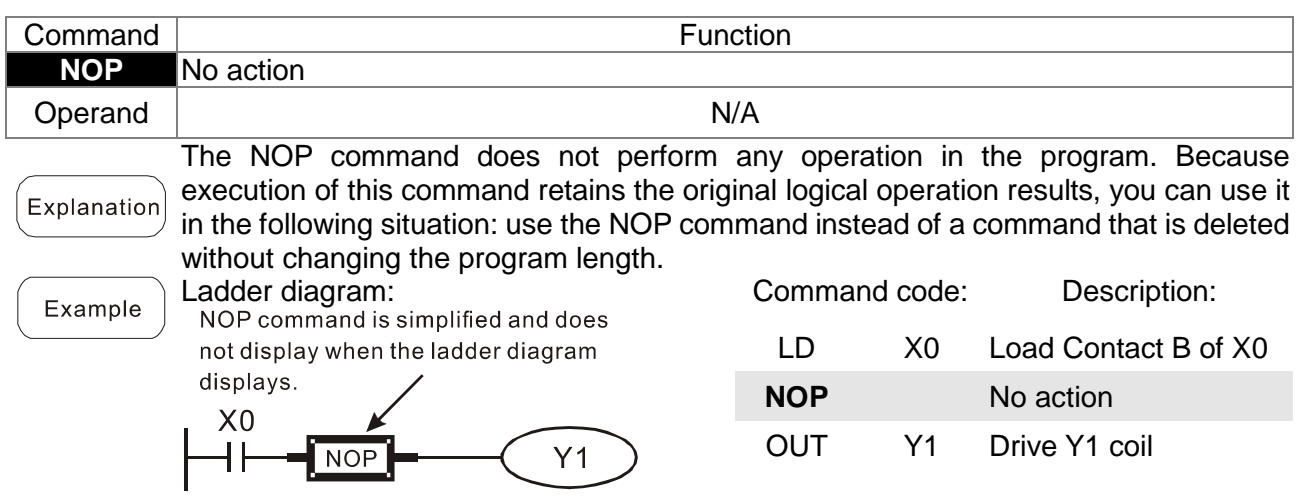

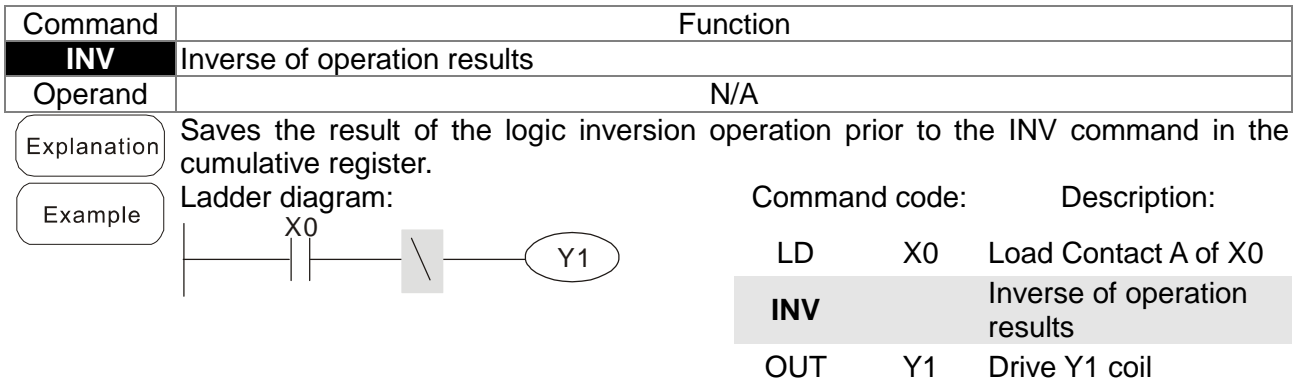

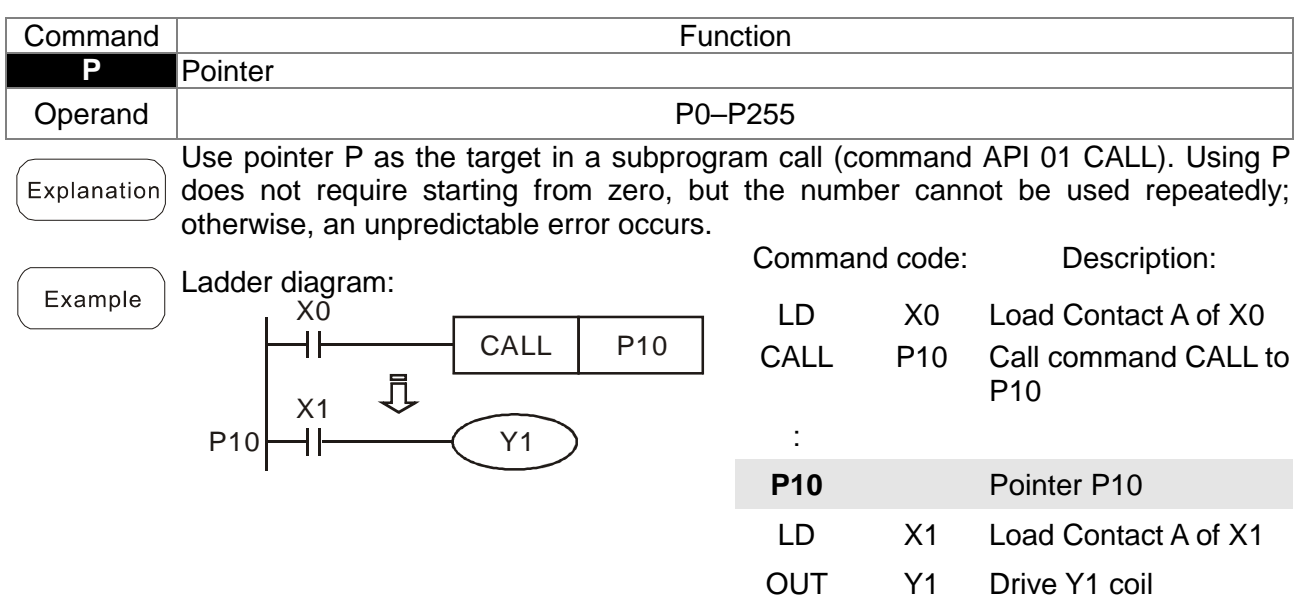

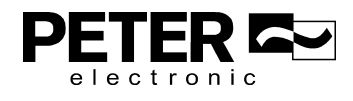

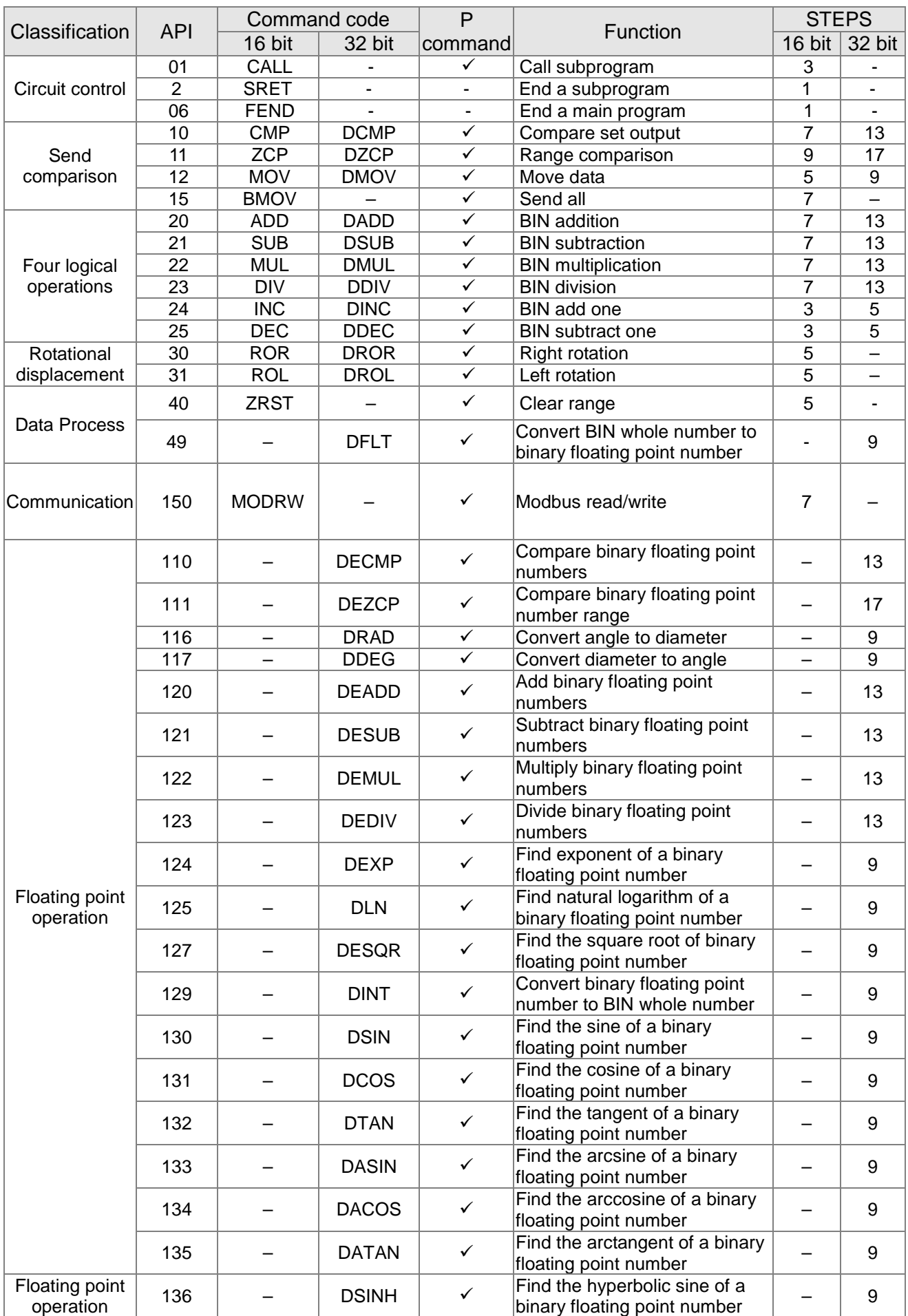

# 16-6-3 Overview of application commands

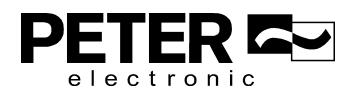

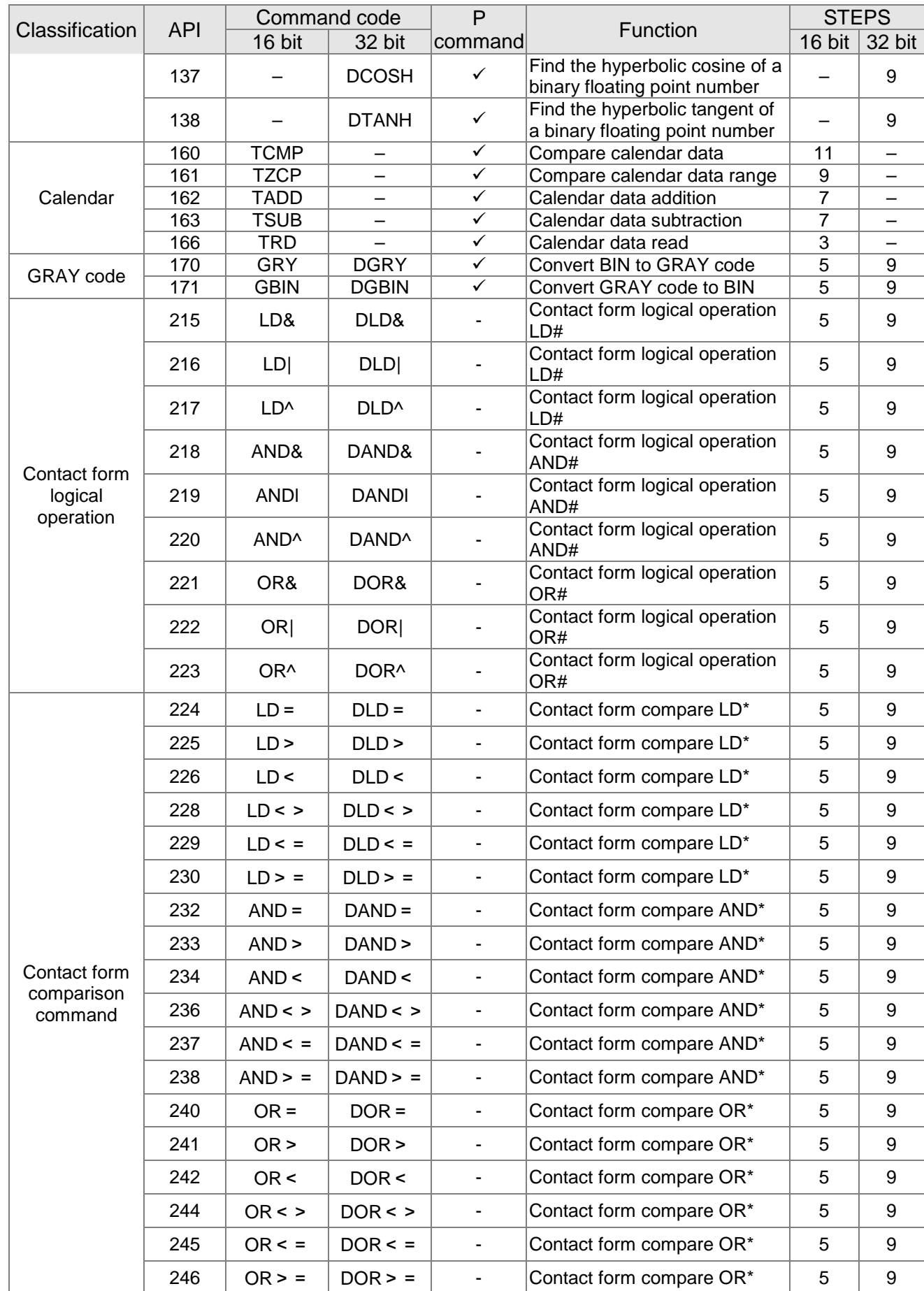

## Chapter 16 PLC Function Applications|**MS3**

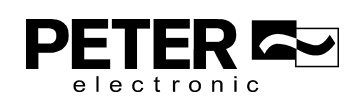

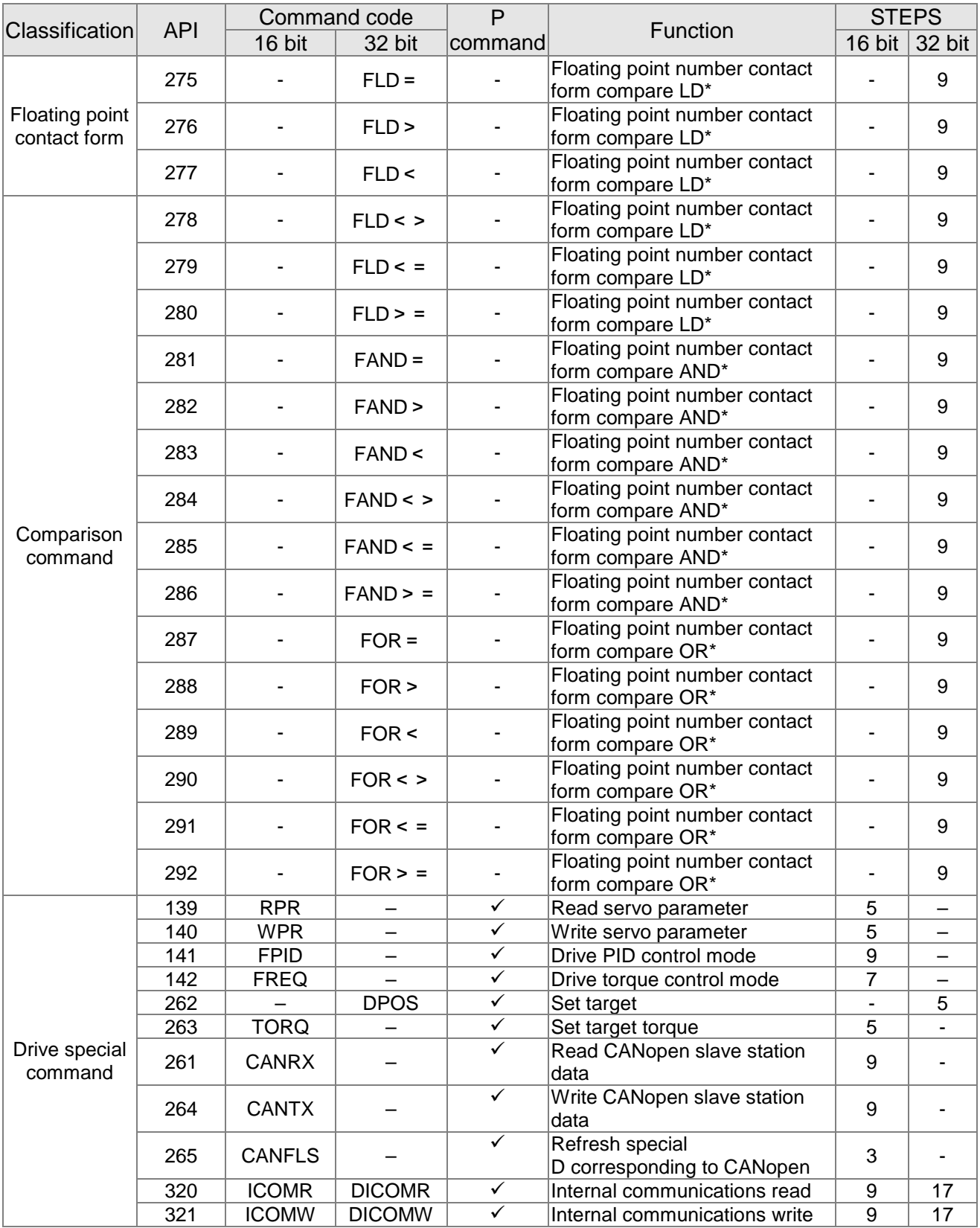

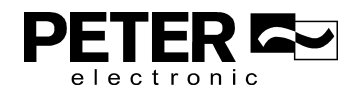

### Chapter 16 PLC Function Applications|**MS3**

#### 16-6-4 Detailed explanation of application commands

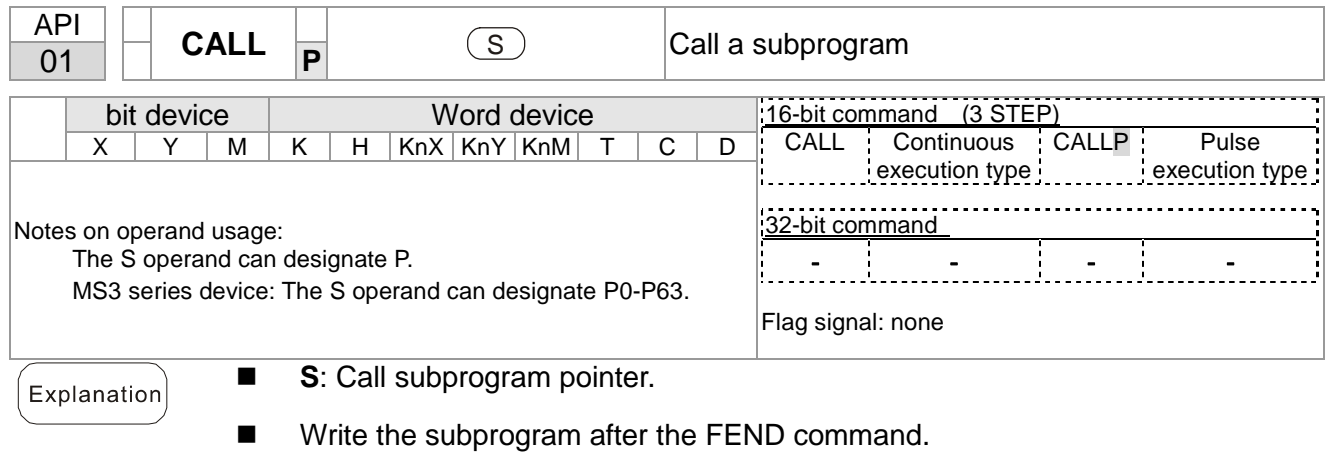

- -The subprogram must end after the SRET command.
- - Refer to the FEND command explanation and sample content for detailed command functions.

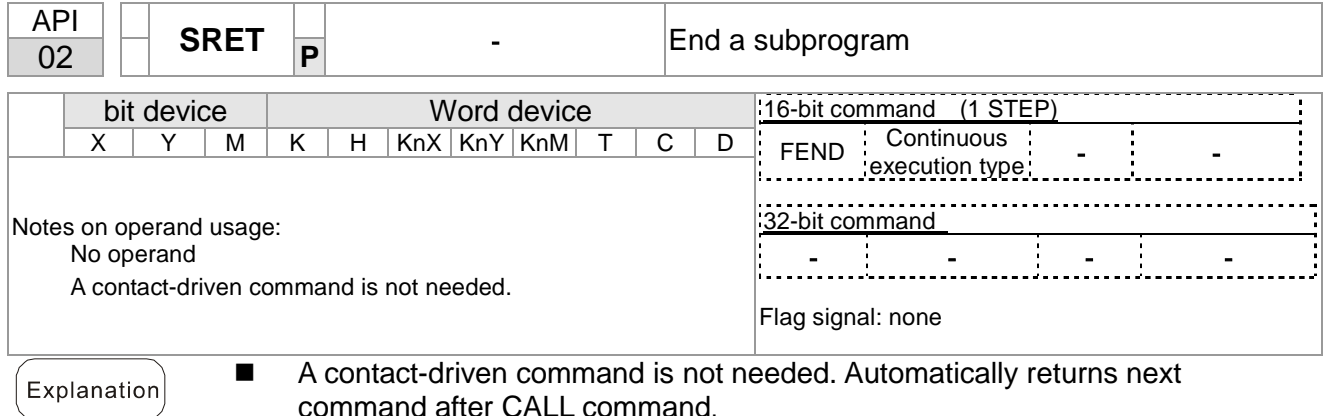

- command after CALL command.
- - Indicates end of subprogram. After end of subprogram, SRET returns to main program, and executes next command after the original call subprogram CALL command.
- - Refer to the FEND command explanation and sample content for detailed command functions.

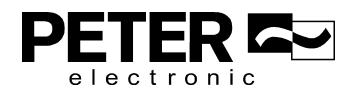

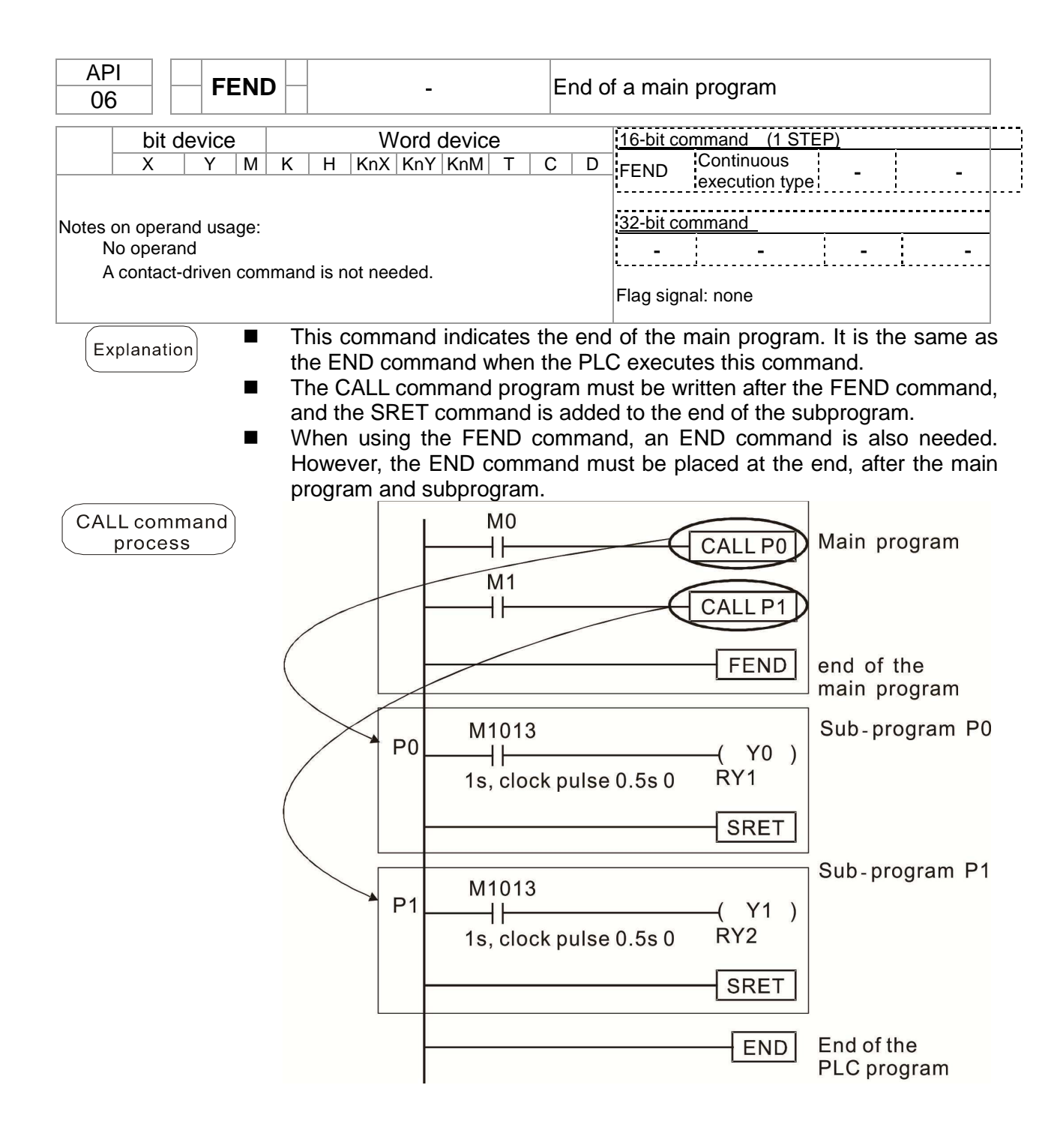

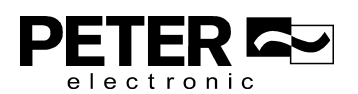

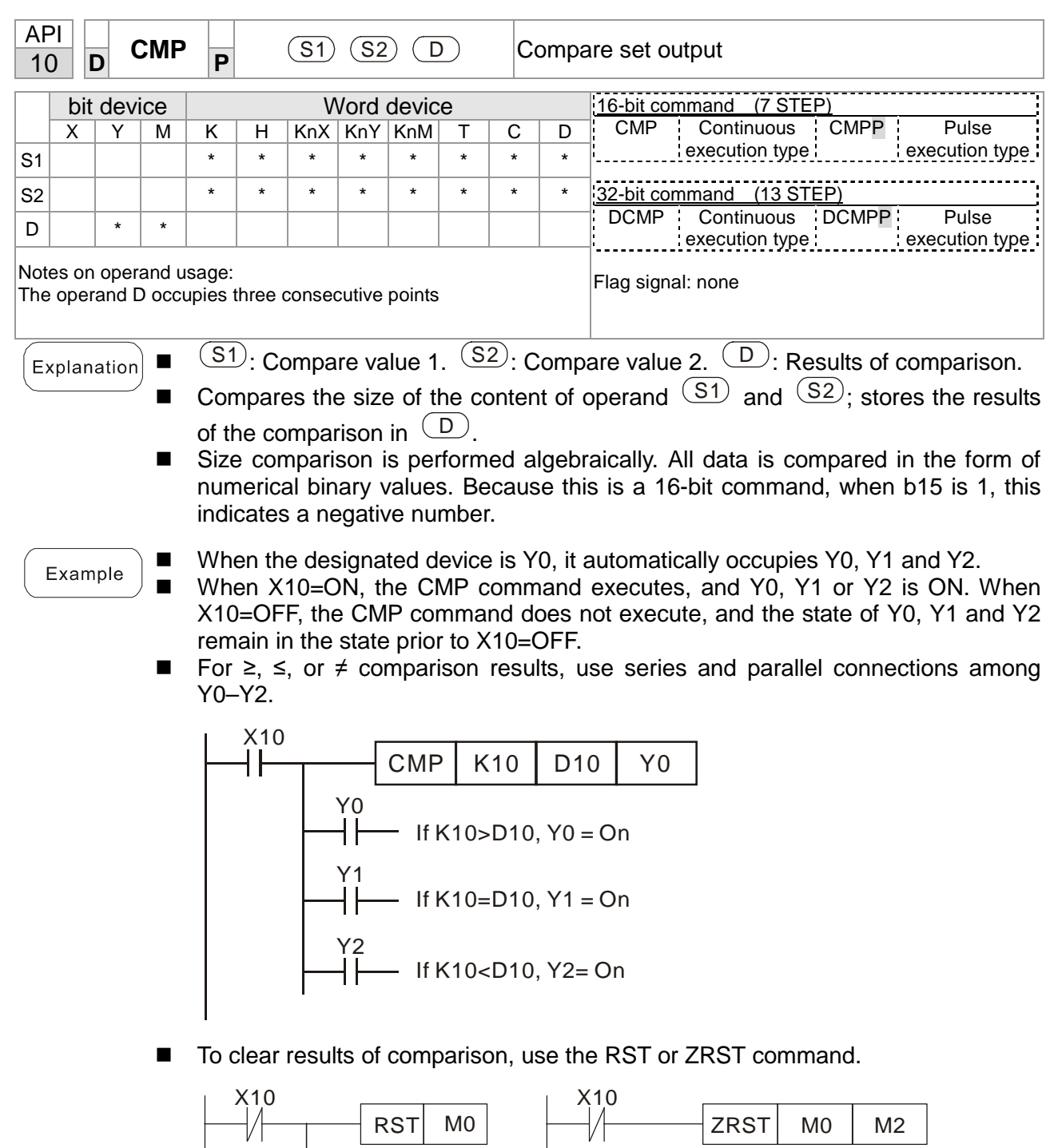

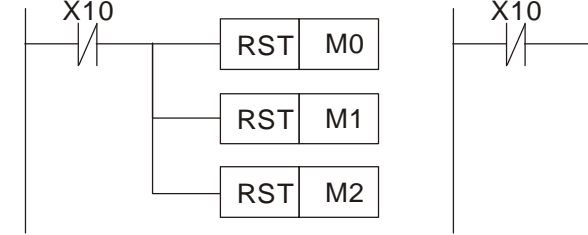

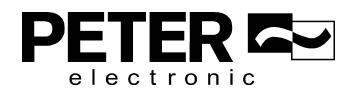

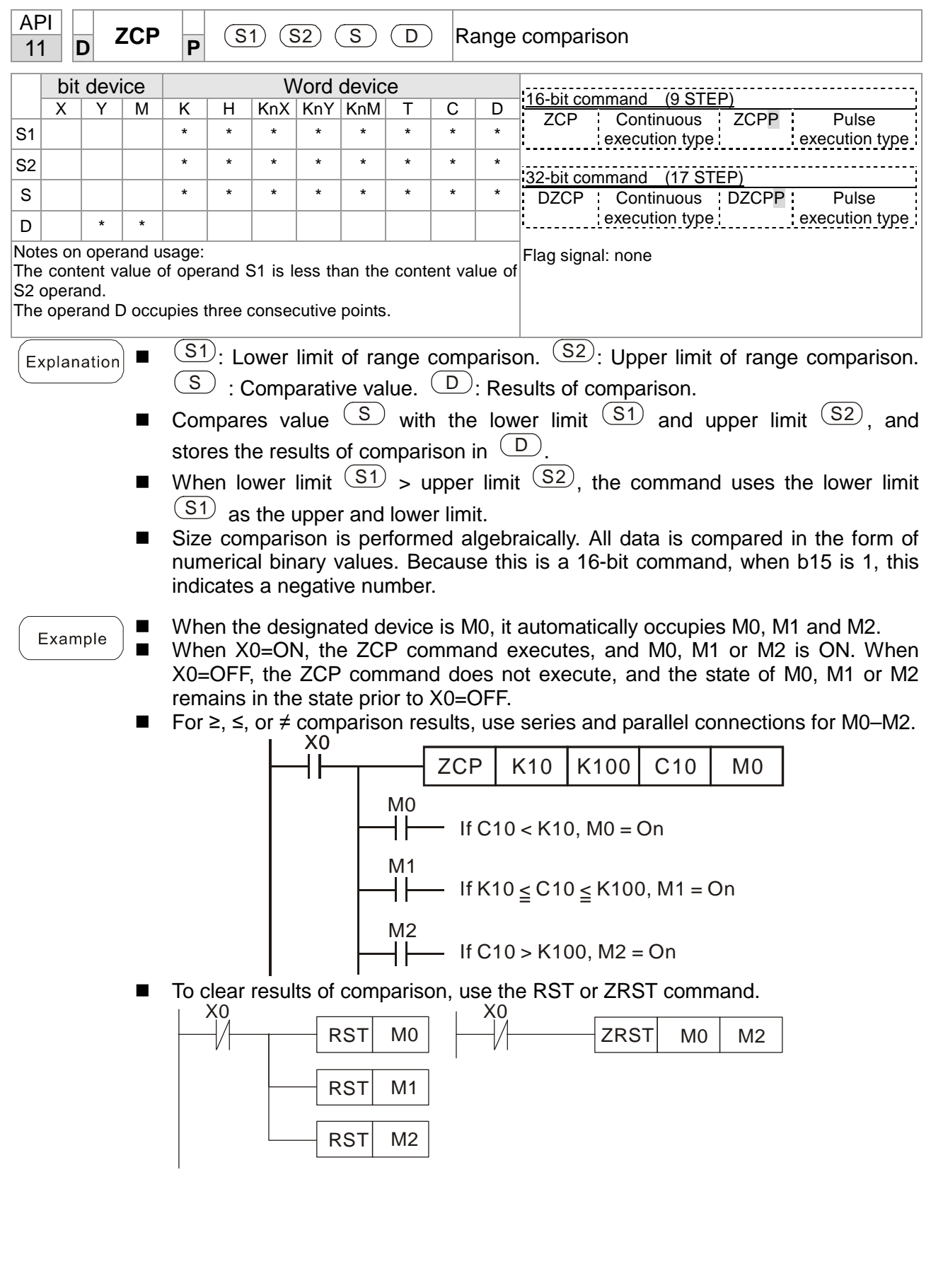

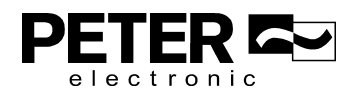

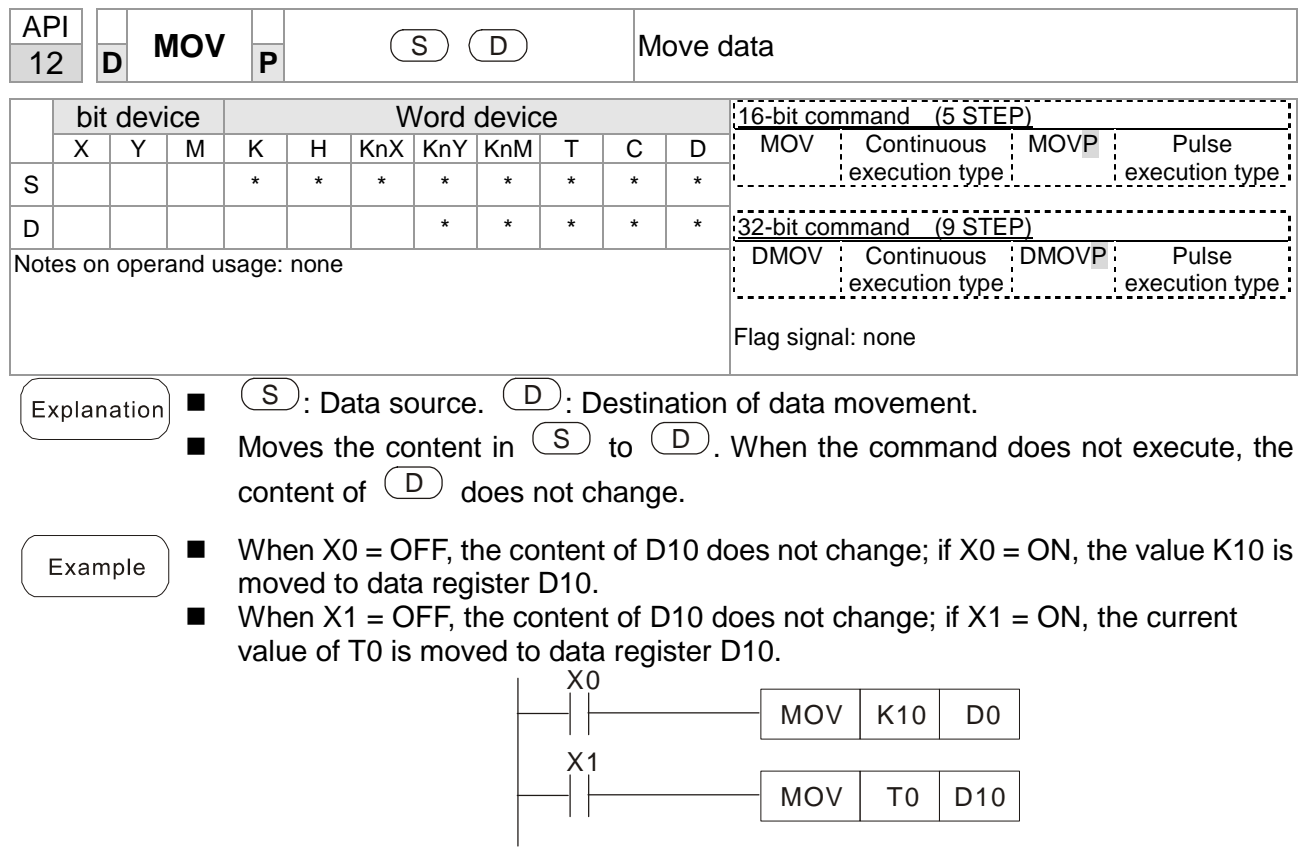

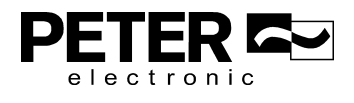

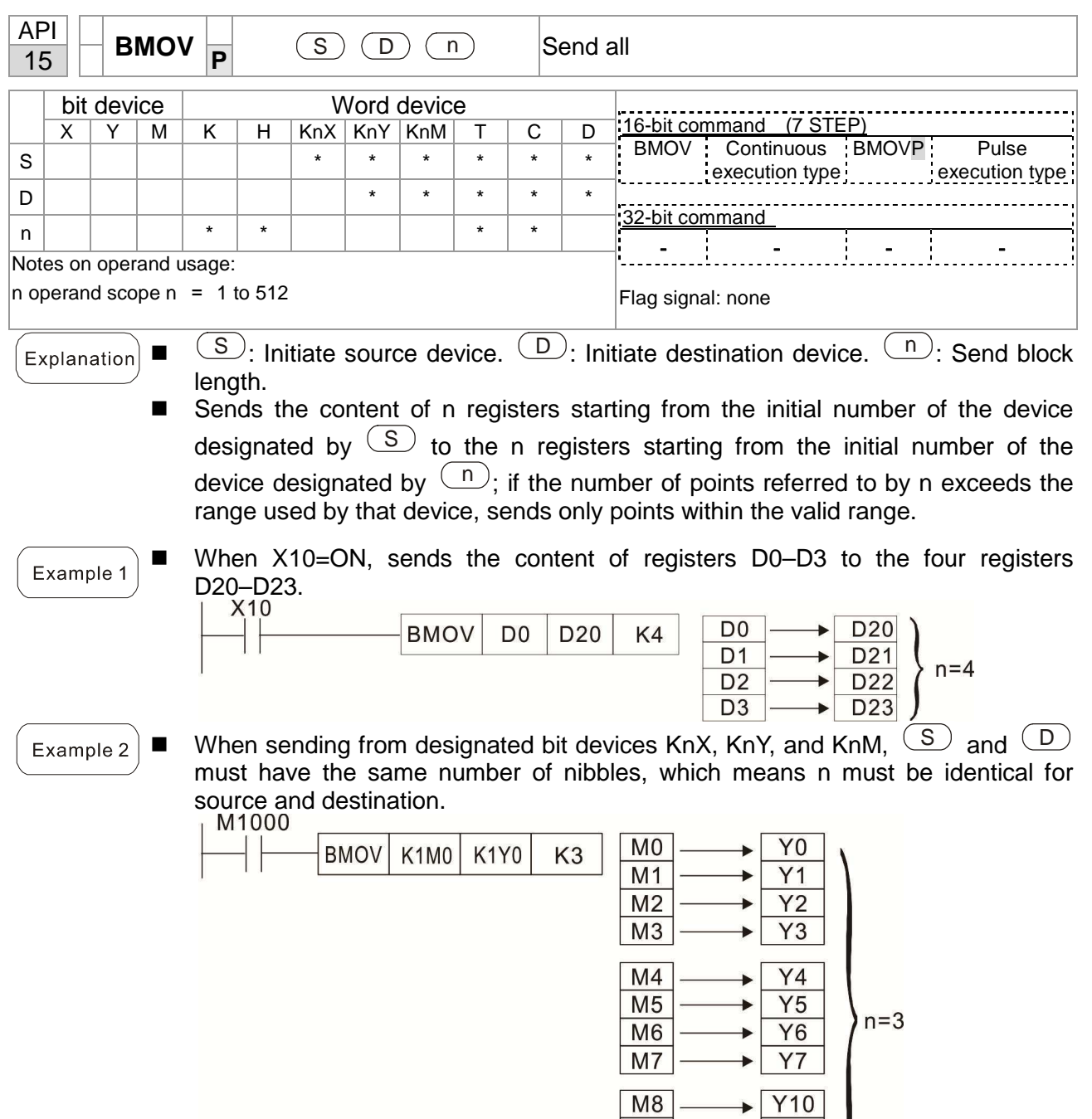

 $M9$ 

 $M10$ 

 $M11$ 

 $Y11$ 

 $\rightarrow \boxed{Y12}$ 

 $\blacktriangleright$  Y13

 $\blacktriangleright$ 

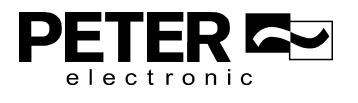

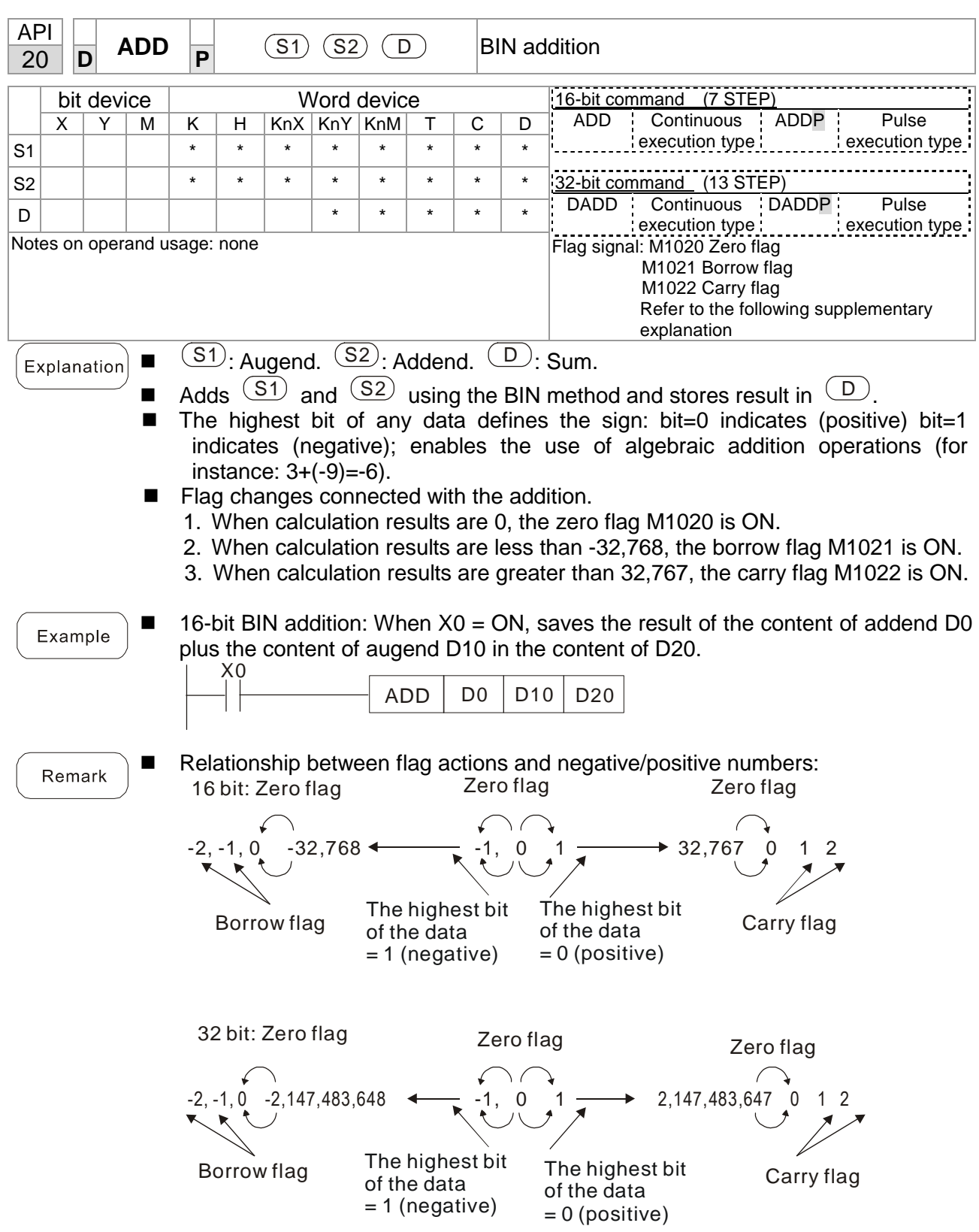

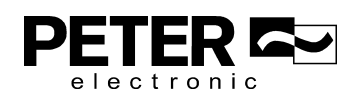

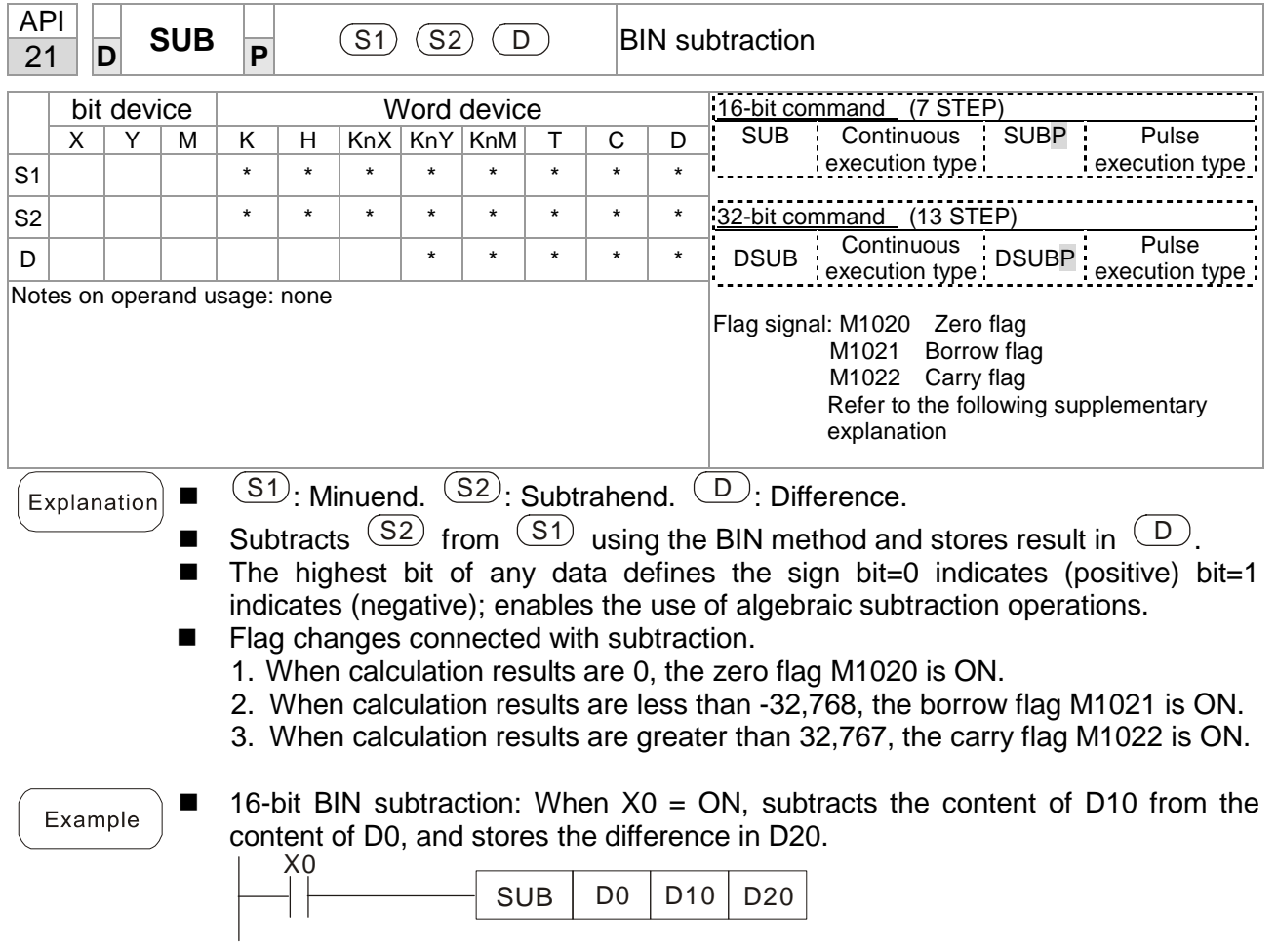

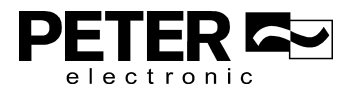

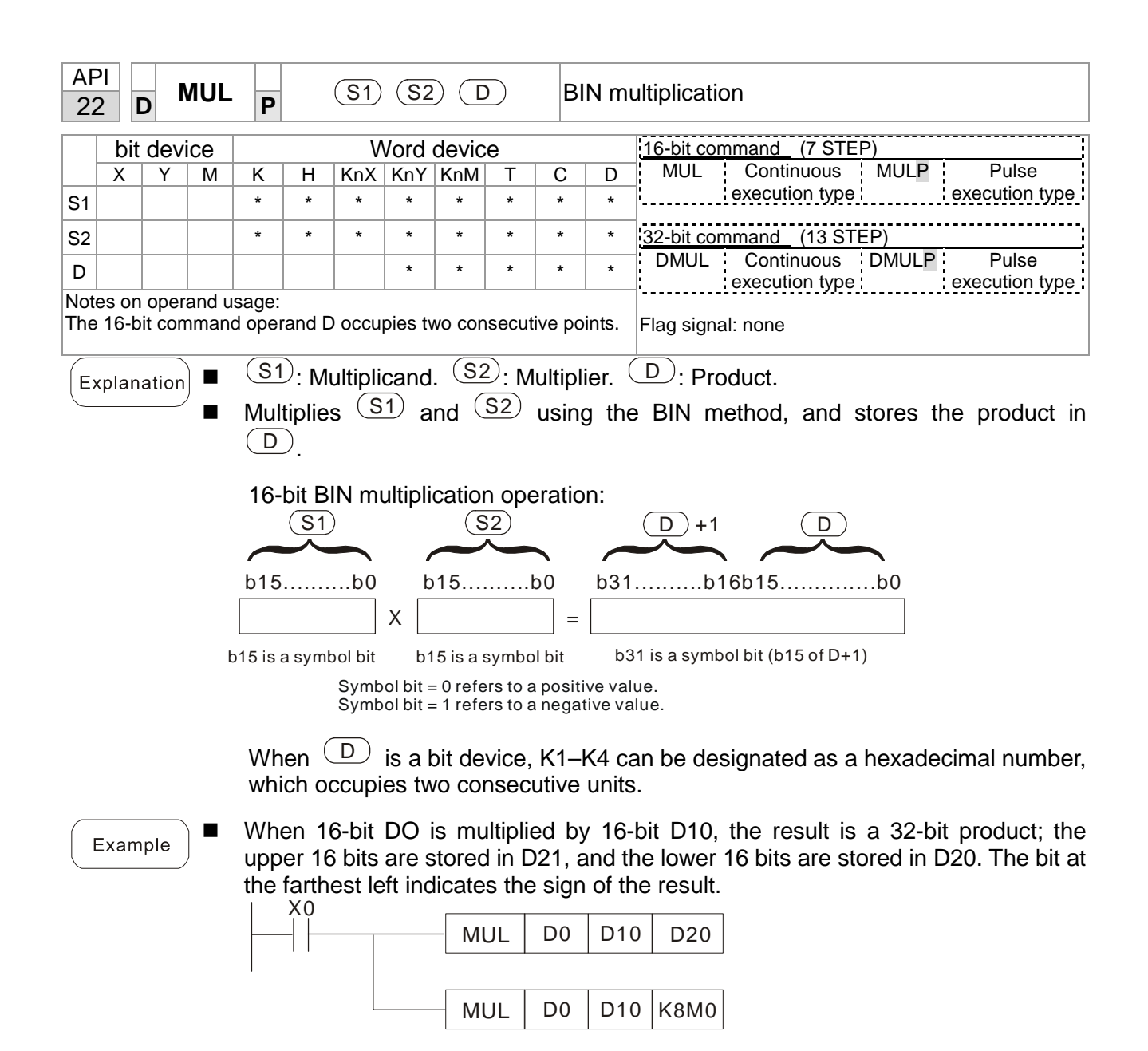

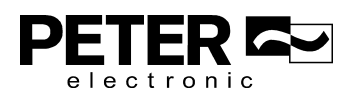

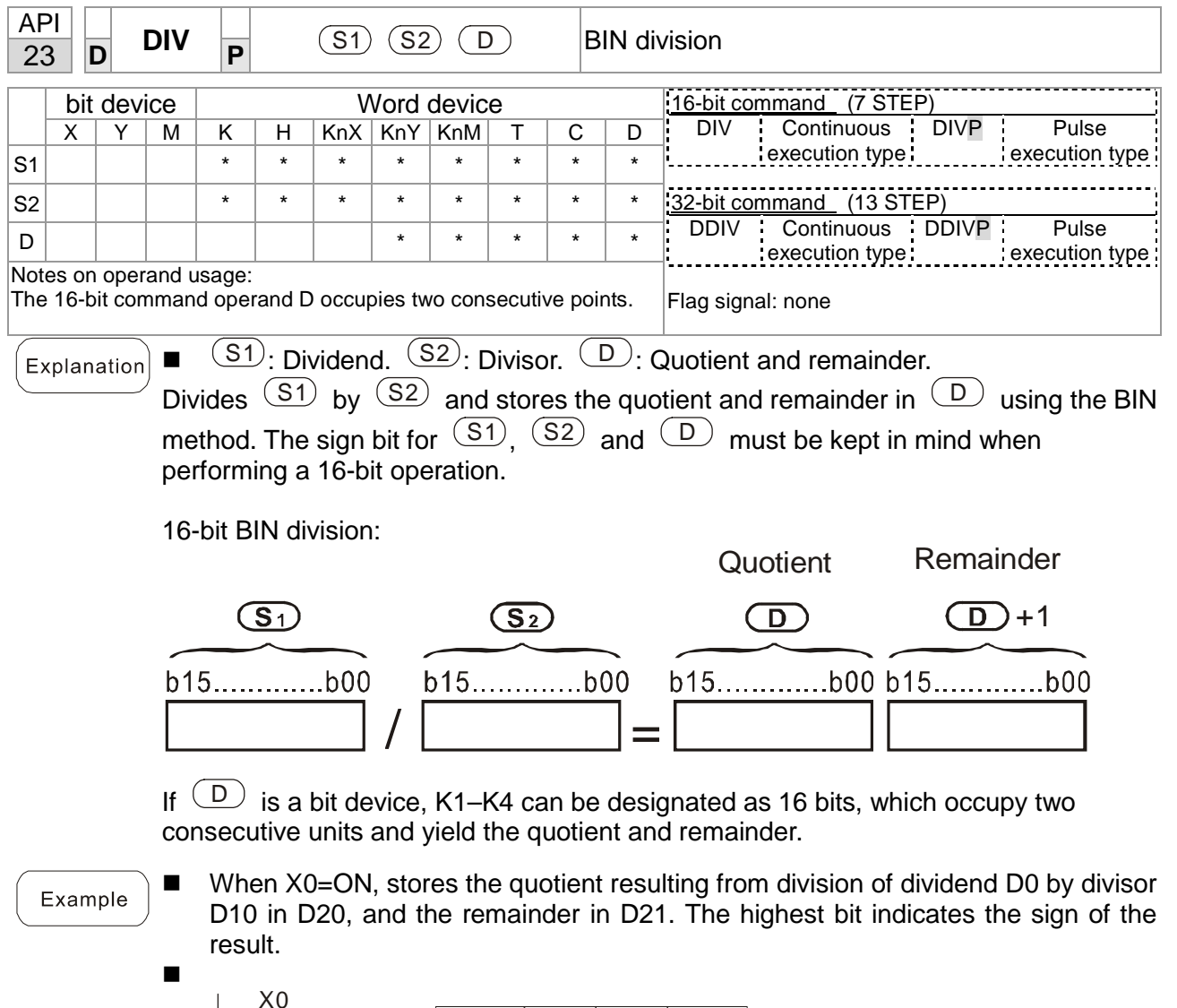

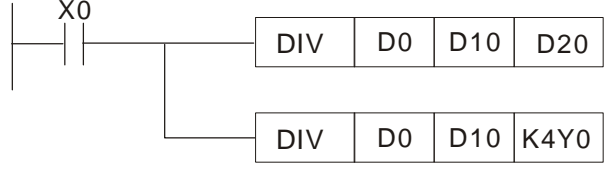

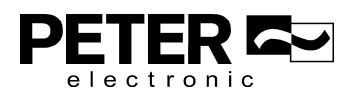

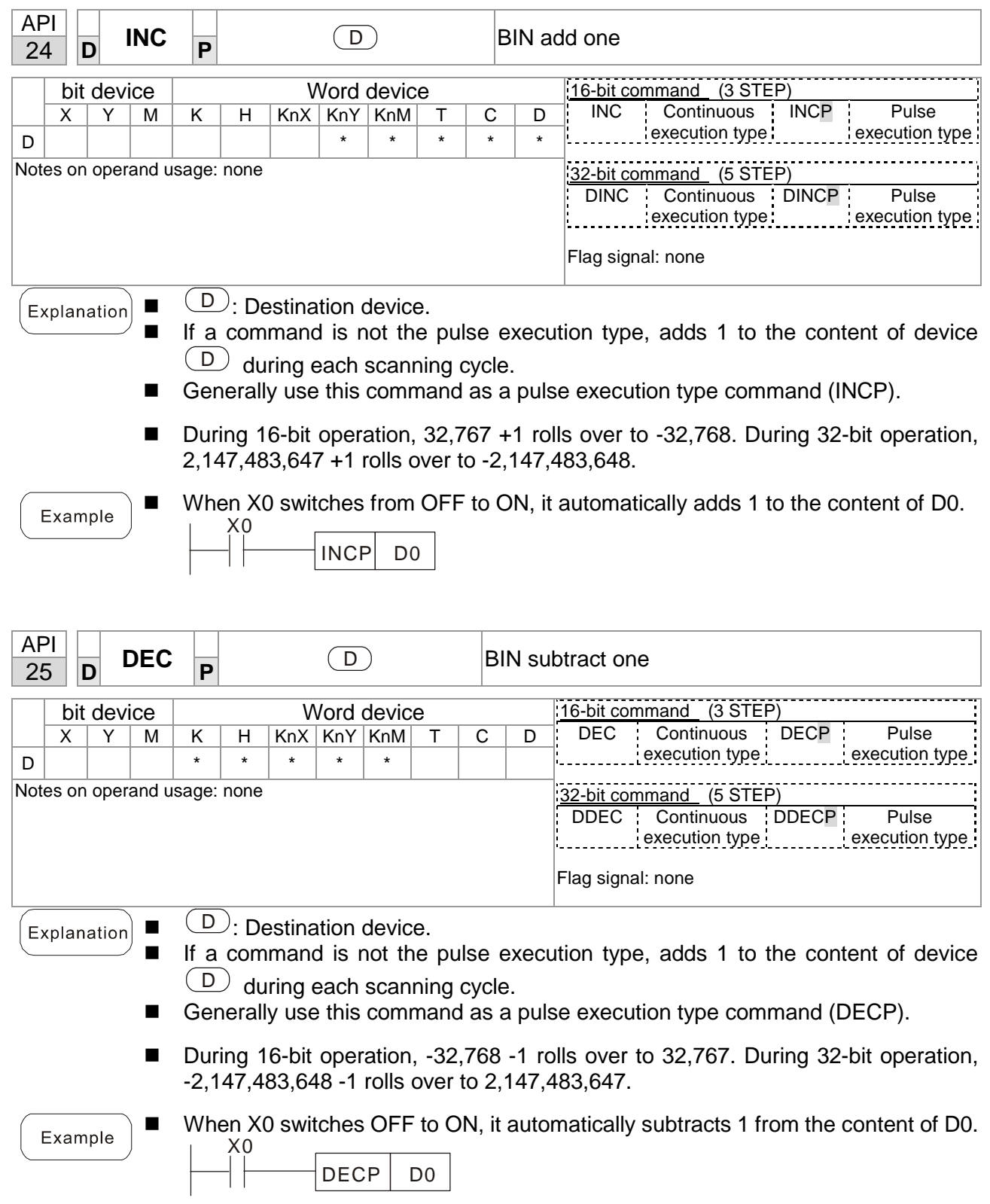

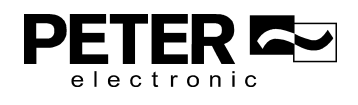

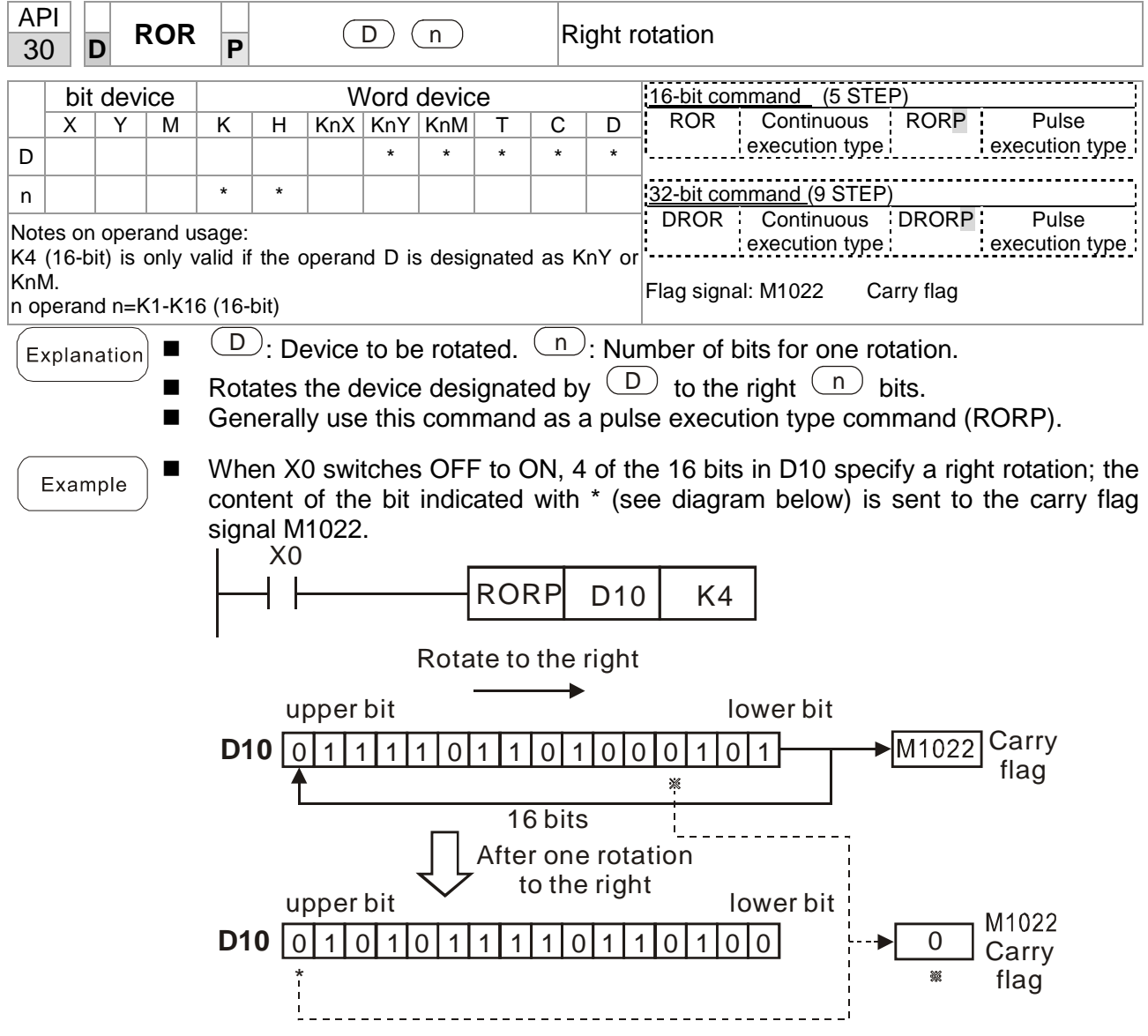

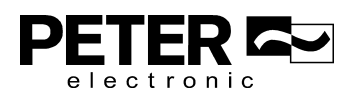

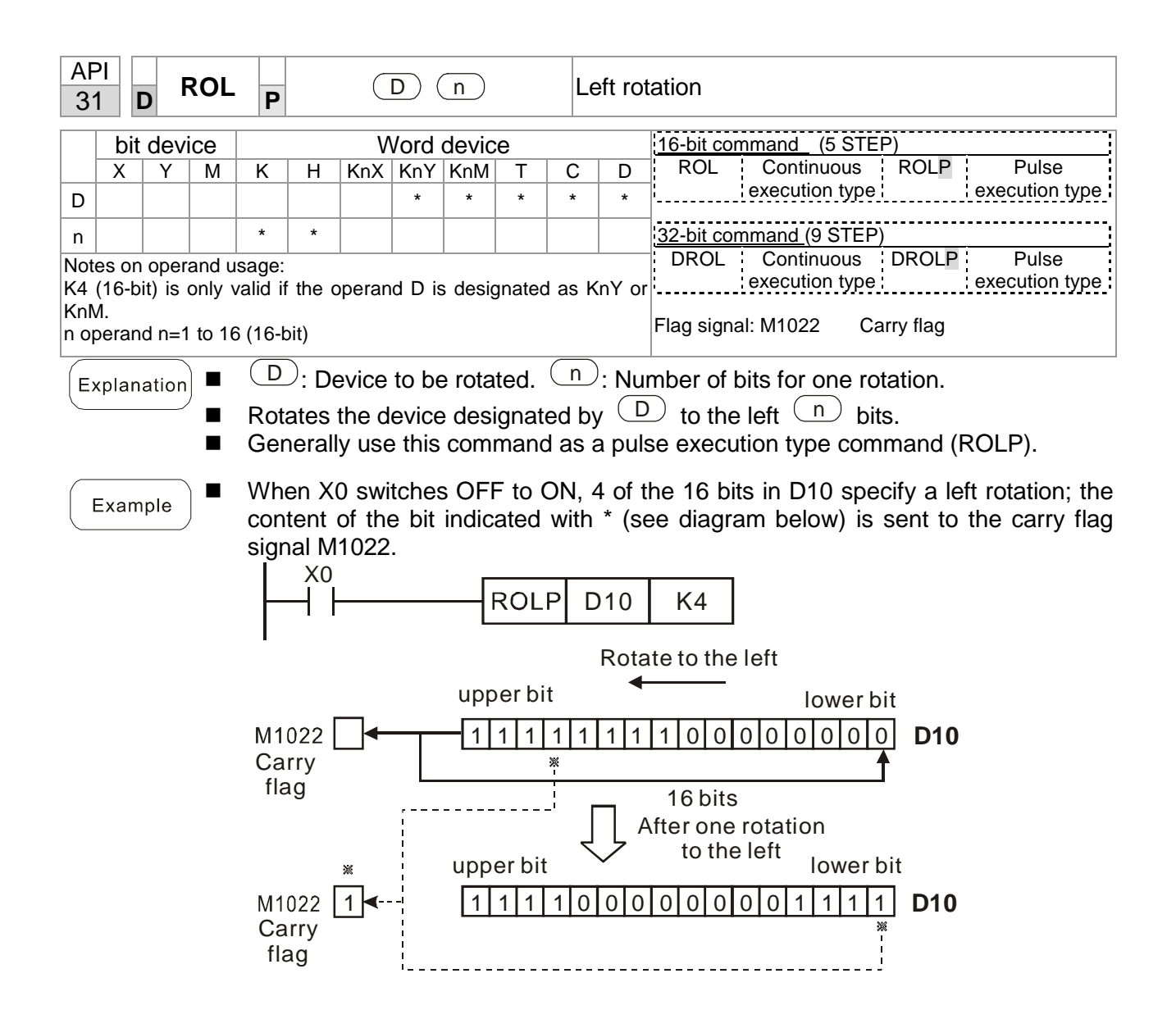

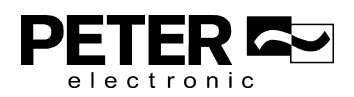

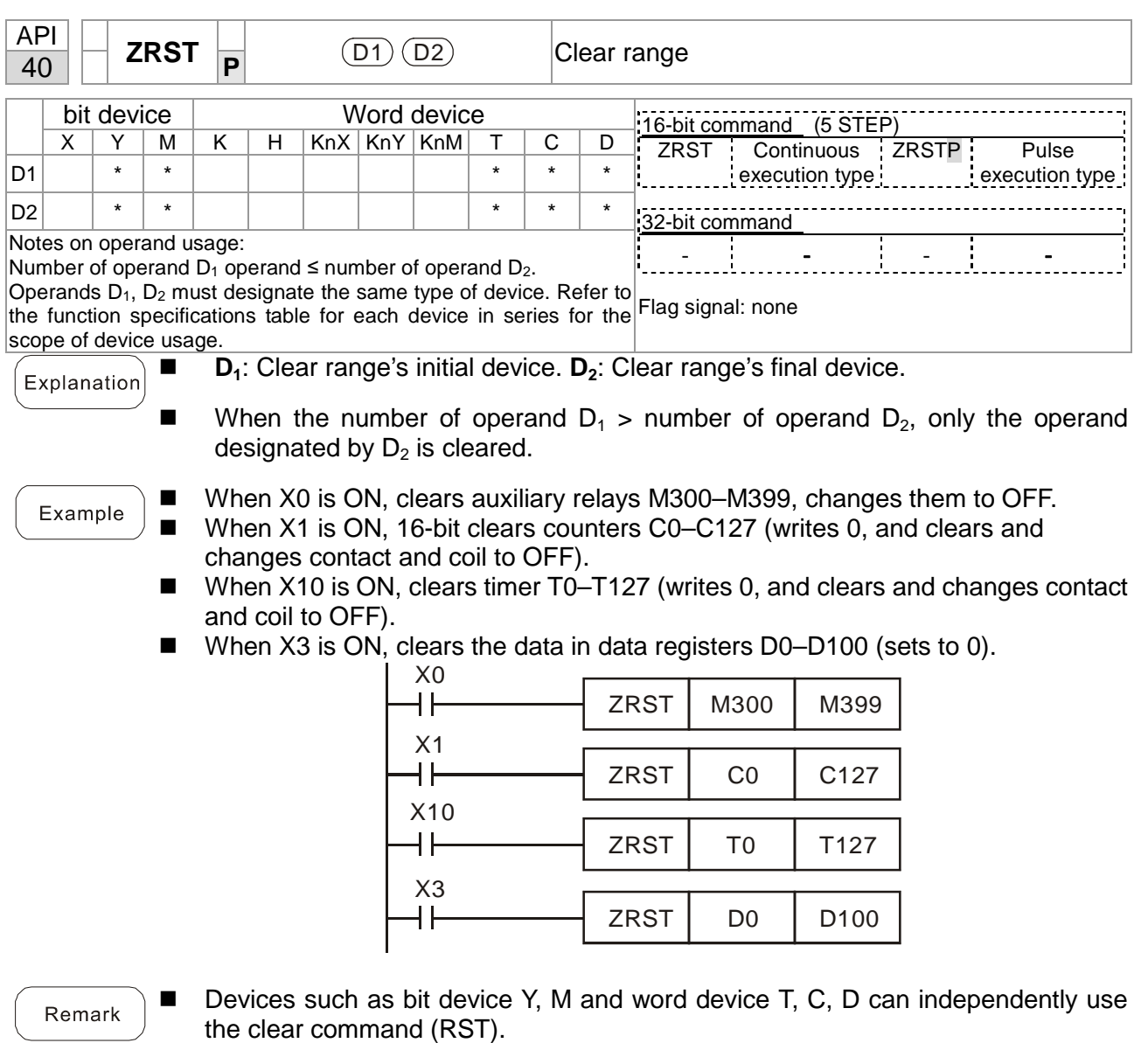

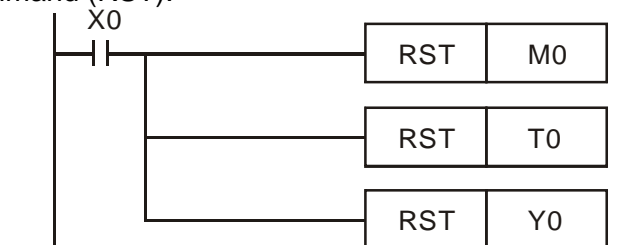

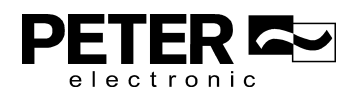

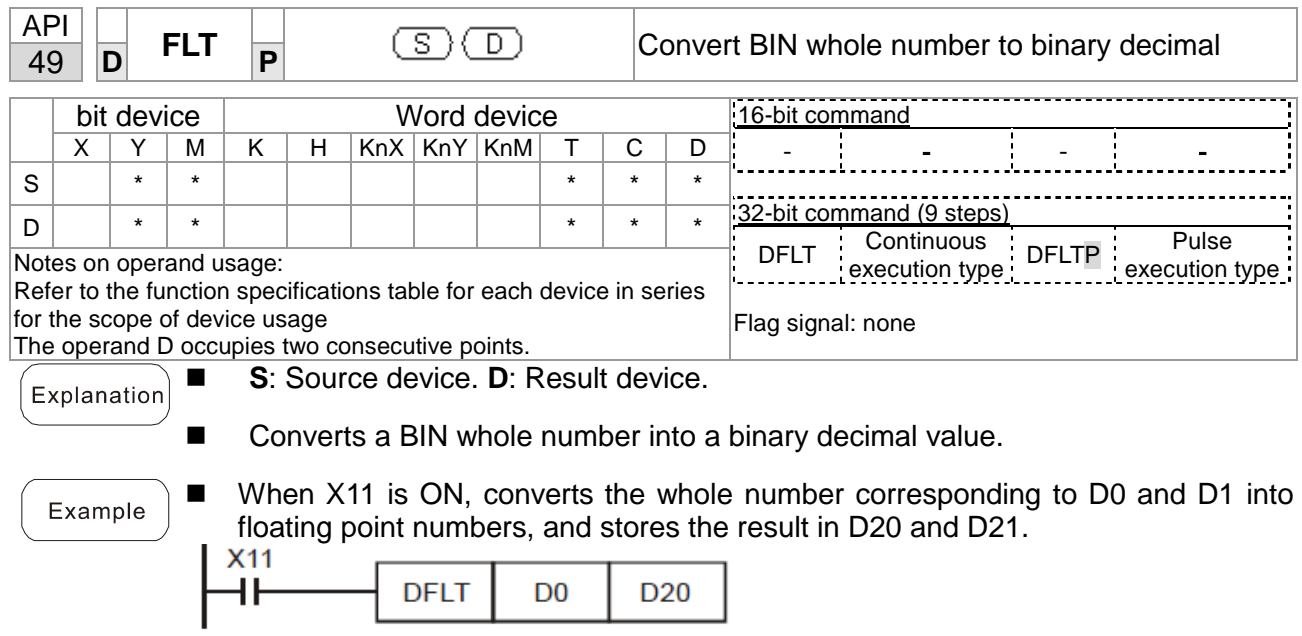

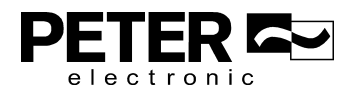

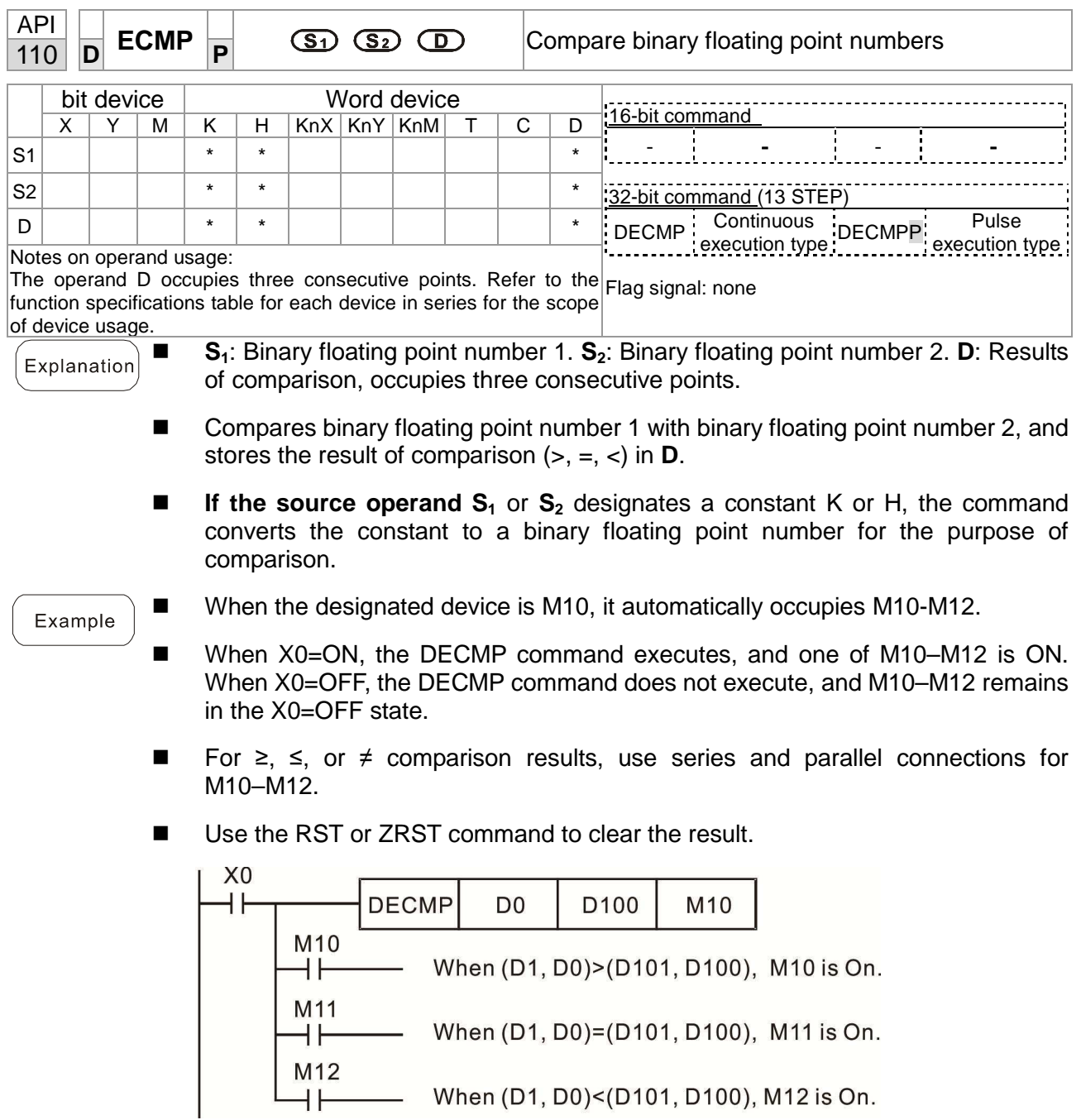

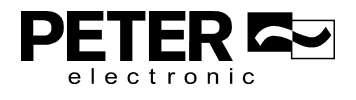

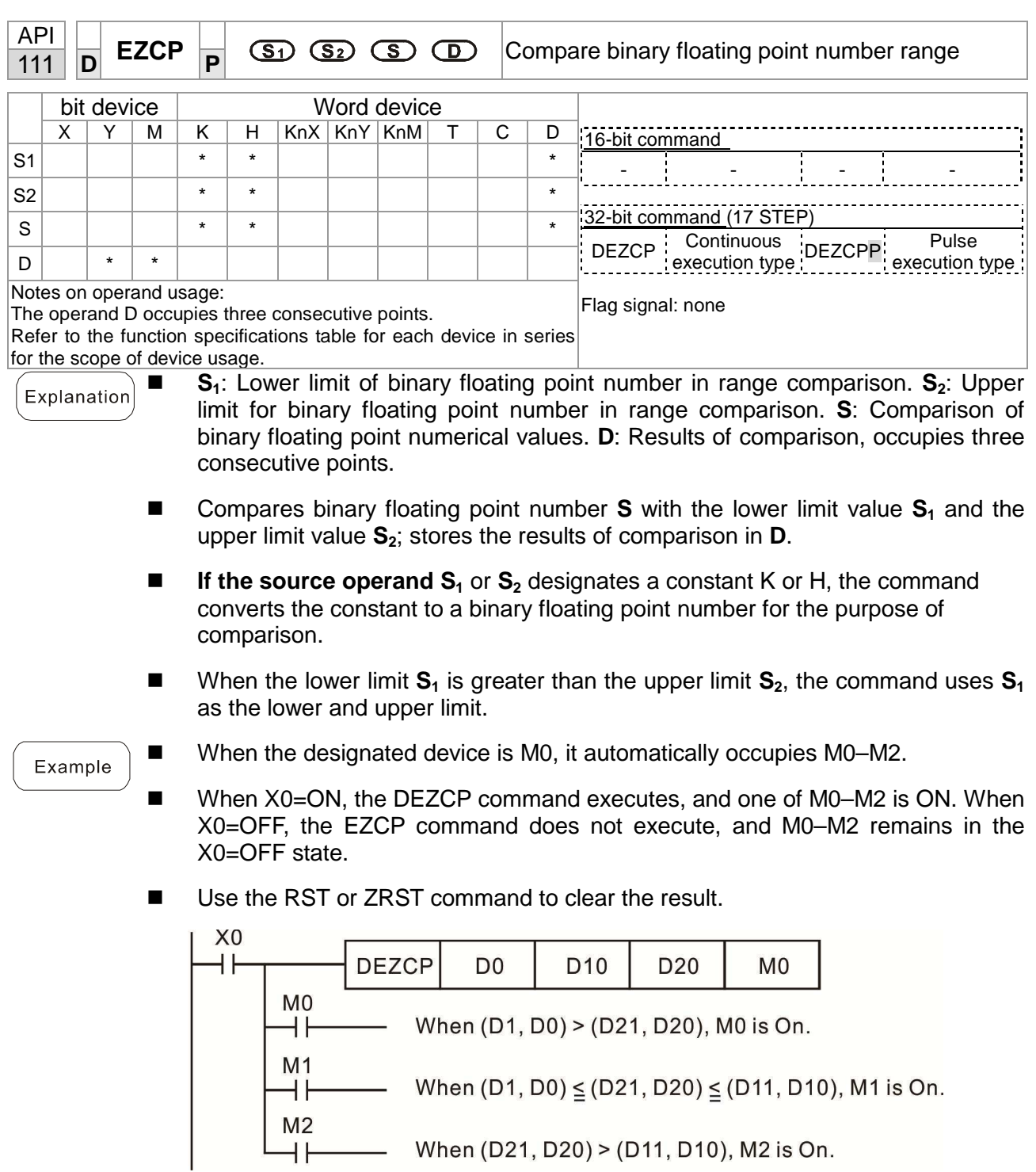

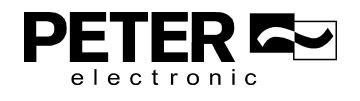

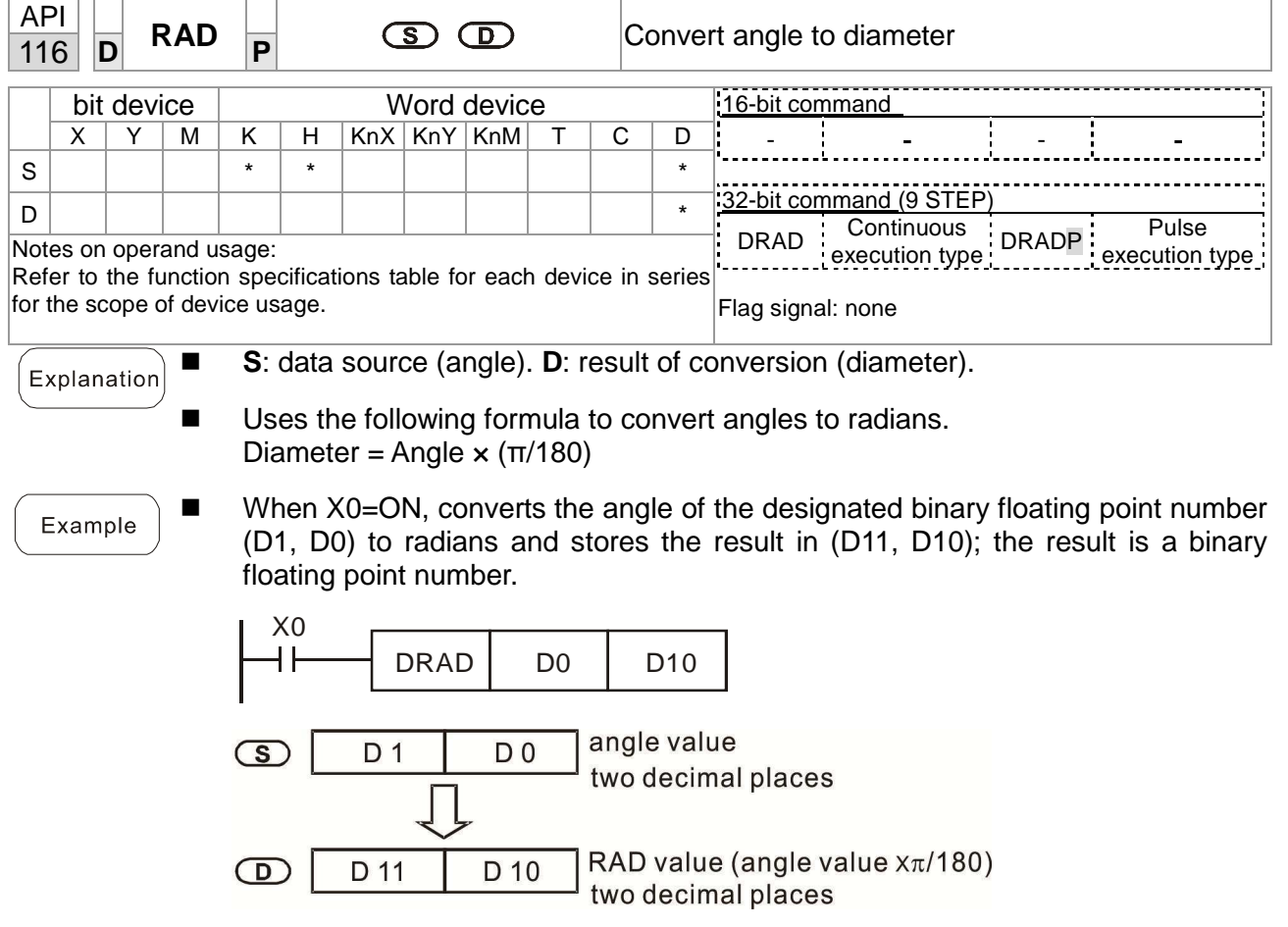

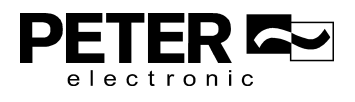

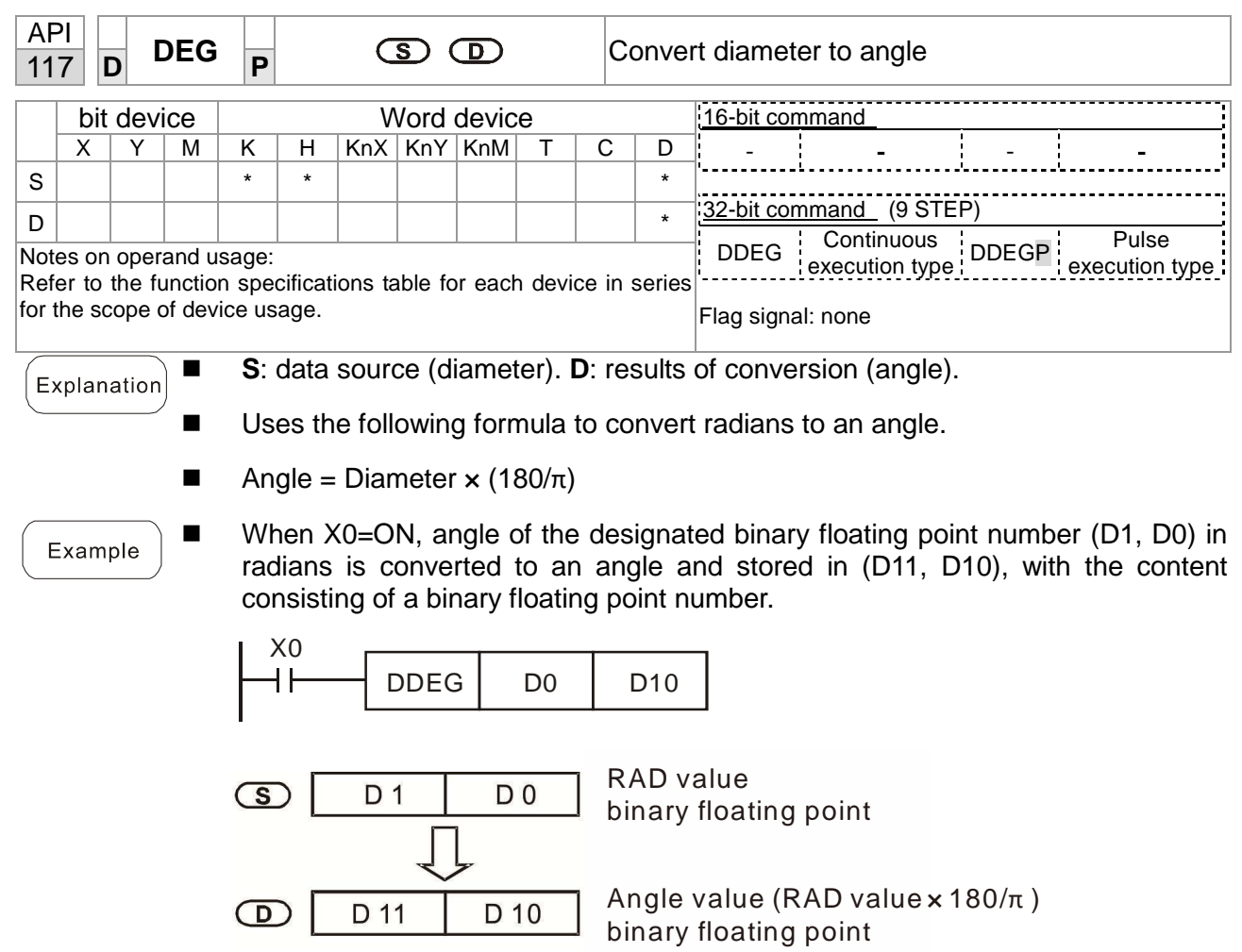

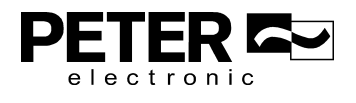

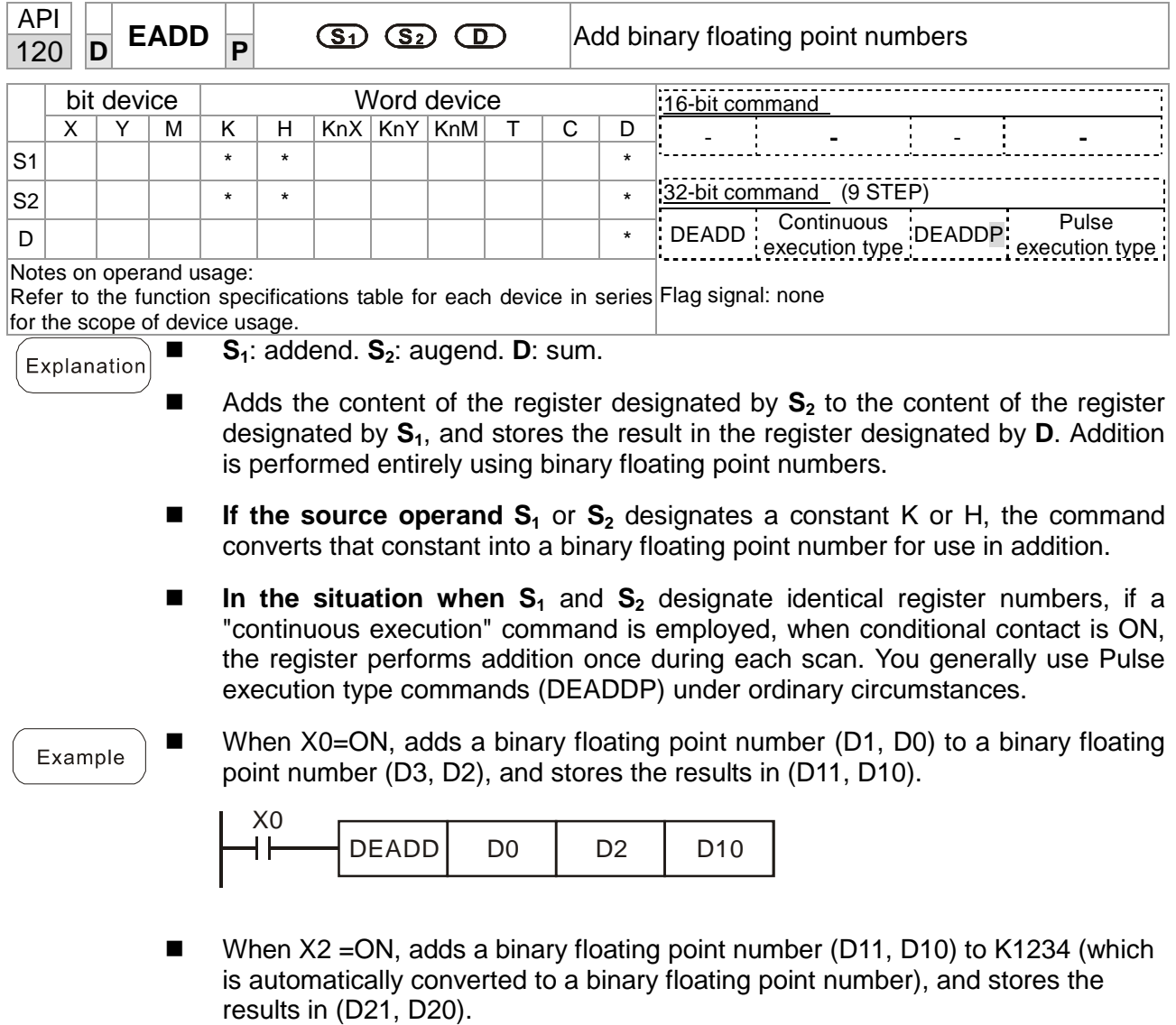

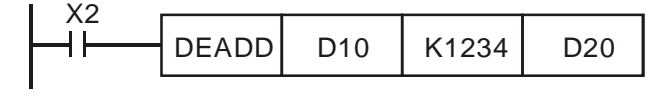

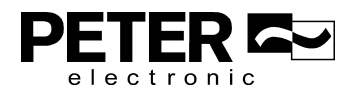

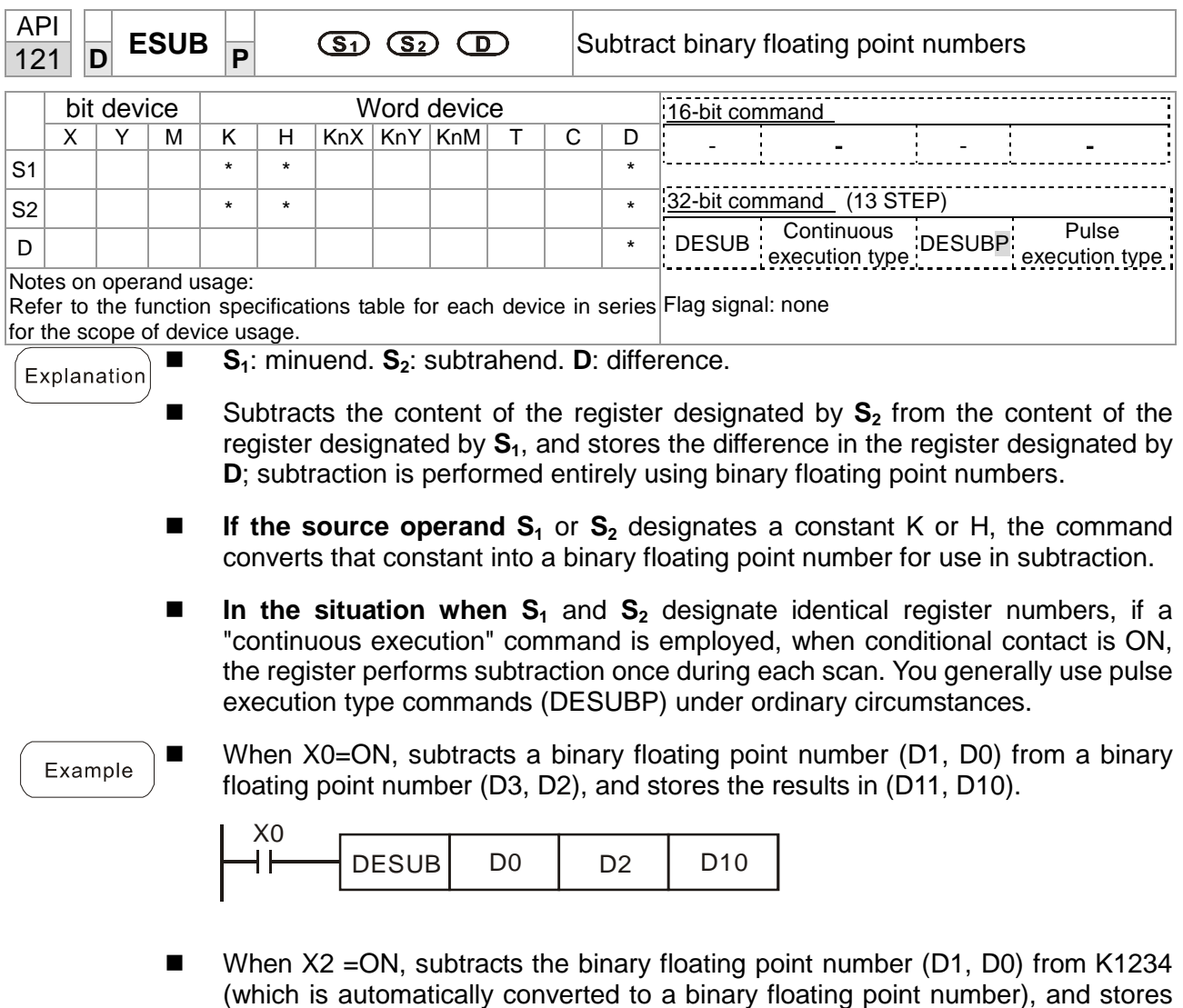

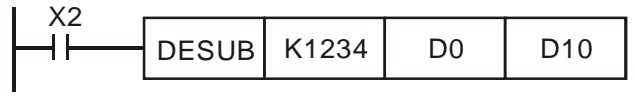

the results in (D11, D10).

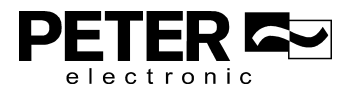

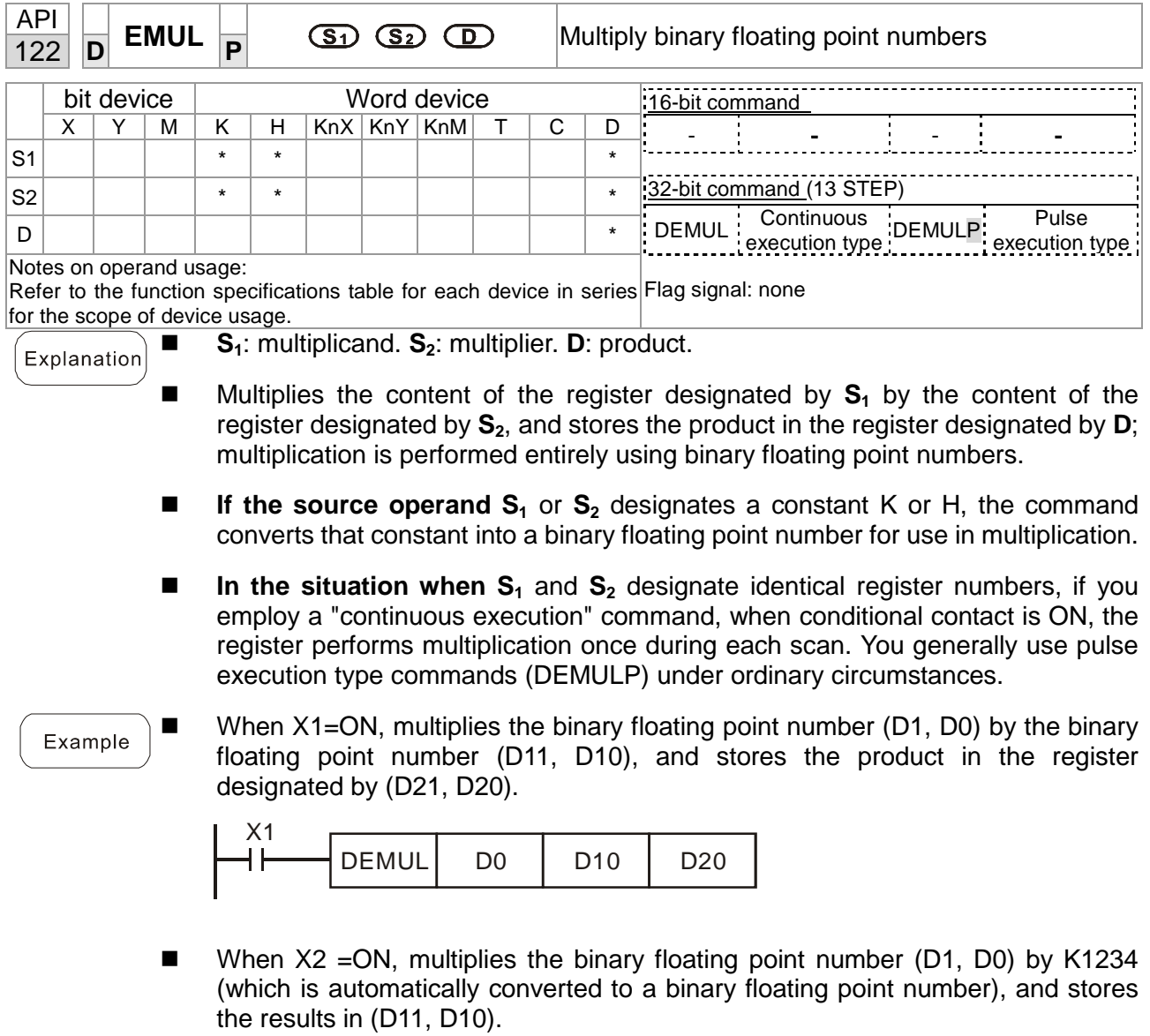

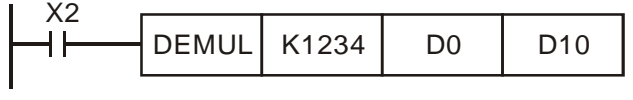

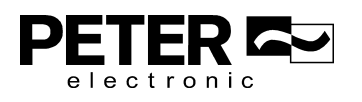

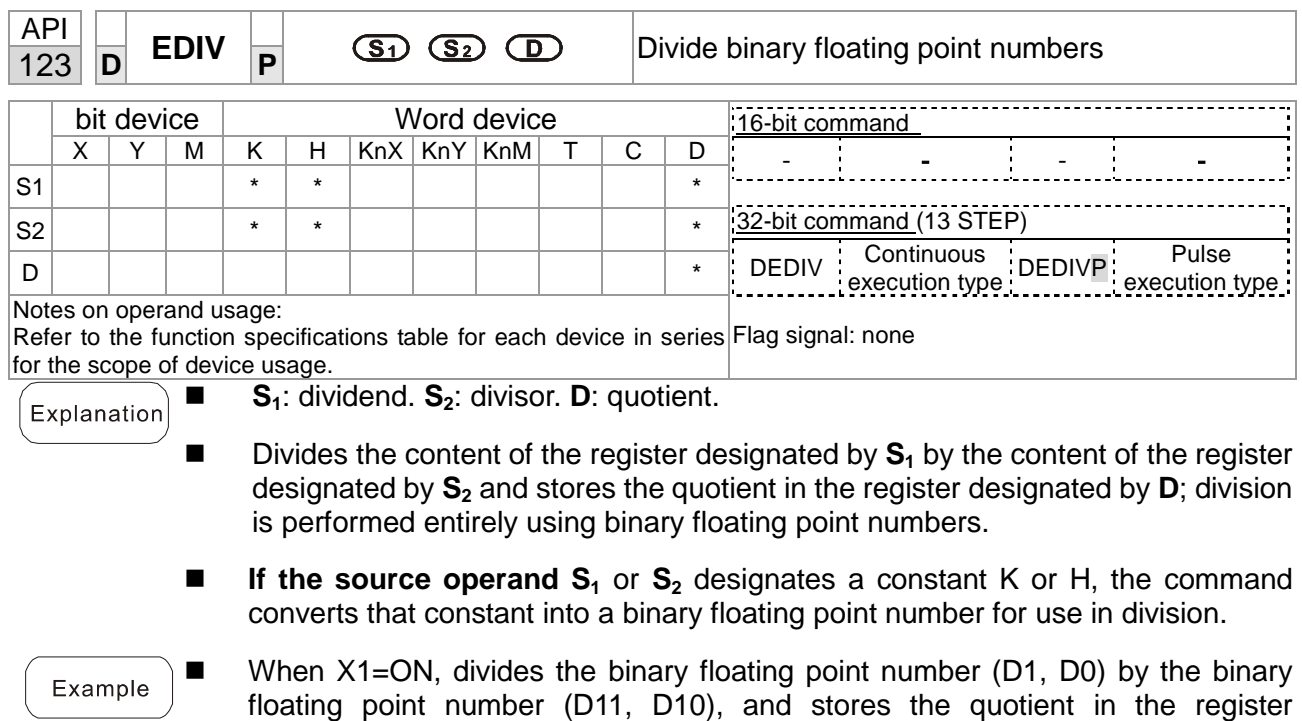

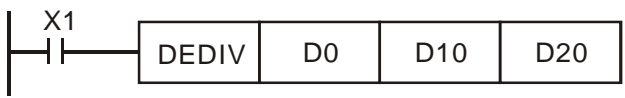

designated by (D21, D20).

-When X2 = ON, divides the binary floating point number (D1, D0) by K1,234 (which is automatically converted to a binary floating point number), and stores the results in  $(D11, D10)$ .

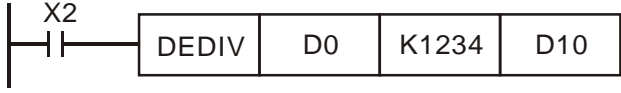

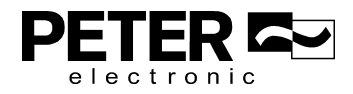

END

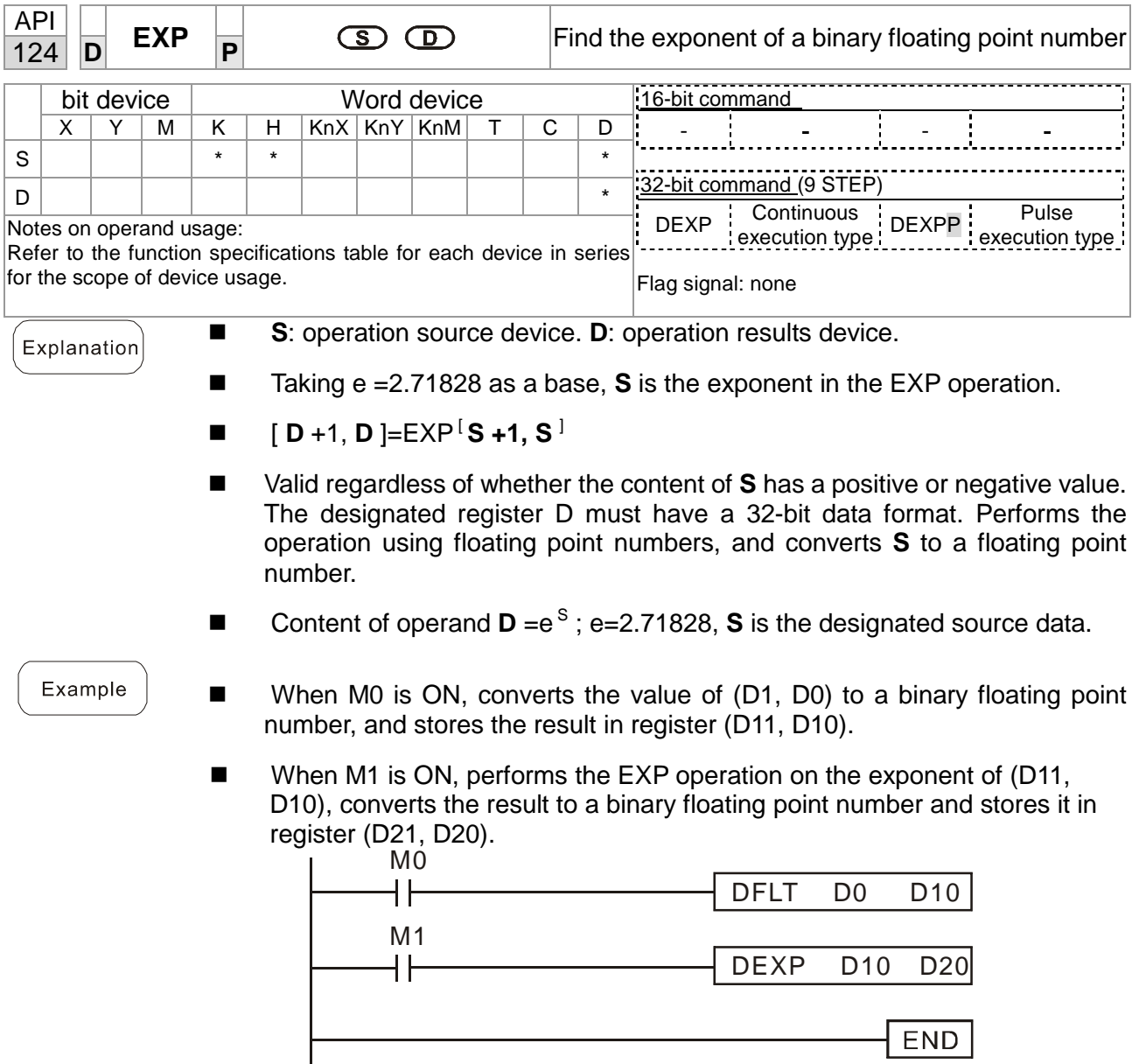

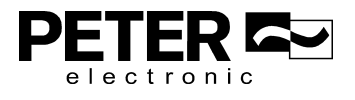

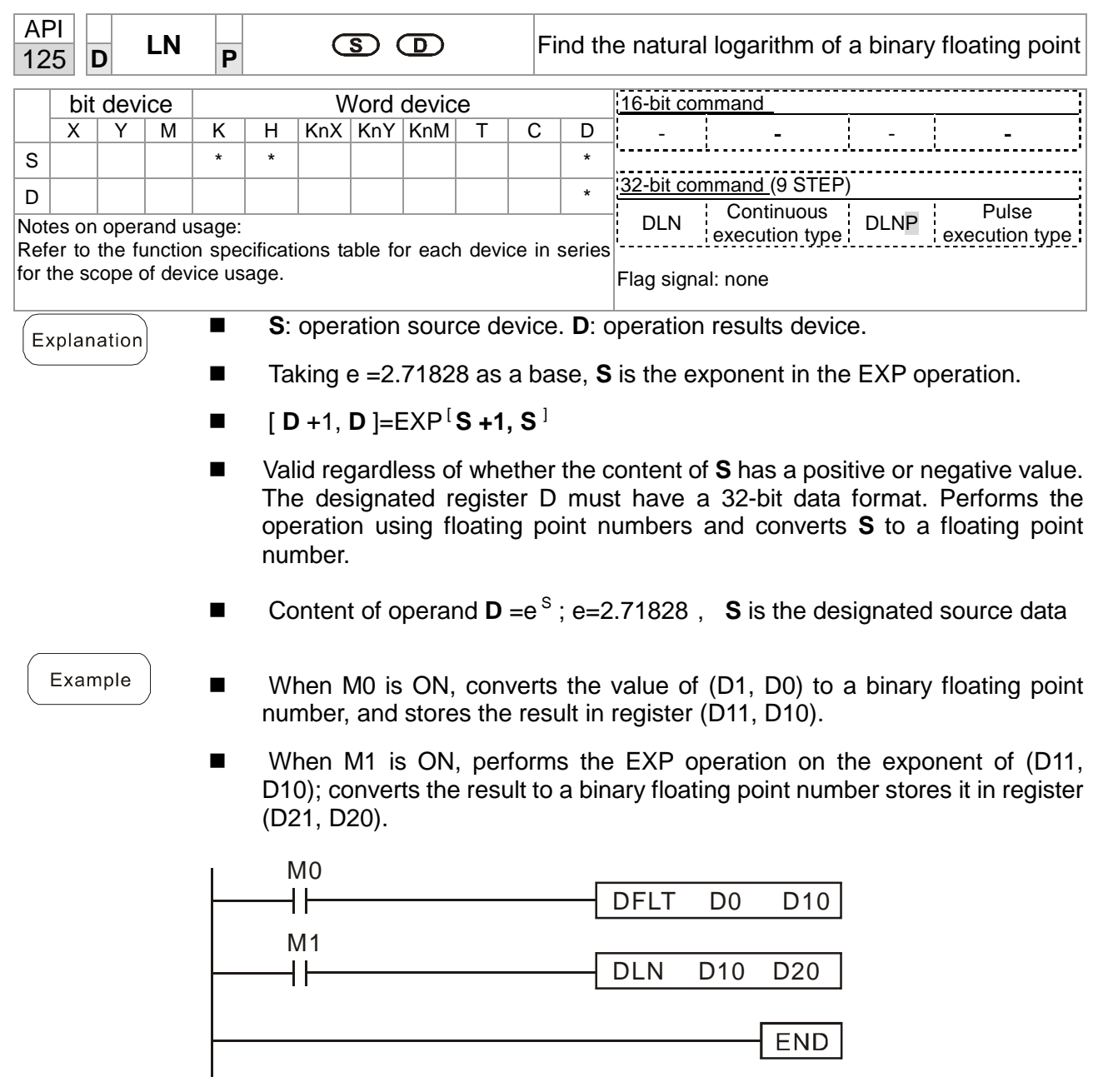

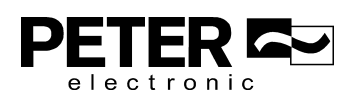
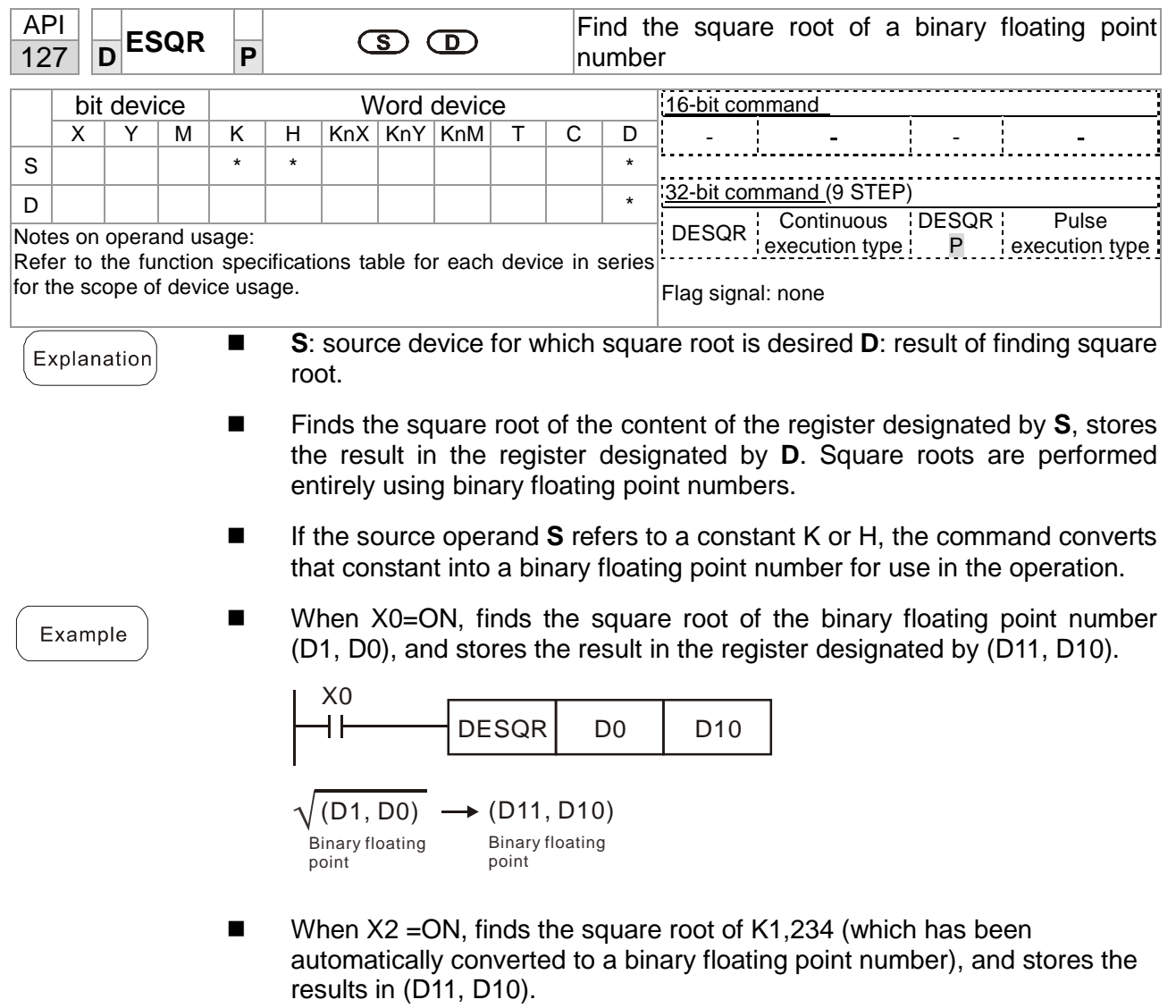

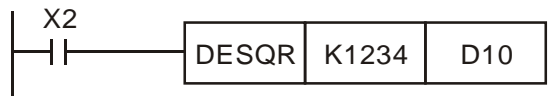

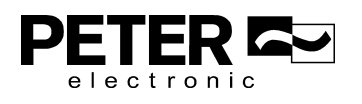

Г

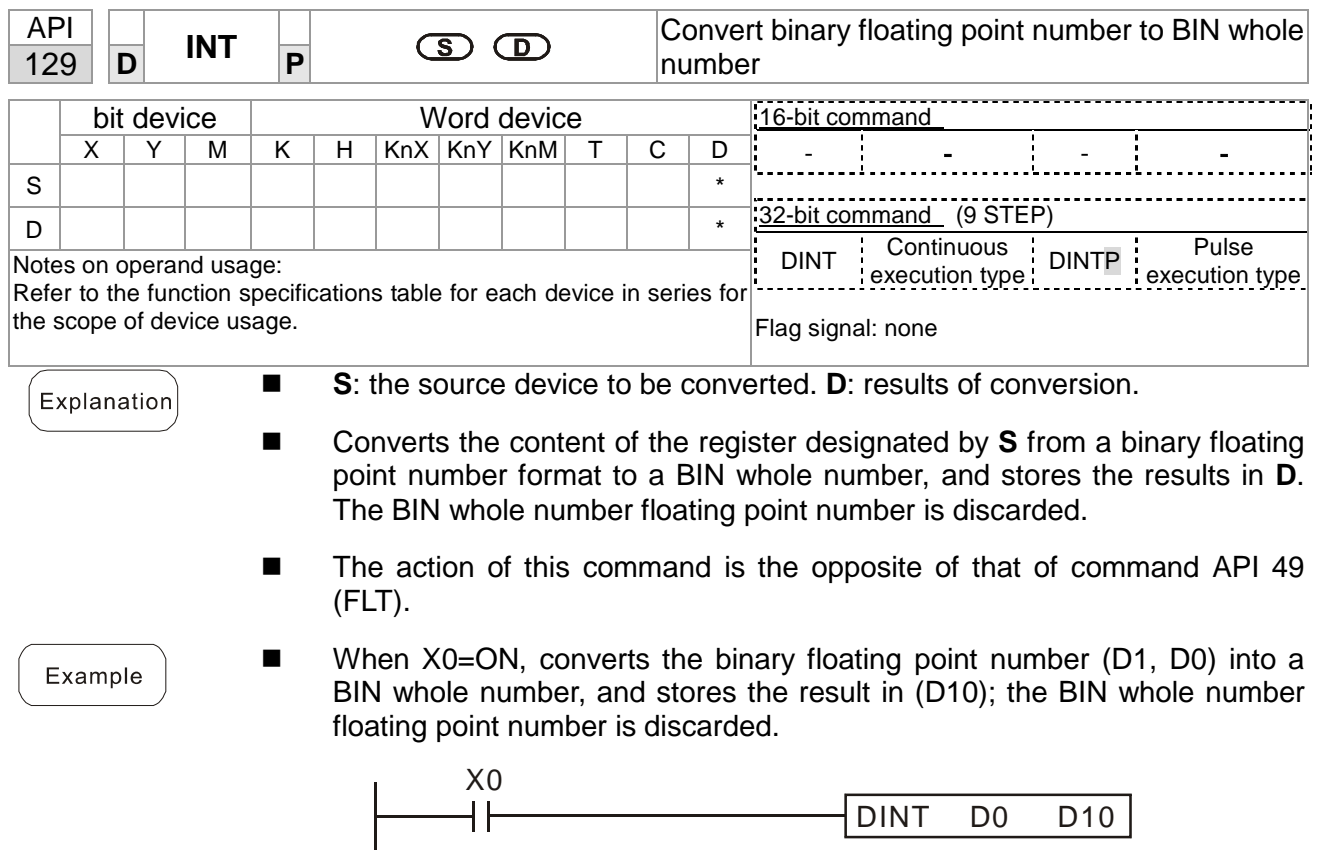

 $F$  END

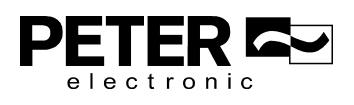

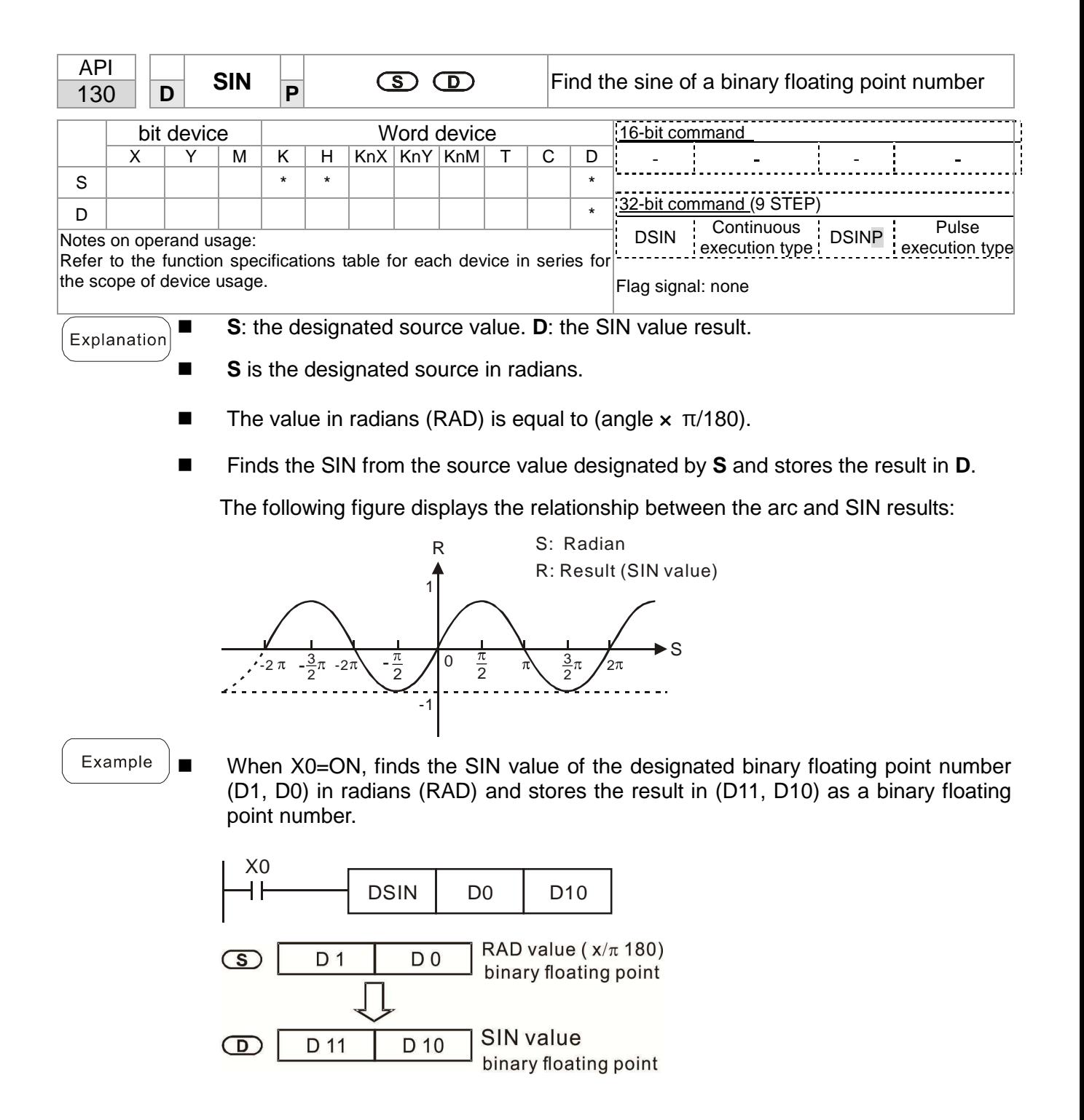

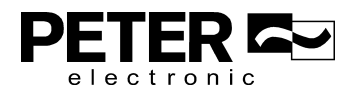

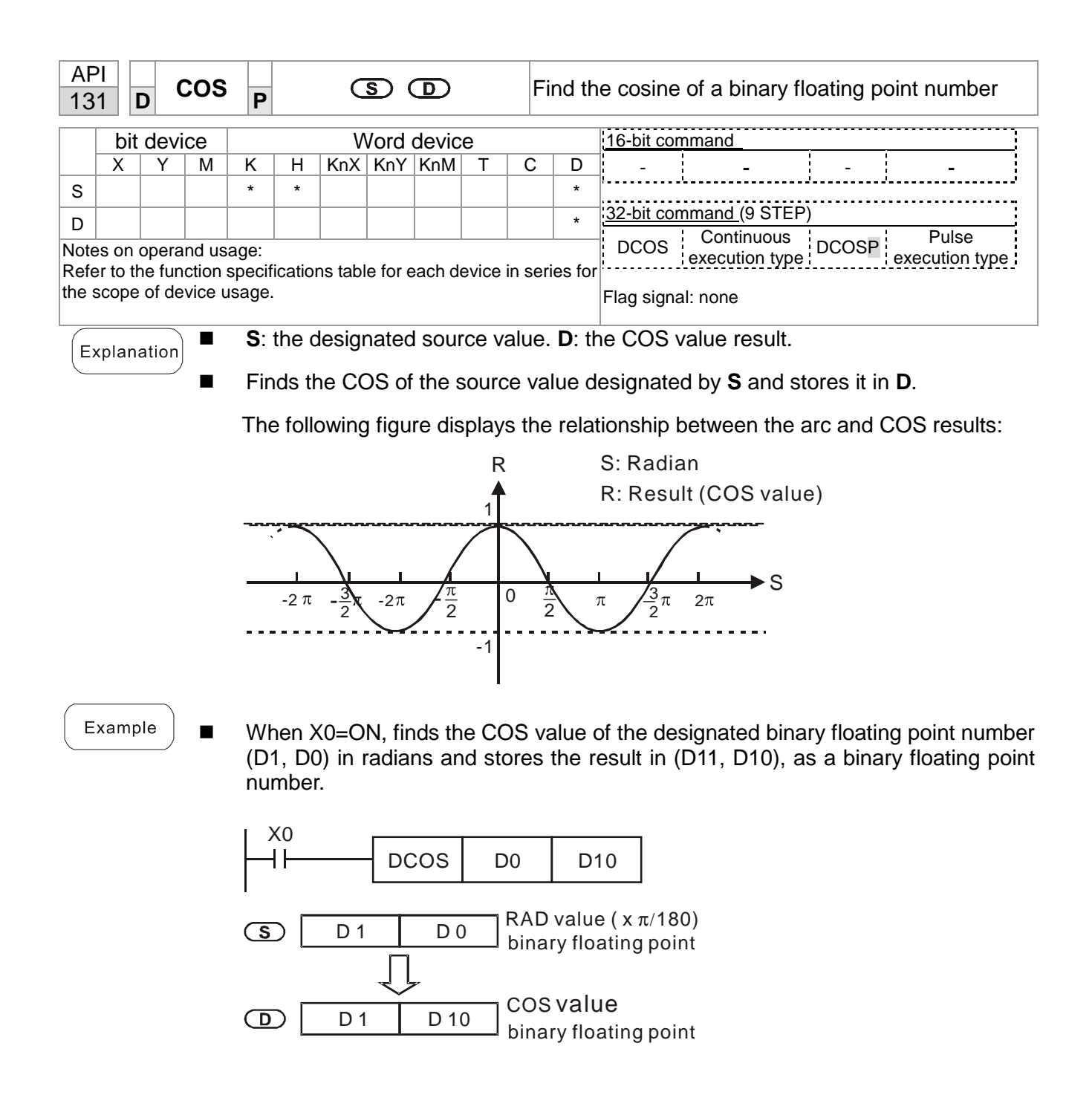

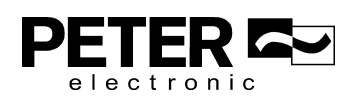

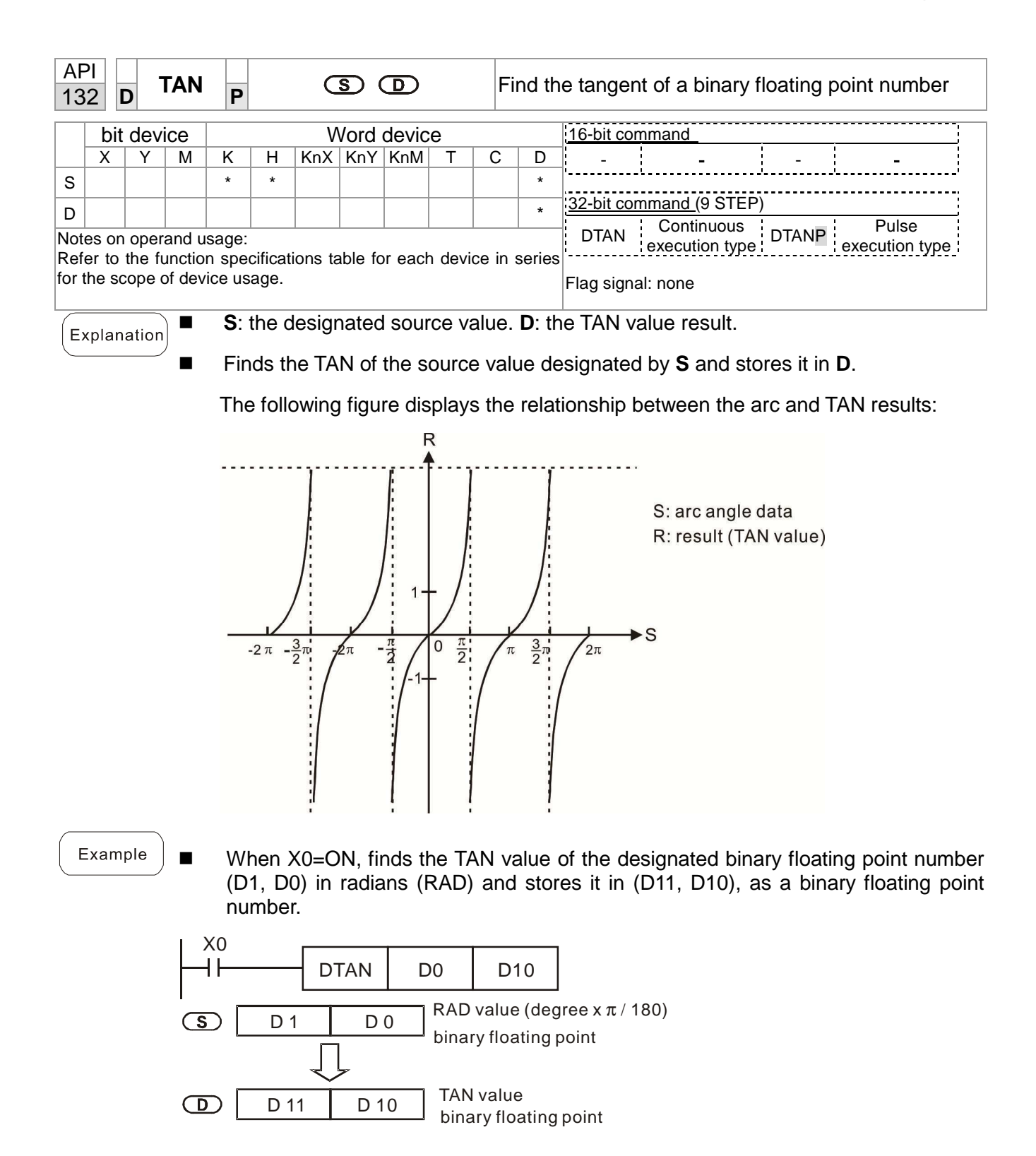

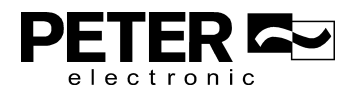

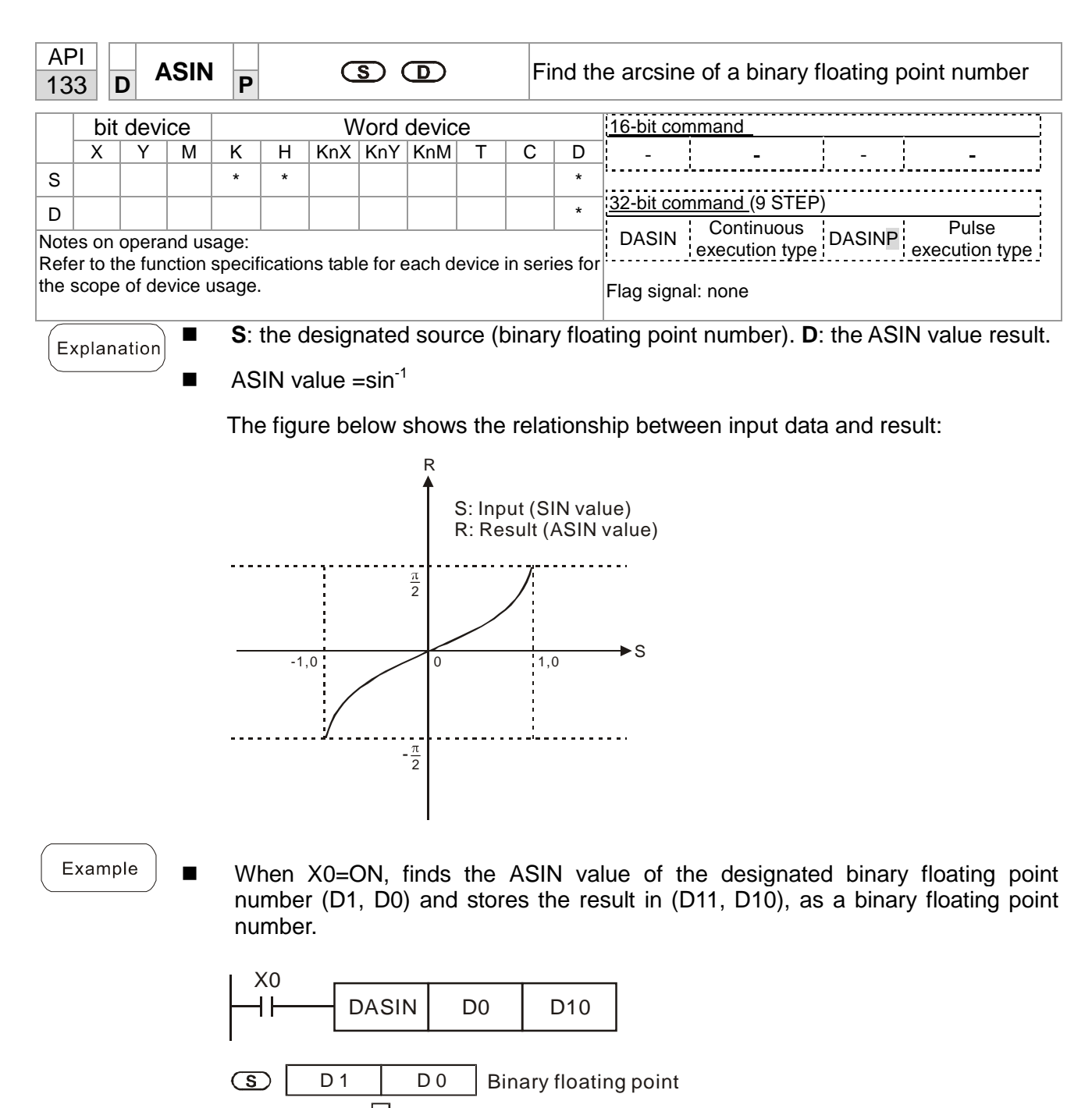

 $\overline{D 11}$  D 10 ASIN value  $\bigcirc$ binary floating point

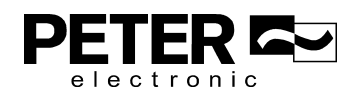

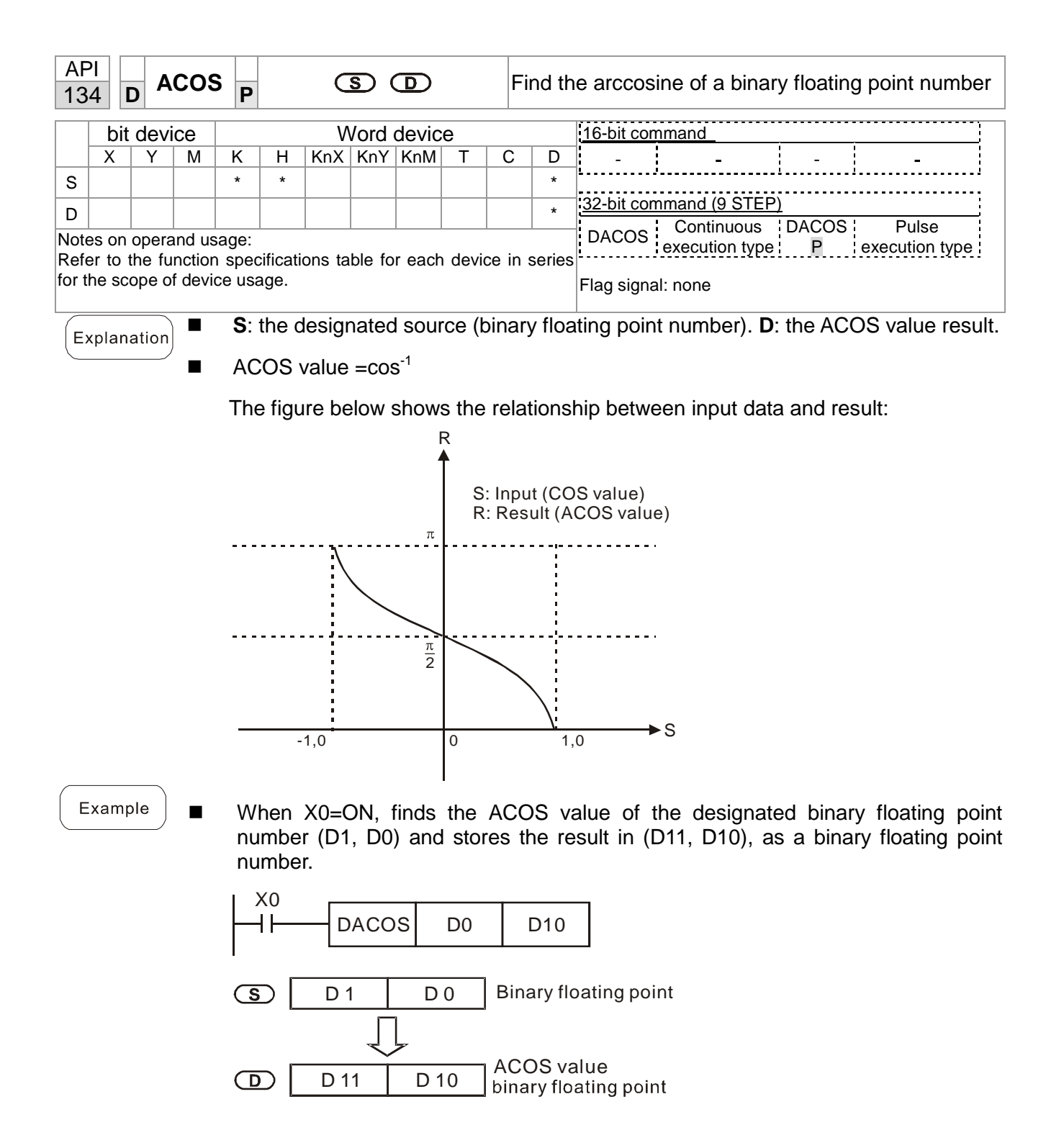

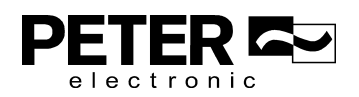

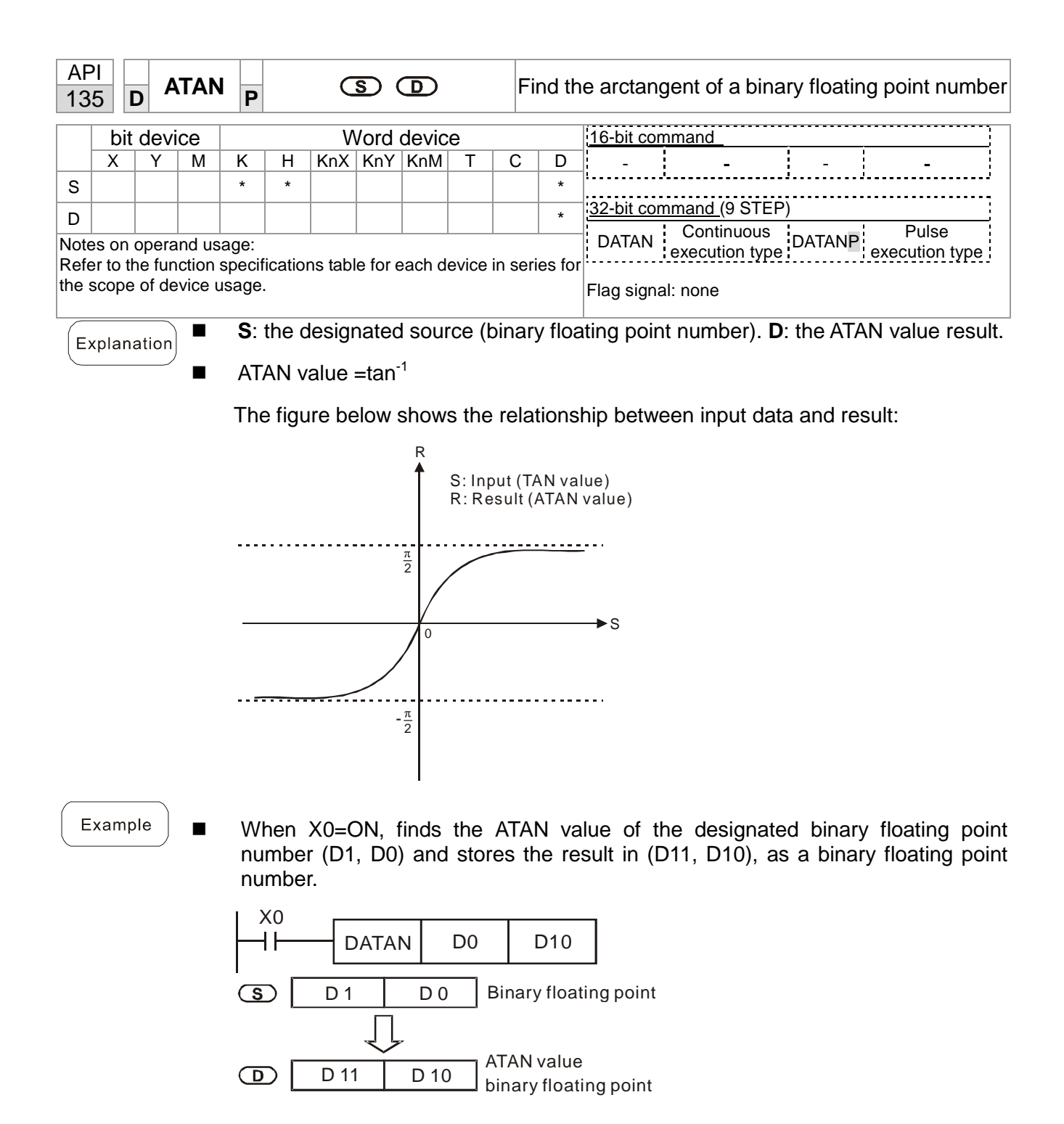

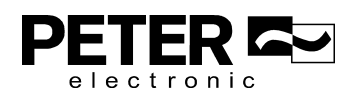

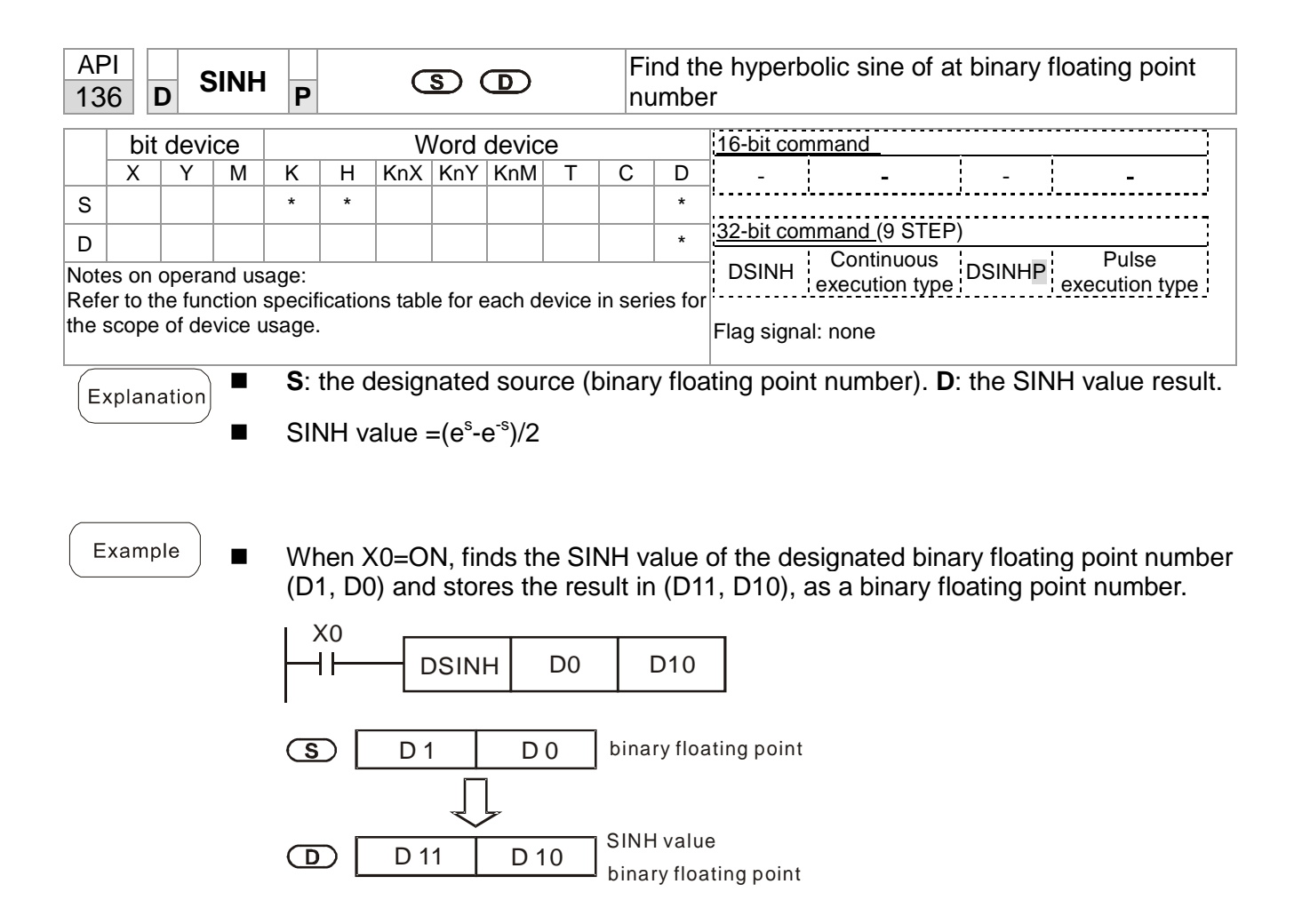

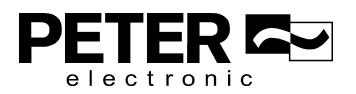

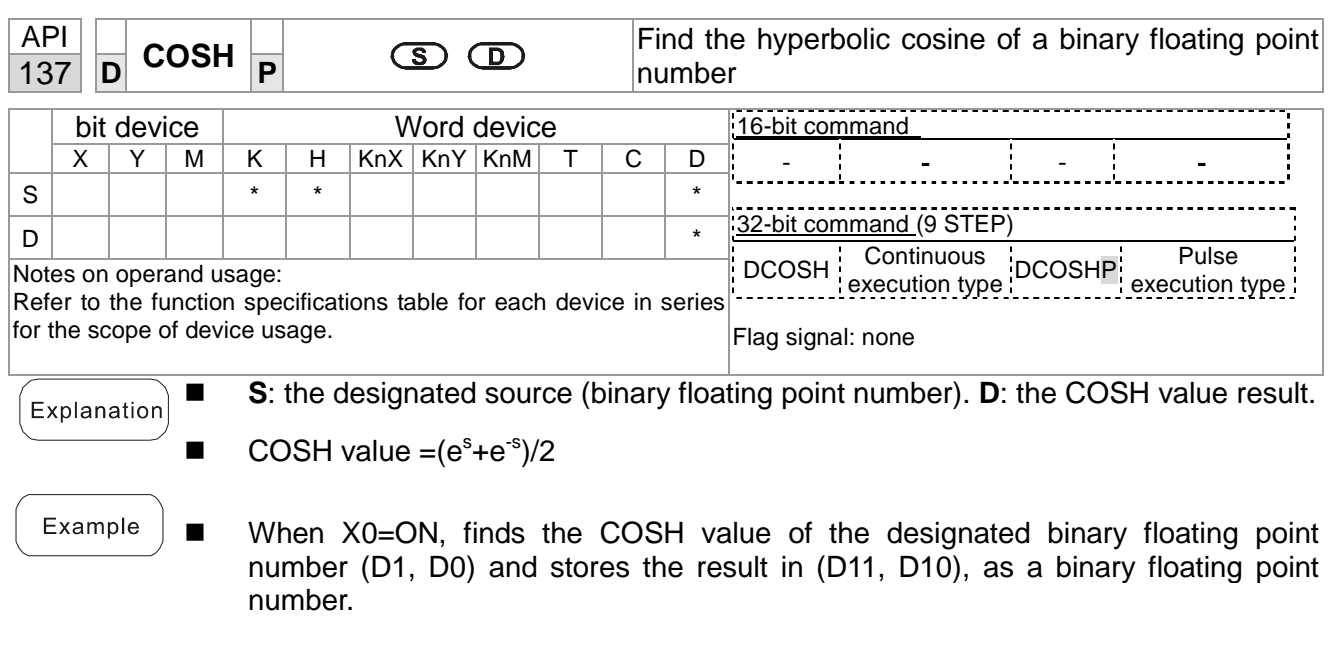

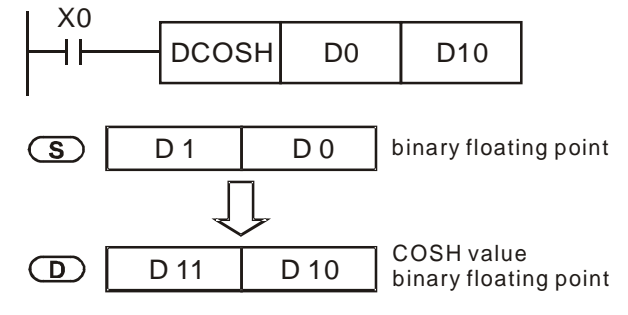

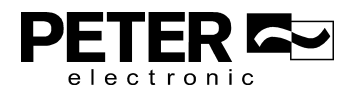

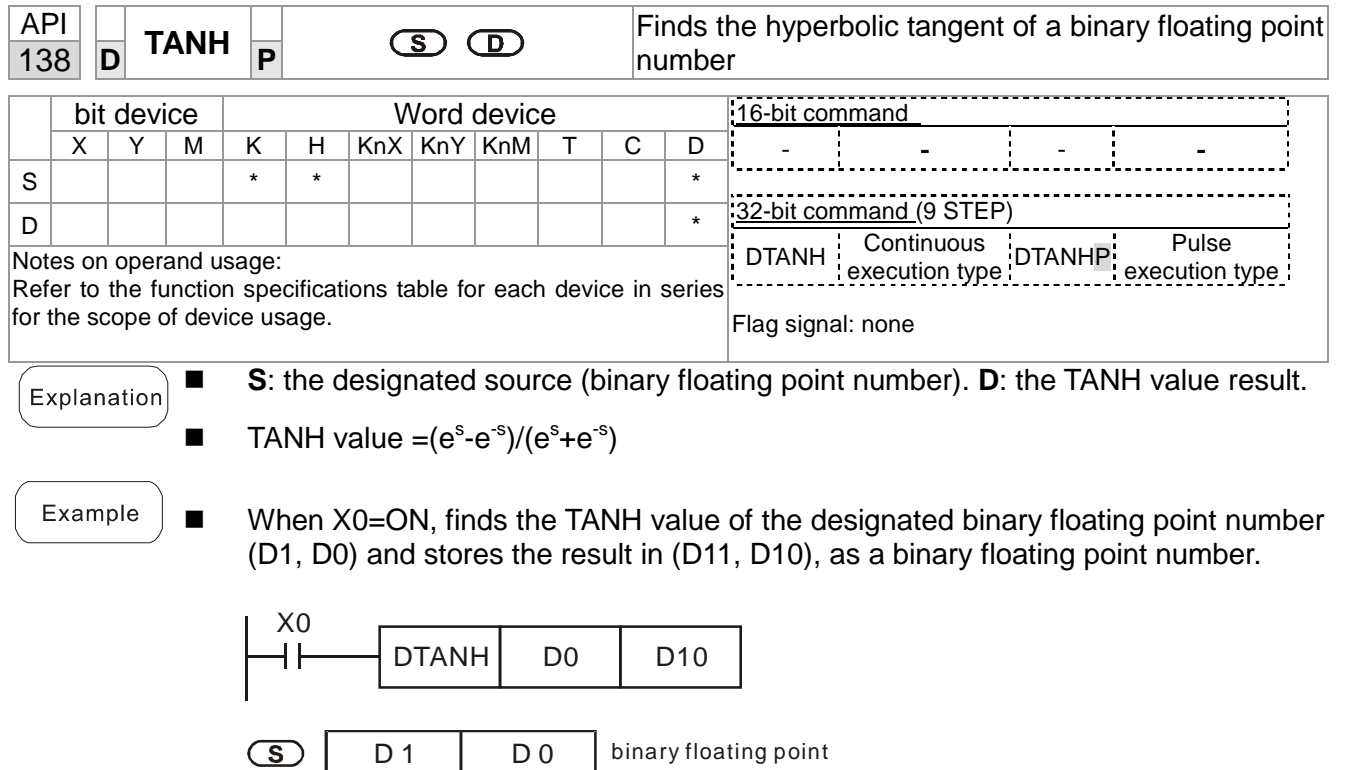

D 10 | TANH value<br>binary floating point

D 11

 $\bigcirc$ 

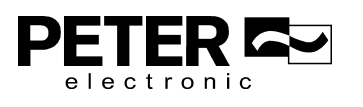

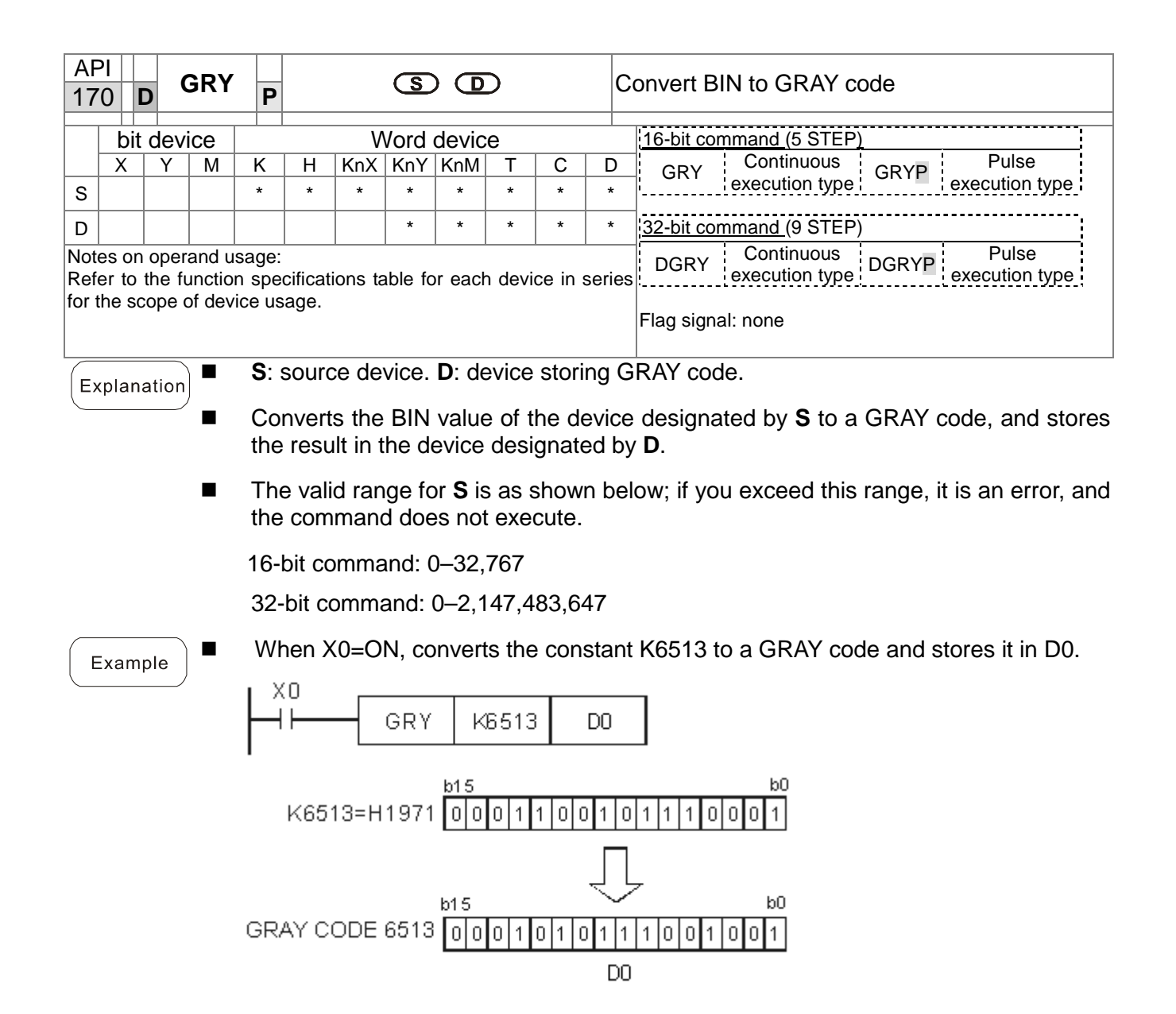

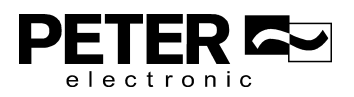

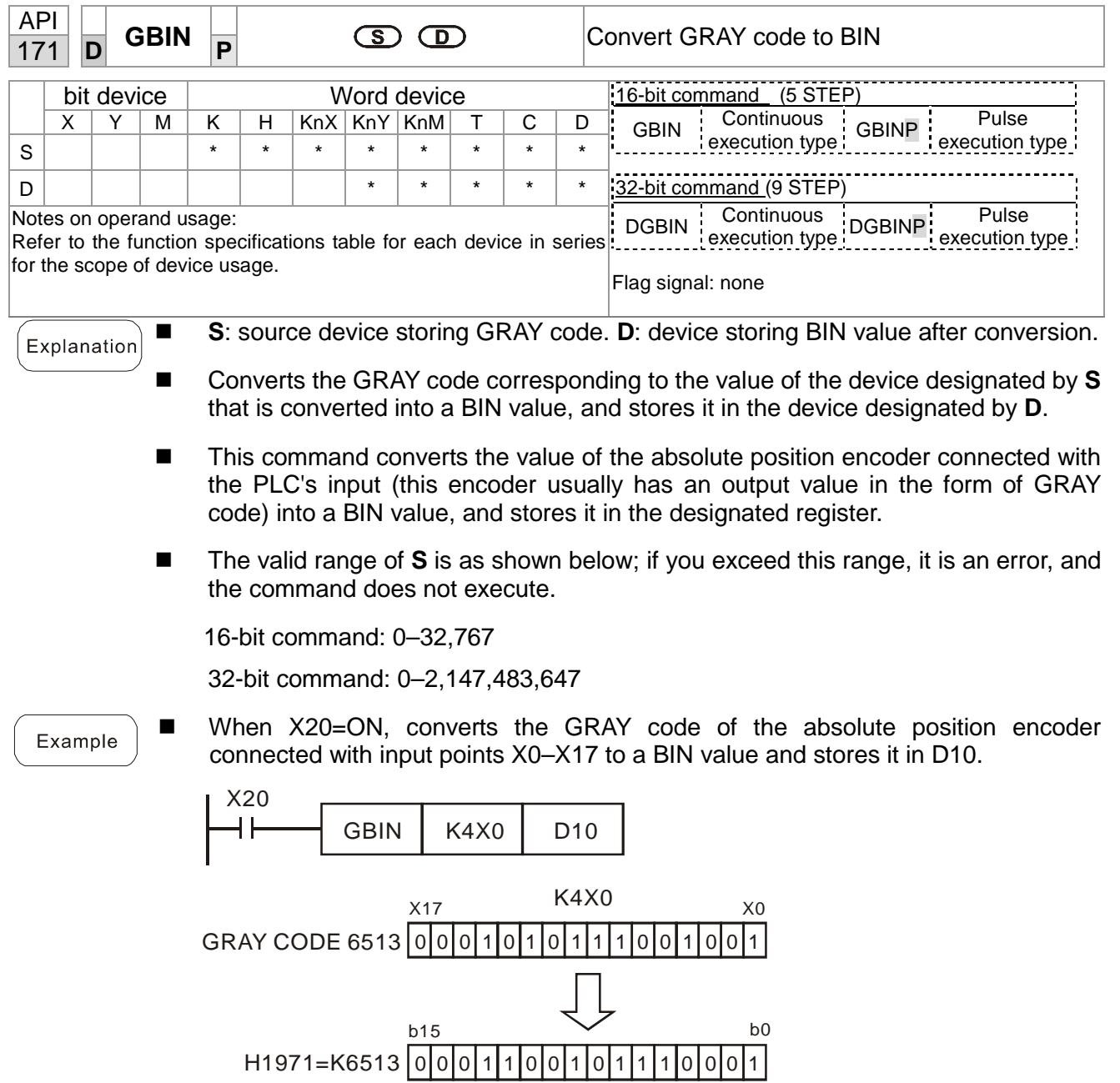

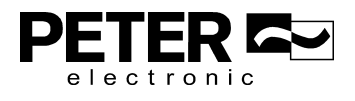

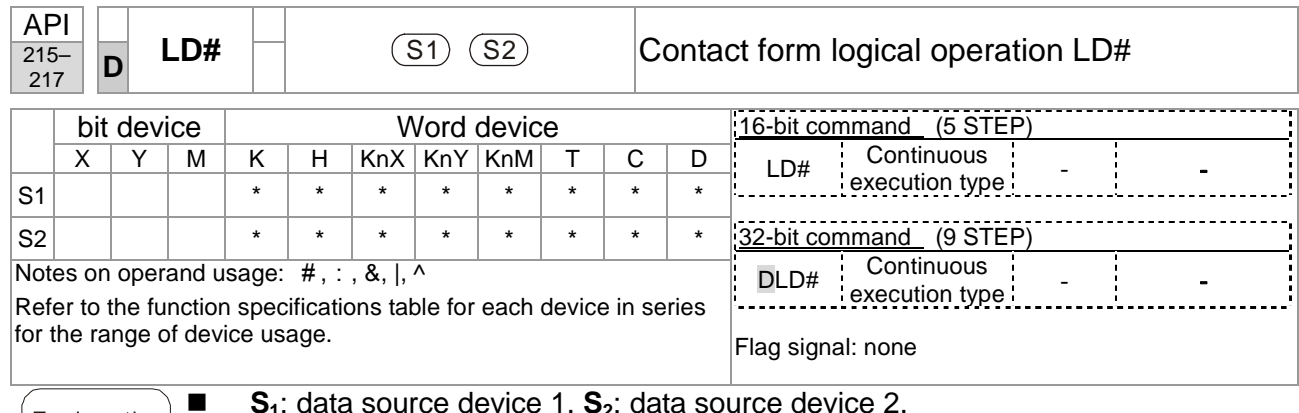

- -This command compares the contents of  $S_1$  and  $S_2$ . When the result of comparison is not 0, this command activates; when the result of comparison is 0, this command does not activate.
- -You can use the LD# command directly to connect with the busbar

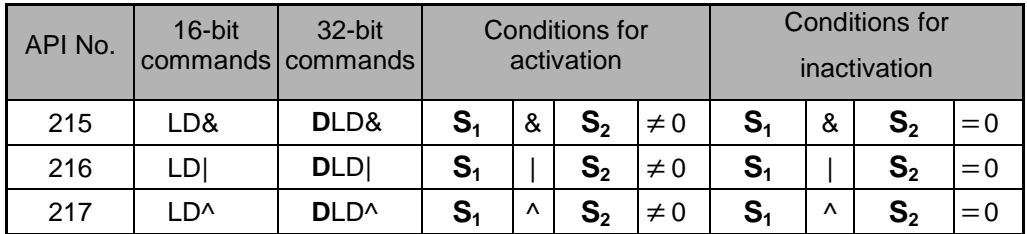

&: logical AND operation.

|: logical OR operation.

^: logical XOR operation.

Example

- - When you compare the contents of C0 and C10 with the logical AND operation, and the result is not equal to 0, then Y10=ON.
- - When you compare the content of D200 and D300 with the logical OR operation, and the result is not equal to 0, and X1=ON, then Y11=ON and remains in that state.

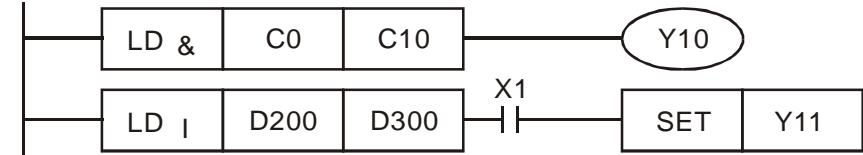

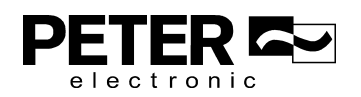

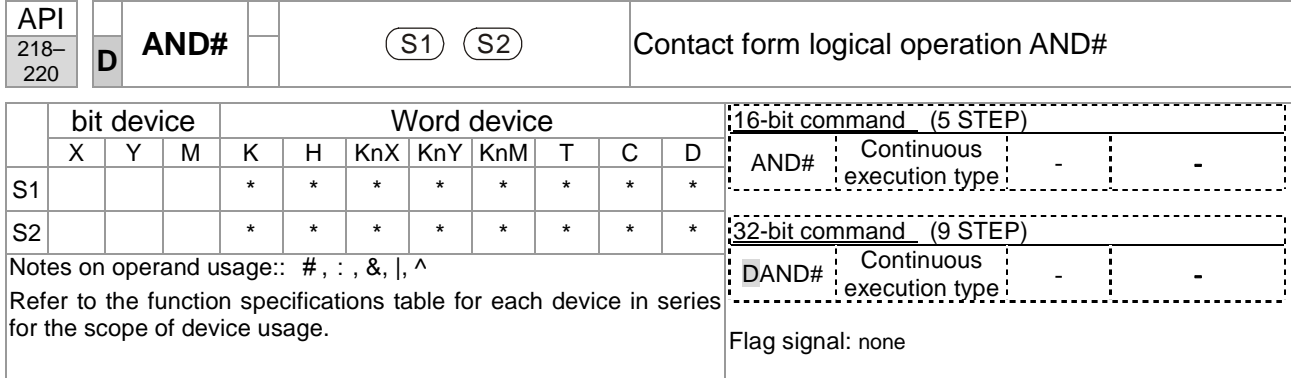

- -This command compares the contents of  $S_1$  and  $S_2$ . When the result of comparison is not 0, this command activates; when the result of comparison is 0, this command does not activate.
- -The AND# command is an operation command in series with the contact.

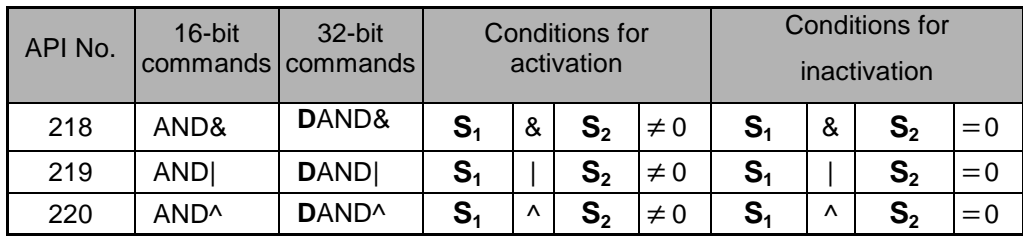

&: logical AND operation.

|: logical OR operation.

^: logical XOR operation.

Example

-

-

- When X0=ON and you compare the contents of C0 and C10 with the logical AND operation, and the result is not equal to 0, then Y10=ON.
- - When X1=OFF and you compare the contents D10 and D0 with the logical OR operation, and the result is not equal to 0, then Y11=ON and remains in that state.
- When X2 = ON and you compare the contents of the 32-bit register D200 (D201) and the 32-bit register D100 (D101) with the logical XOR operation, and the result is not equal to 0 or M3=ON, then M50=ON.

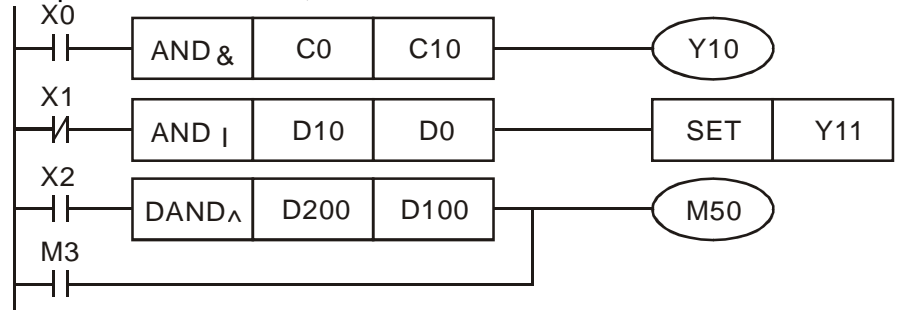

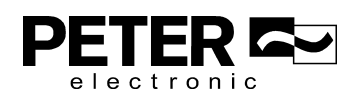

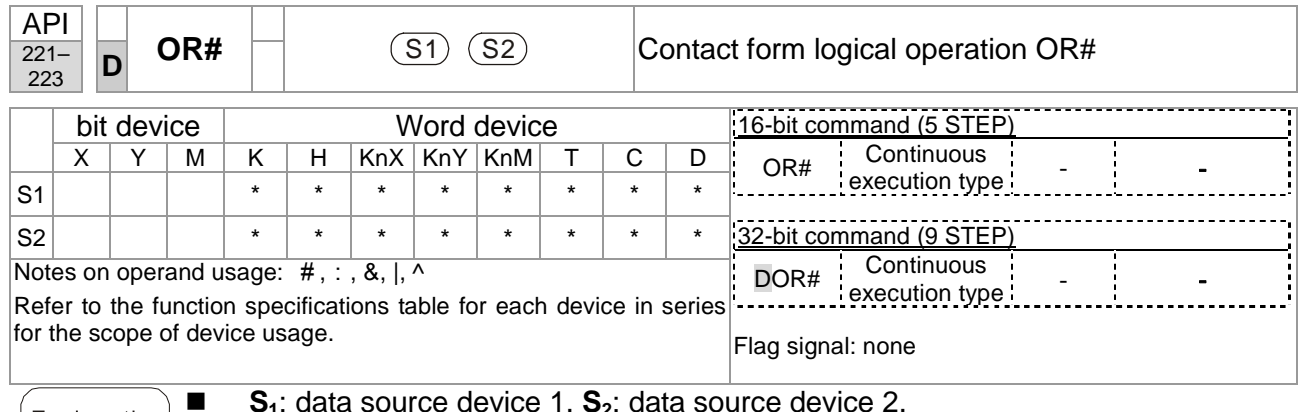

- -This command compares the contents of  $S_1$  and  $S_2$ . When the result of comparison is not 0, this command activates; when the result of comparison is 0, this command does not activate.
- -The OR# command is an operation command in series with the contact.

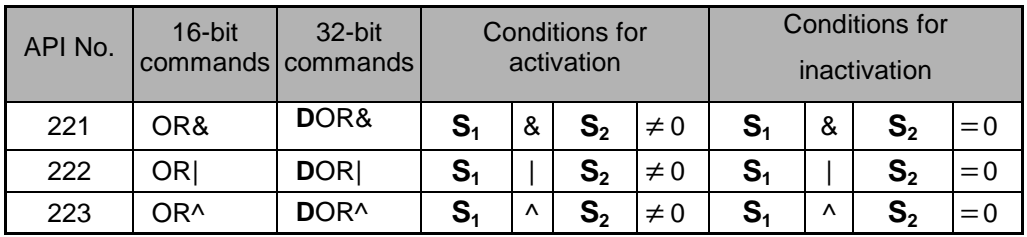

&: logical AND operation.

|: logical OR operation.

^: logical XOR operation.

Example

- -When X1=ON or you compare the contents of C0 and C10 with the logical AND operation, and the result is not equal to 0, then Y0=ON.
- - When X2 and M30 are both equal to ON, or you compare the contents of the 32-bit register D10 (D11) and the 32-bit register D20 (D21) with the logical OR operation, and the result is not equal to 0, or you compare the contents of the 32-bit counter C235 and the 32-bit register D200 (D201) with the logical XOR operation, and the result is not equal to 0, then M60=ON.

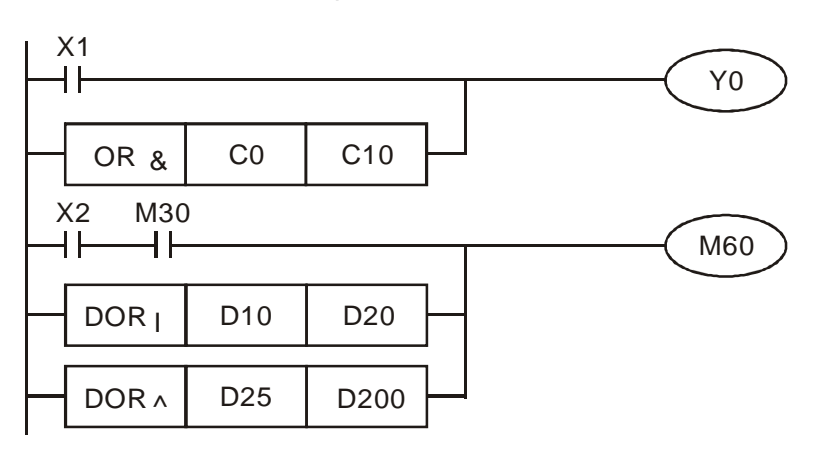

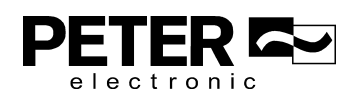

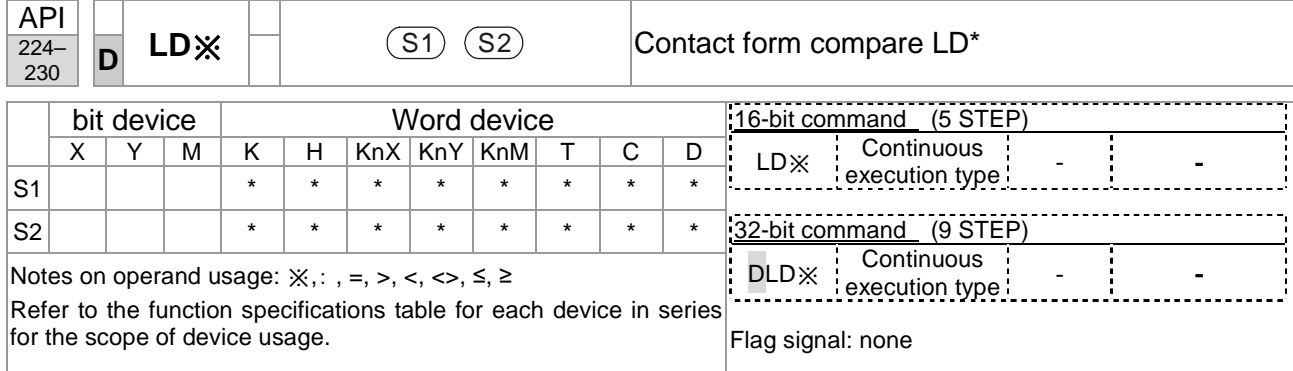

- - This command compares the contents of **S1** and **S2**. Taking API 224 (LD=) as an example, this command activates when the result of comparison is "equal," and does not activate when the result is "unequal."
- -You can use the LD<sup>\*</sup> directly to connect with the busbar

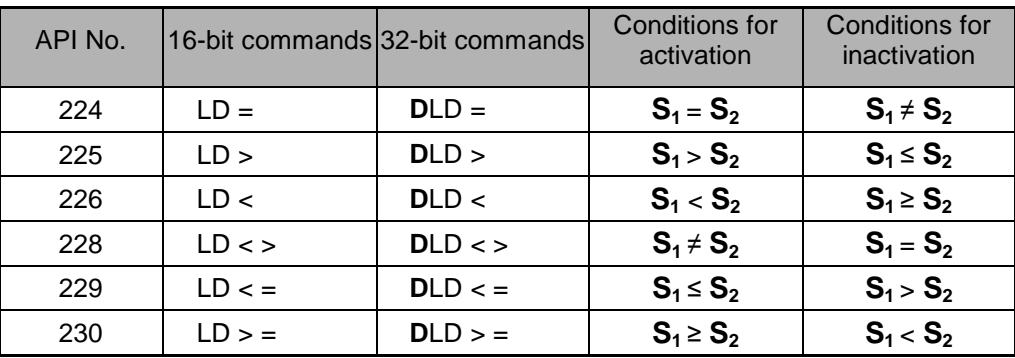

Example

-

-

-

Explanation

When the content of C10 is equal to K200, then Y10=ON.

When the content of D200 is greater than K-30, and X1=ON, then Y11=ON and remains in that state.

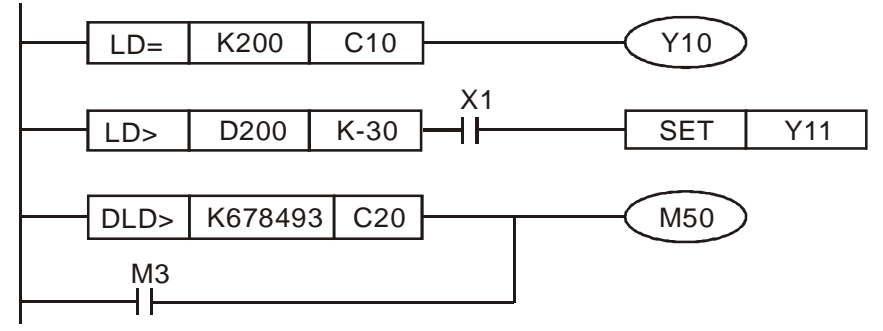

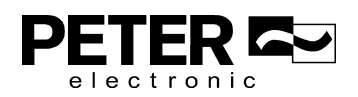

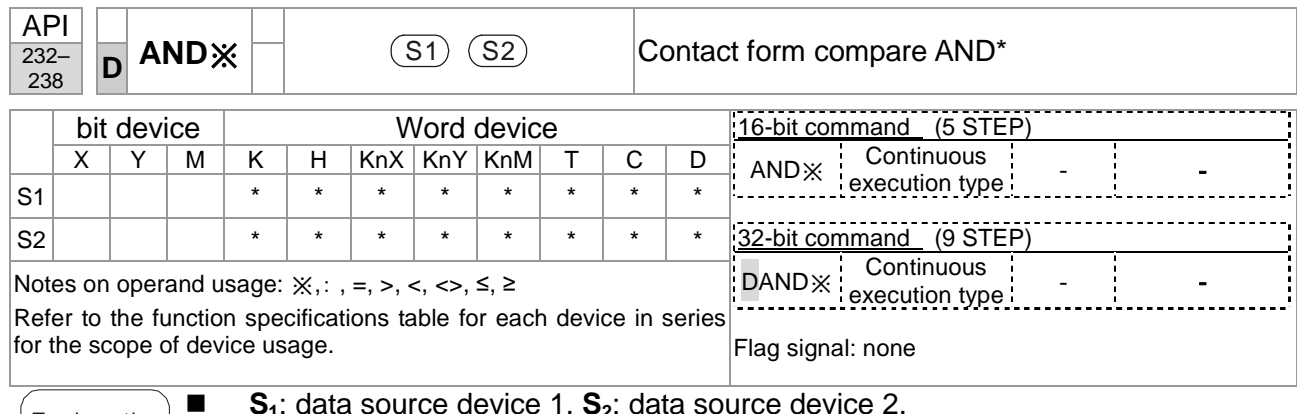

- - This command compares the contents of **S1** and **S2**. Taking API 232 (AND=) as an example, when the result of comparison is "equal", this command activates; when the result of comparison is "unequal", this command does not activate.
- -The AND\* command is a comparison command in series with a contact.

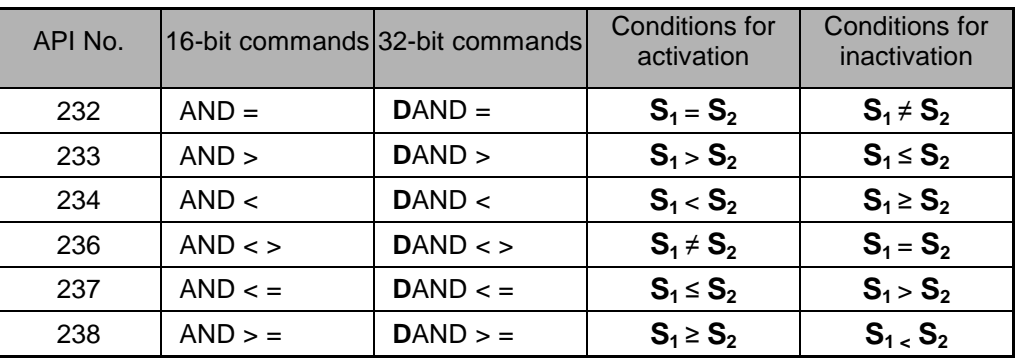

#### Example

Explanation

-

-

When X0=ON and the current value of C10 is also equal to K200, then Y10=ON. When X1=OFF and the content of register D0 is not equal to K-10, then Y11=ON and remains in that state.

-When X2 = ON and the content of the 32-bit register D0 (D11) is less than 678,493, or M3=ON, then M50=ON.

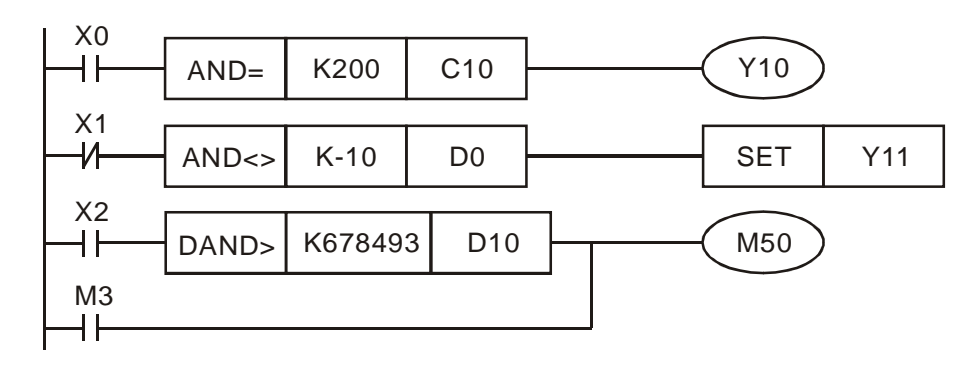

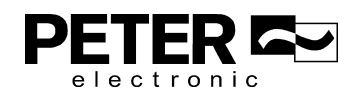

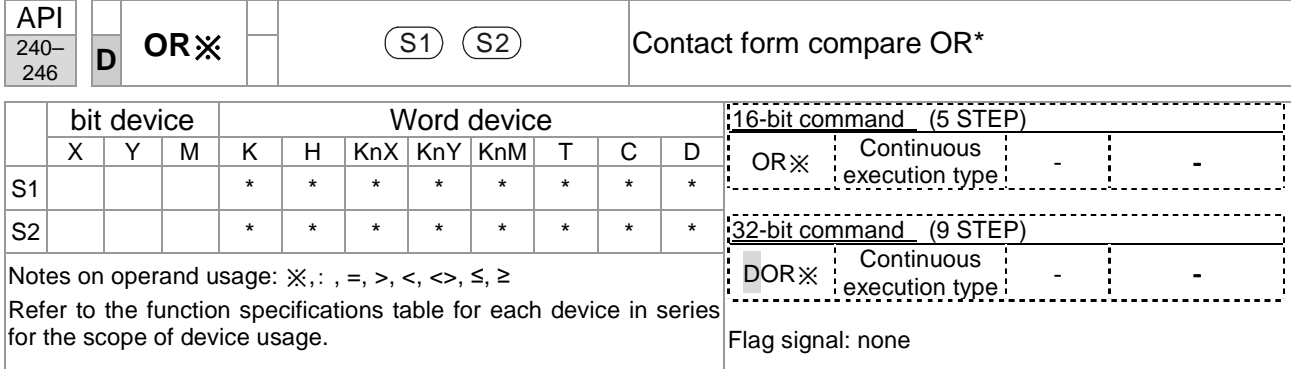

- - This command compares the contents of **S1** and **S2**. Taking API 240 (OR=) as an example, when the result of comparison is "equal", this command activates; when the result of comparison is "unequal", this command does not activate.
- -The OR\* command is a comparison command in parallel with a contact.

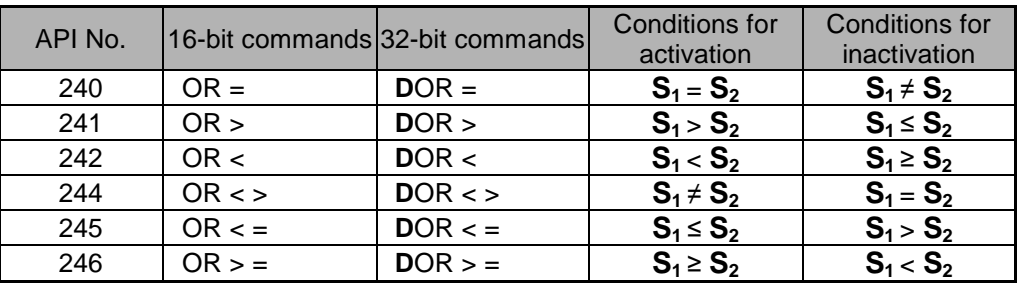

Example

-

- - When X0=ON and the current value of C10 is also equal to K200, then Y10=ON. - When X1=OFF and the content of register D0 is not equal to K-10, then Y11=ON and remains in that state.
- -When X2 = ON and the content of the 32-bit register D0 (D11) is less than 678,493, or M3=ON, then M50=ON.

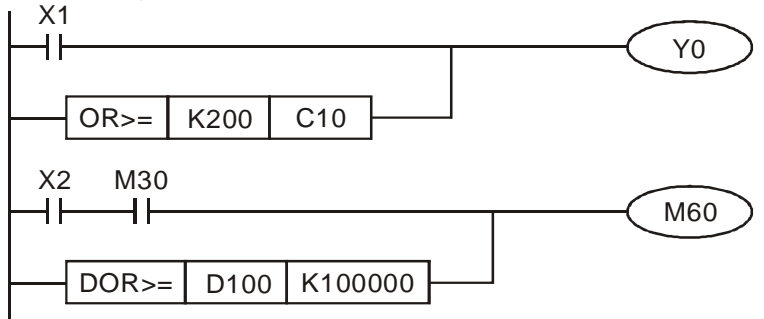

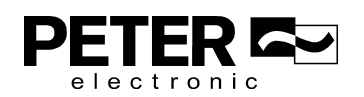

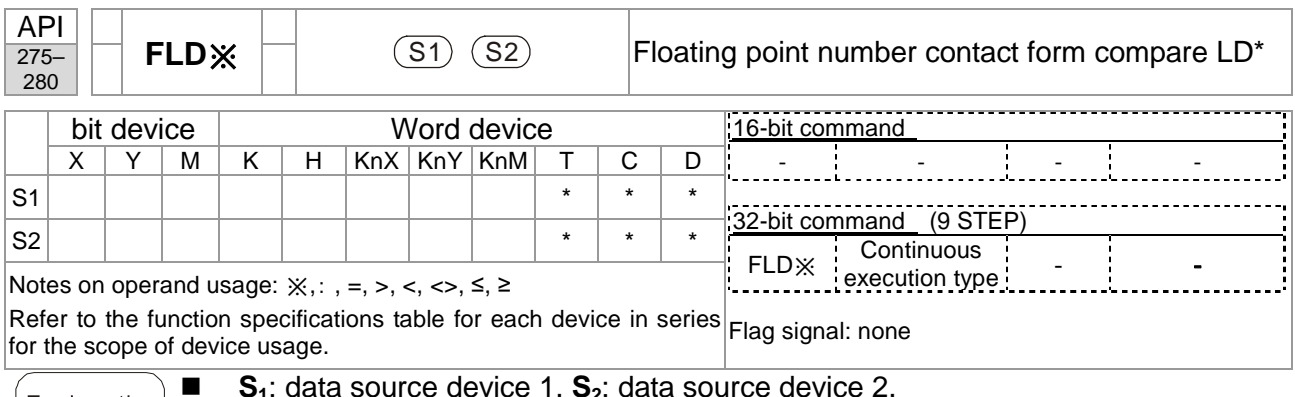

- **S1**: data source device 1. **S2**: data source device 2.
- - This command compares the contents of **S1** and **S2**. Taking "FLD=" as an example, if the result of comparison is "equal", this command activates; but it does not activate when the result is "unequal".
- - The FLD\* command can directly input floating point numbers (for instance: F1.2) to the **S1**, **S2** operands, or store floating point numbers in register D for use in operations.
- -You can use this command while directly to connect with the busbar

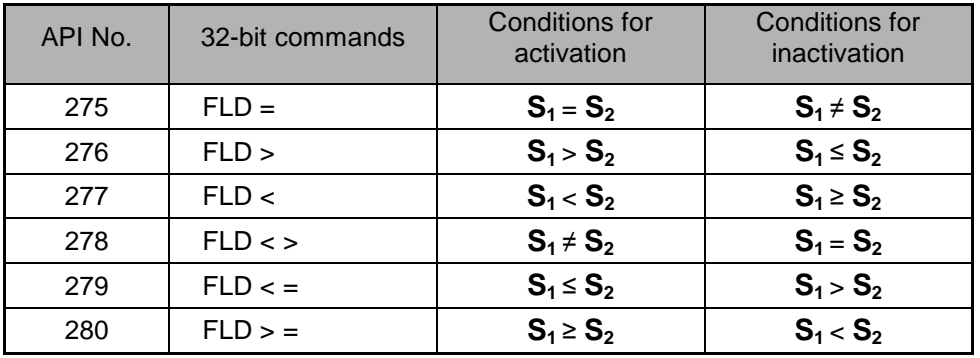

#### Example

Explanation

-

 When the floating point number in register D200 (D201) is less than or equal to F1.2, and X1 is activated, then contact Y21 activates and remains in that state.

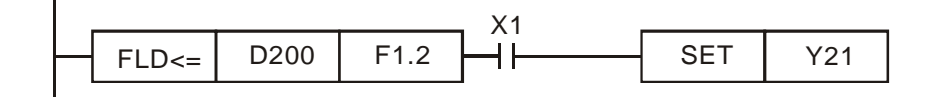

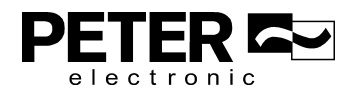

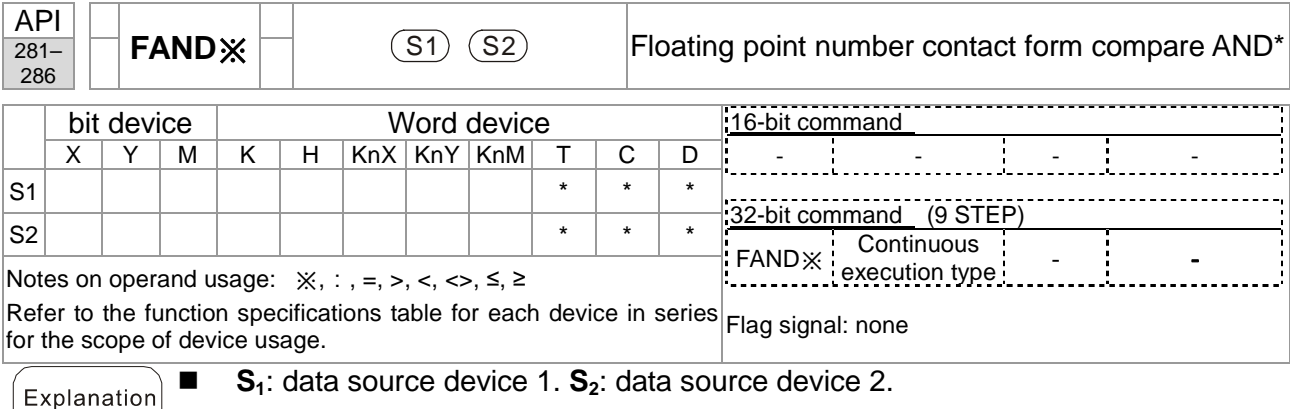

- - This command compares the contents of **S1** and **S2**. Taking "FAND=" as an example, if the result of comparison is "equal", this command activates; but it does not activate when the result is "unequal".
- - The FAND\* command can directly input floating point numbers (for instance: F1.2) to the **S1** and **S2** operands, or store the floating point numbers in register D for use in operations.
- You can use this command directly to connect with the busbar.

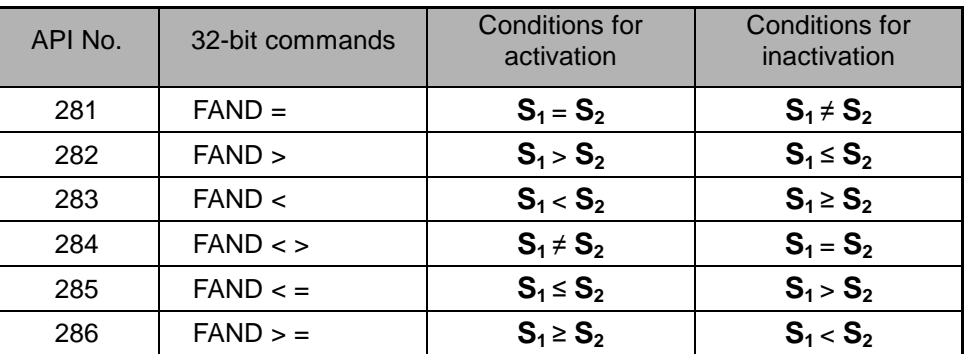

Example

-

When X1=OFF, and the floating point number in register D100 (D101) is not equal to F1.2, then Y21=ON and remains in that state.

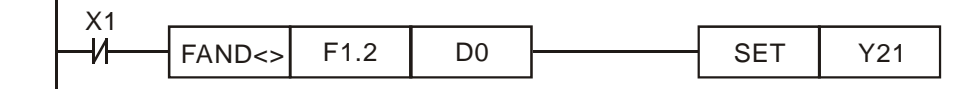

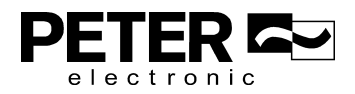

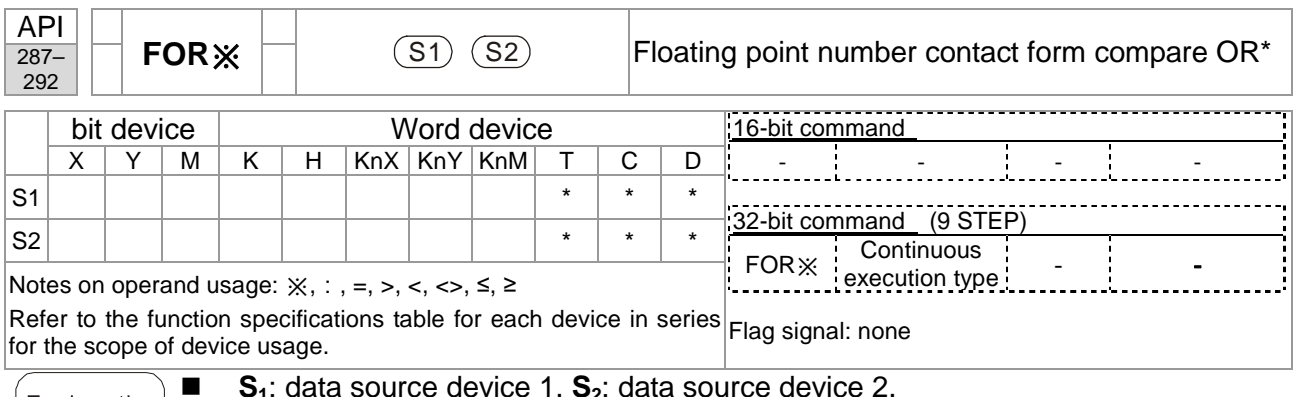

- **S1**: data source device 1. **S2**: data source device 2.
- - This command compares the contents of **S1** and **S2**. Taking "FOR=" as an example, if the result of comparison is "equal", this command activates; but it does not activate when the result is "unequal".
- - The FOR\* command can directly input floating point numbers (for instance: F1.2) to the **S1**, **S2** operands, or store floating point numbers in register D for use in operations.
- -You can use this command directly to connect with the busbar.

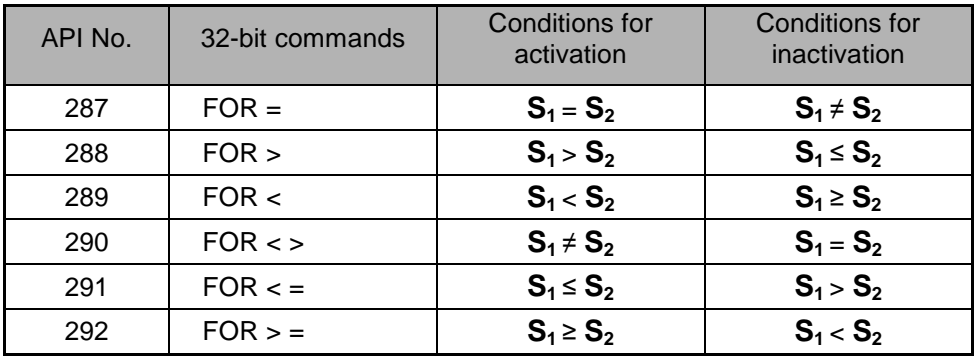

Example

Explanation

-

 When X2 and M30 are both equal to ON, or the floating point number in register D100 (D101) is greater than or equal to F1.234, then M60=ON.

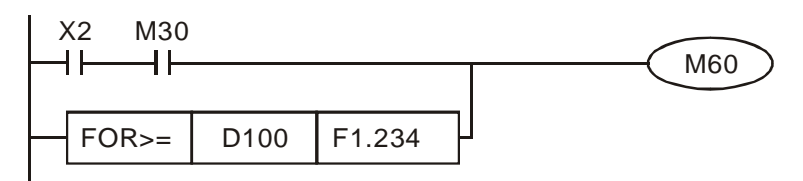

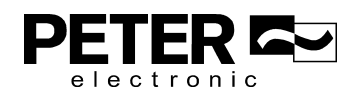

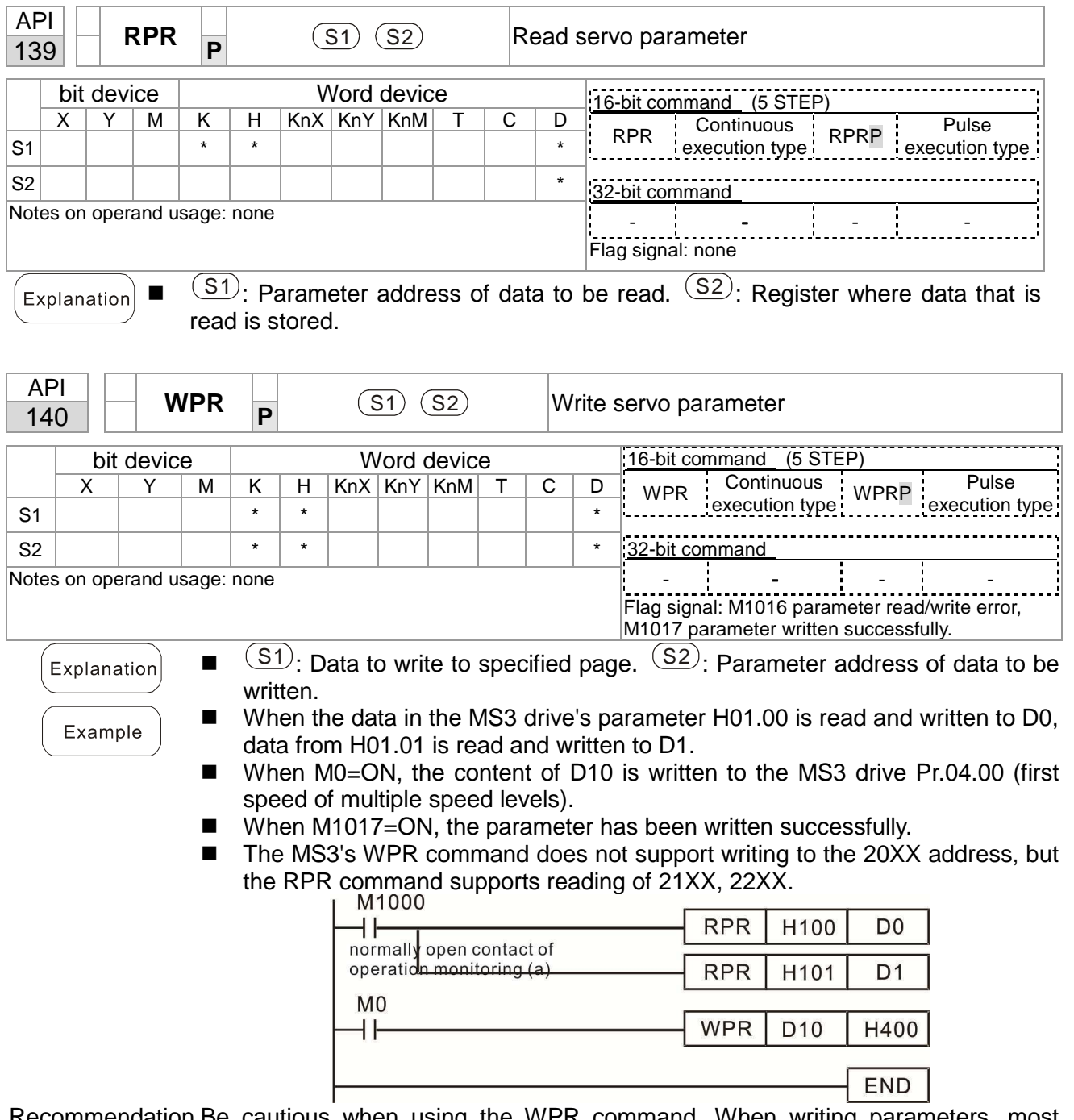

## 16-6-5 Detailed explanation of drive special application commands

Recommendation Be cautious when using the WPR command. When writing parameters, most parameters are recorded when they are written, and these parameters may only be revised 10 $<sup>6</sup>$  times: a memory write error may occur if parameters are written</sup> more than (MS)10 $^6$  or (MH)10 $^9$  times.

The number of times a parameter is written is based on whether the written value is modified. For instance, writing the same value 100 times at the same time counts as writing only once.

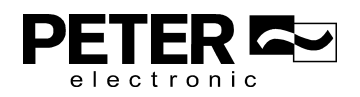

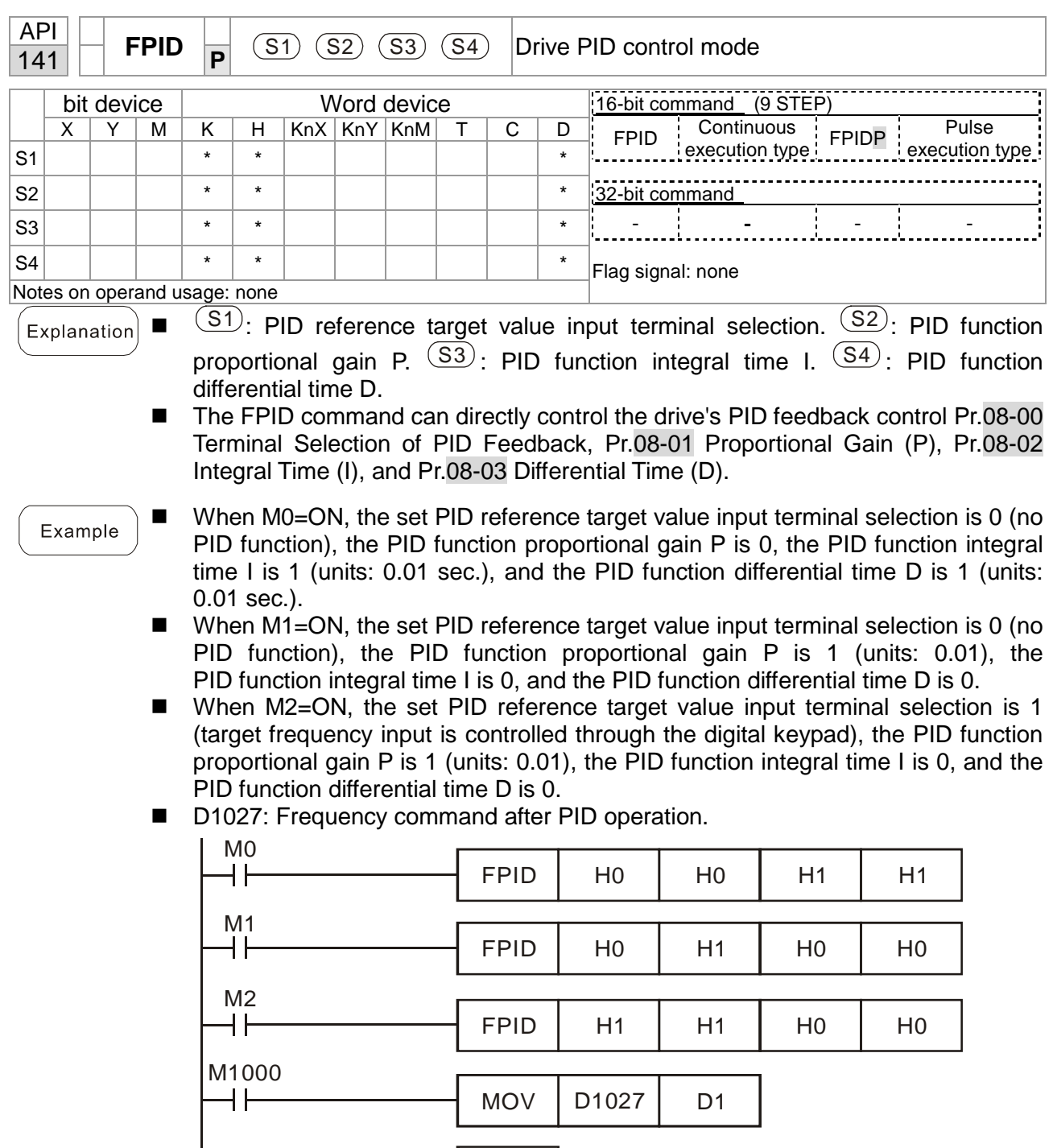

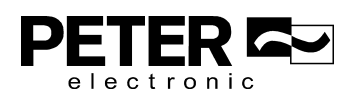

END

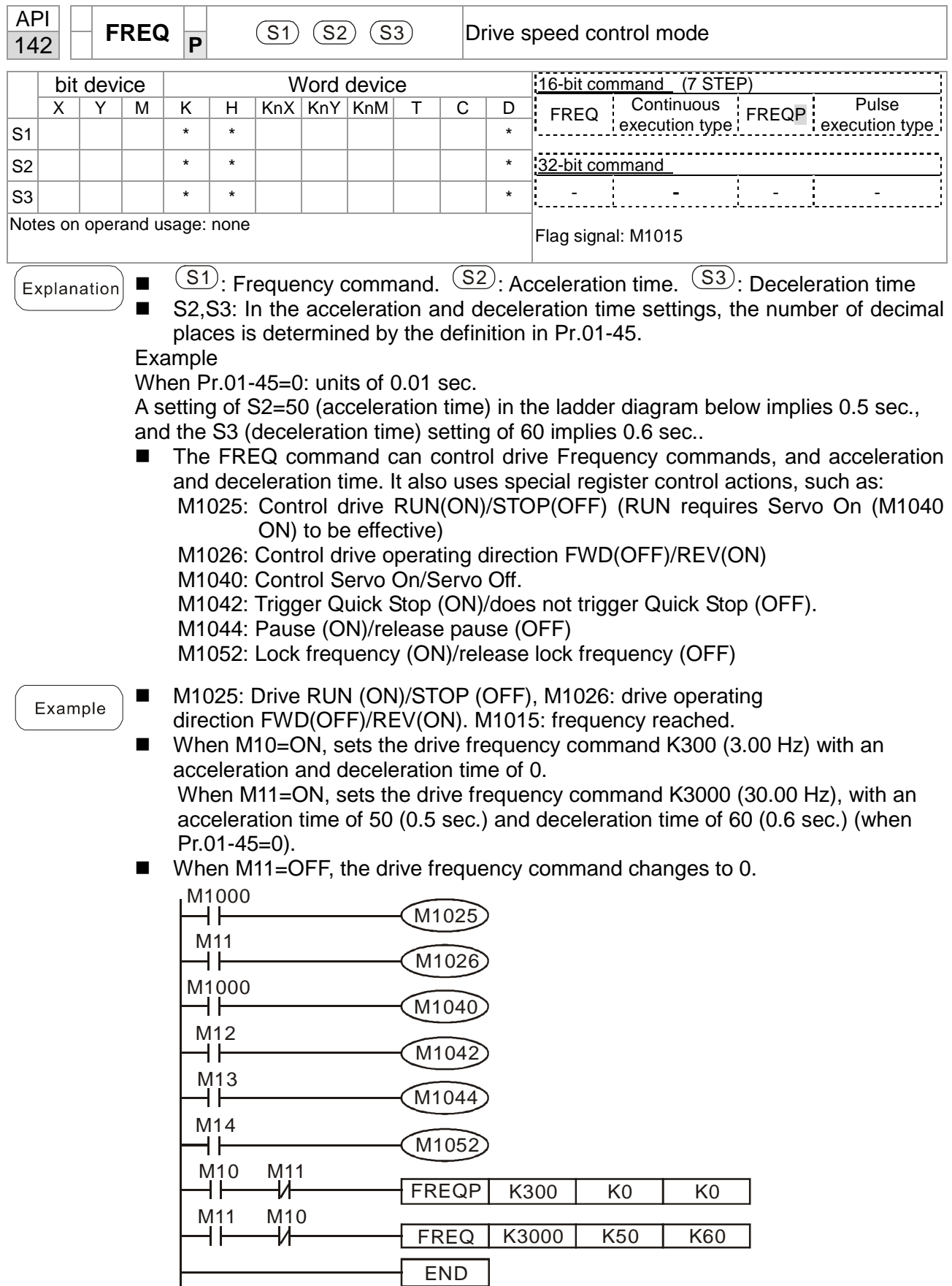

- Pr.09-33 are defined on the basis of whether reference commands have been cleared before the PLC operation

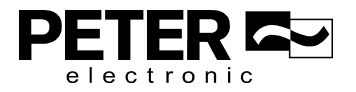

### Chapter 16 PLC Function Applications|**MS3**

- bit 0 : Prior to PLC scanning procedures, acts on whether the target frequency has been cleared to 0. This is written to the FREQ command when the PLC is ON.
- bit 1 : Prior to PLC scanning procedures, acts on whether the target torque has been cleared to 0. This is written to the TORQ command when the PLC is ON.
- bit 2 : Prior to PLC scanning procedures, acts on whether speed limits in the torque mode have been cleared to 0. This is written to the TORQ command when the PLC is ON.

Example: When using r to write a program,

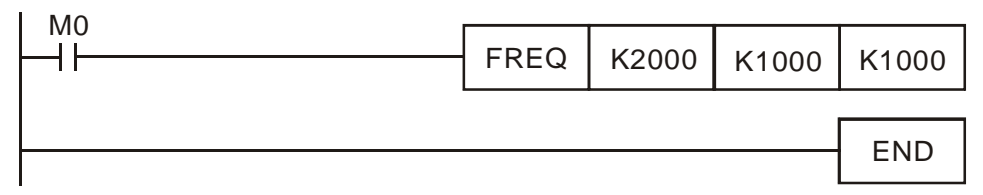

If we force M0 to 1, the frequency command is 20.00 Hz; but when M0 is set to 0, there is a different situation.

- Case 1: When the Pr.09-33 bit 0 is 0, and M0 is set as 0, then the frequency command remains at 20.00 Hz.
- Case 2: When the Pr.09-33 bit 0 is 1, and M0 is set as 0, then the frequency command changes to 0.00 Hz

 This is because when the Pr.09-33 bit 0 is 1 prior to PLC scanning procedures, the frequency first reverts to 0.

When the Pr.09-33 bit 0 is 0, the frequency does not revert to 0.

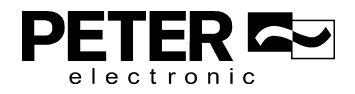

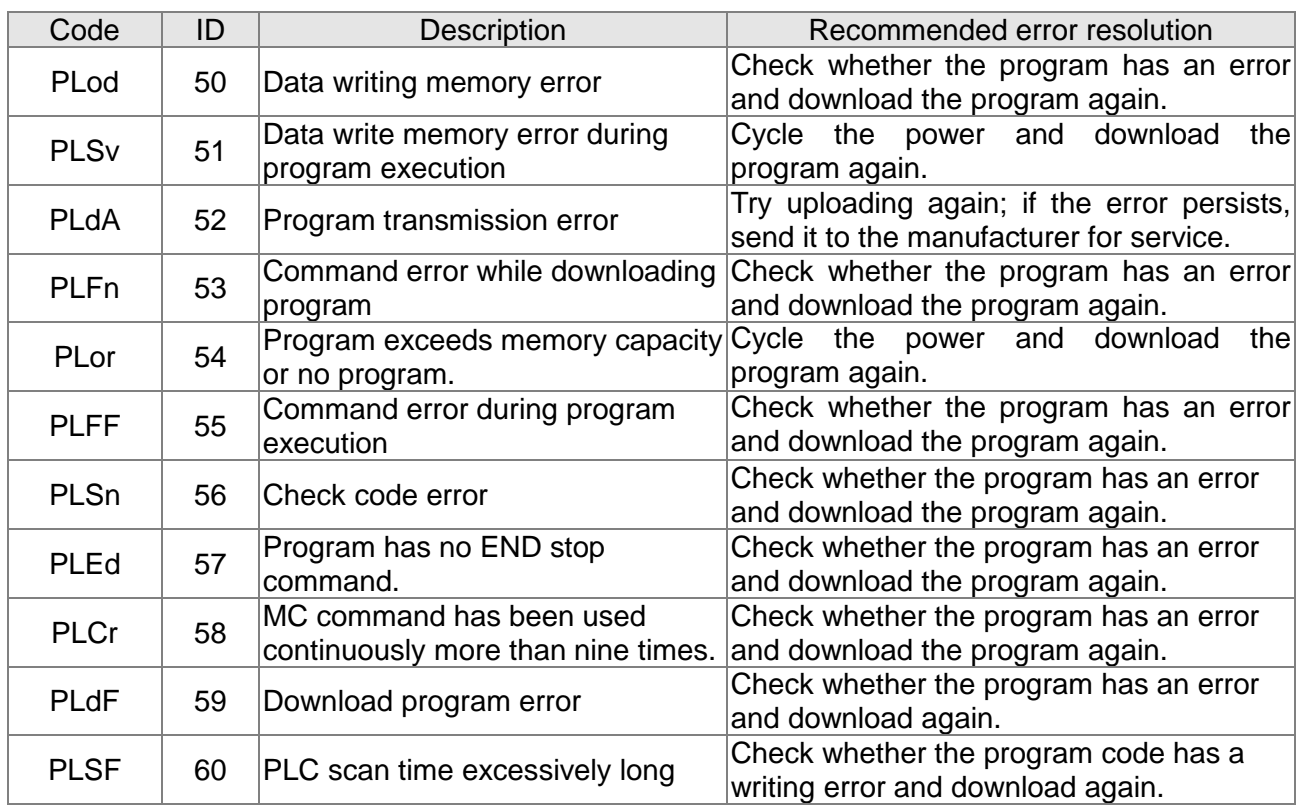

# **16-7 Error Display and Handling**

\*ID: Warning code

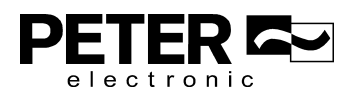

# **16-8 Explanation of PLC Speed Mode Control**

The following tables describe the control mode and setting. These are the register tables for speed mode.

### Control special M

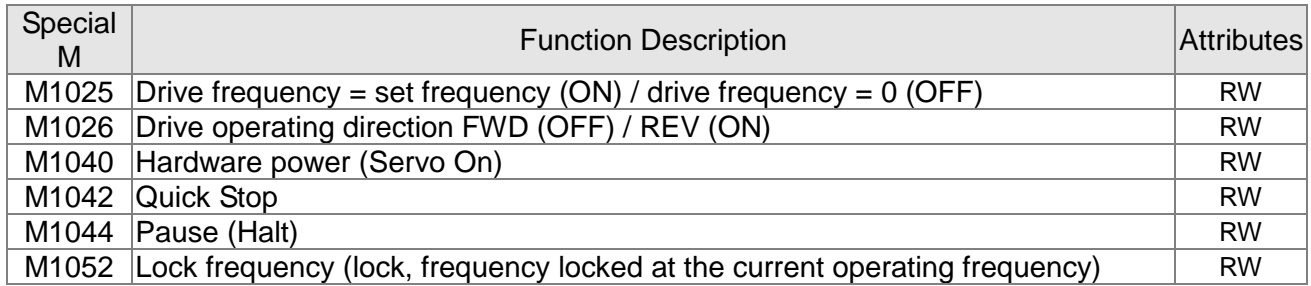

### Status special M

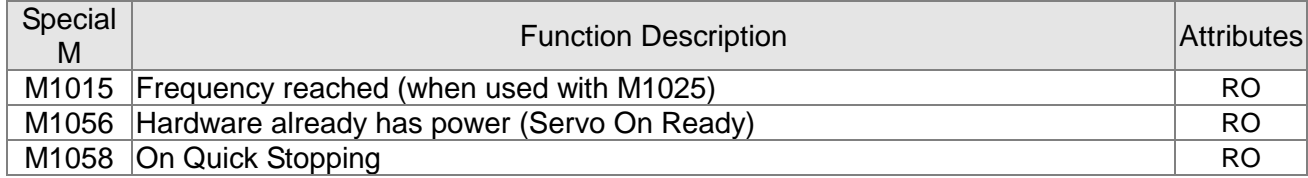

### Control special D

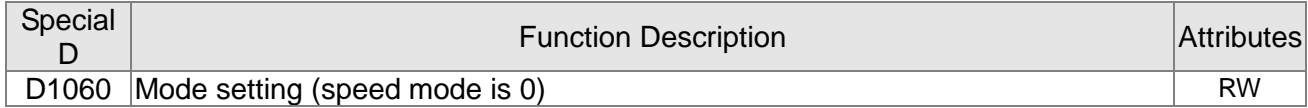

#### Status special D

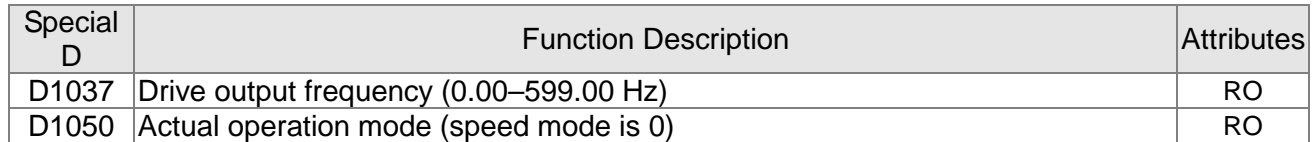

Speed mode control commands:

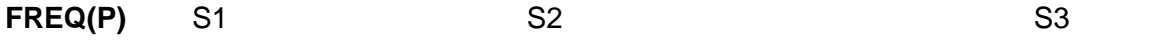

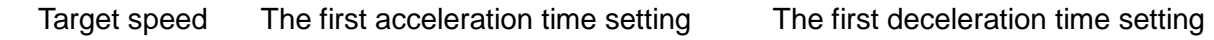

Example of speed mode control:

Before using speed control, if you use the FOC (magnetic field orientation) control method, you must first complete the setting of the electro-mechanical parameters.

- 1. Setting D1060 = 0 shifts the drive to speed mode (default).
- 2. Use the FREQ command to control frequency, acceleration time, and deceleration time.
- 3. Setting M1040 = 1, the drive is now excited, but the frequency is 0.
- 4. Setting M1025 = 1, the drive Frequency command now jumps to the frequency designated by FREQ, and acceleration and deceleration is controlled on the basis of the acceleration time and deceleration time specified by FREQ.
- 5. Use M1052 to lock the current operation frequency.

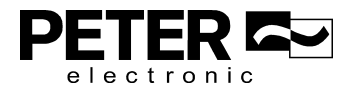

- 6. Use M1044 to temporarily pause the operation, and the deceleration method uses the deceleration settings.
- 7. Use M1042 to perform Quick Stop, and deceleration is as fast as possible without causing an error. There may still be a jump error if the load is too large.
- 8. Control user rights: M1040 (Servo ON) > M1042 (Quick Stop) > M1044 (Halt) > M1052 (LOCK)

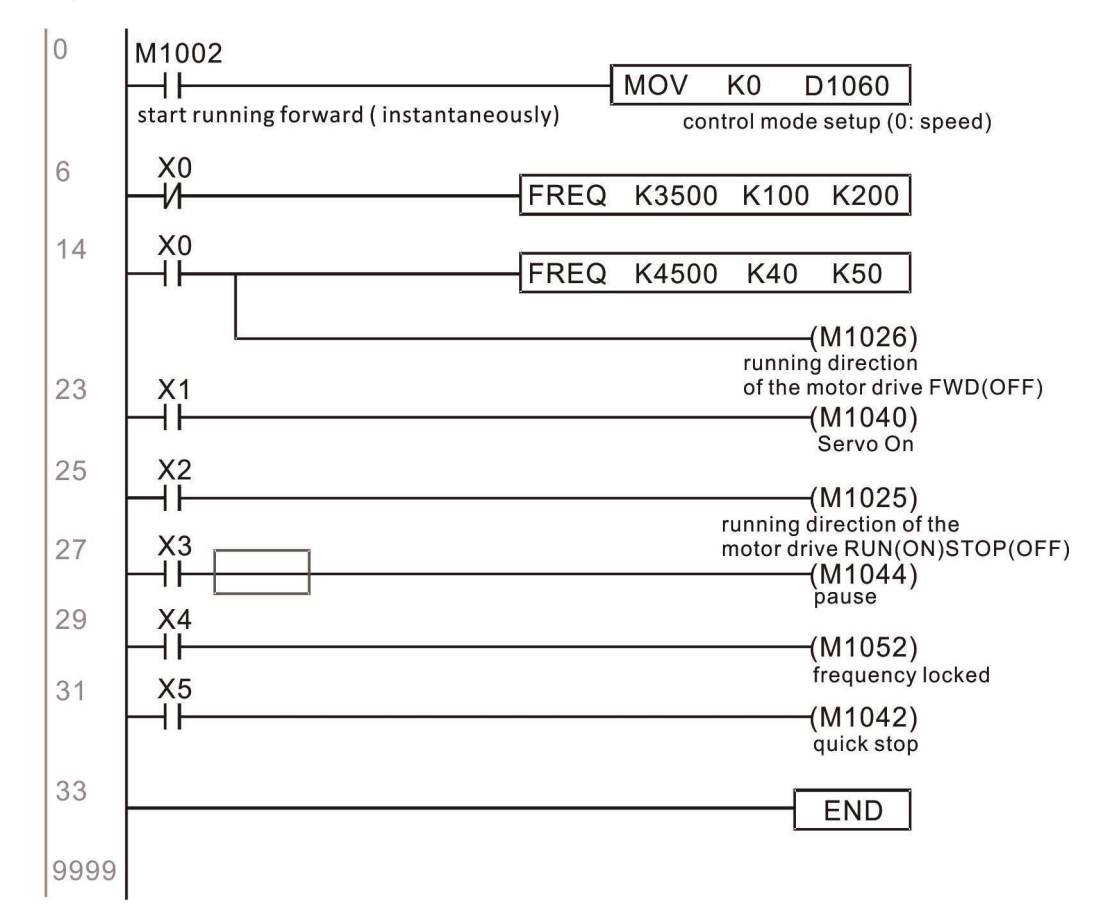

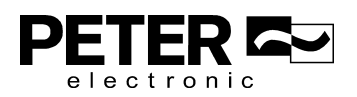

# **16-9 Count Function Using Pulse Input**

## 16-9-1 High-speed count function

The MS3's MI7 supports one-way pulse counting with a maximum speed of 33 k. The starting method is very simple, and only requires setting M1038 to begin counting. The 32-bit count value is stored in D1054 and D1055 in non-numerical form. M1039 resets the count value to 0.

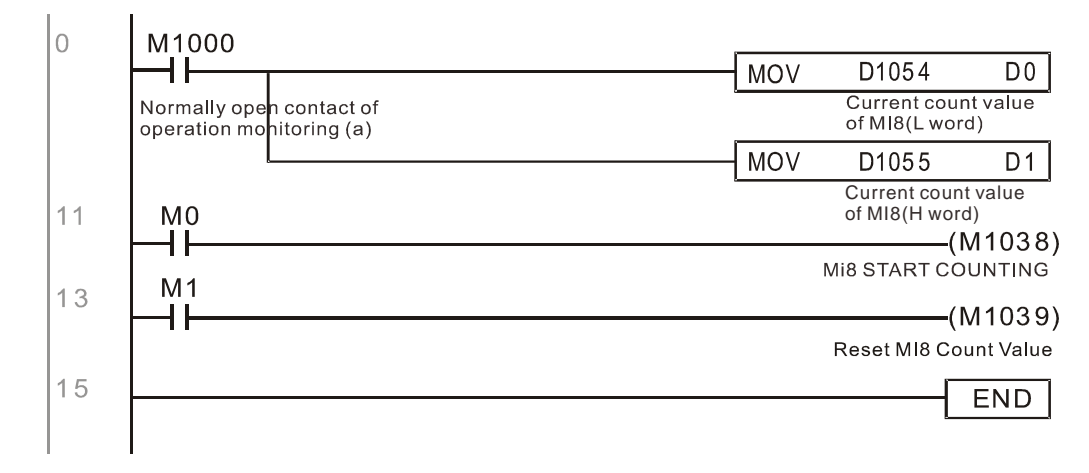

※ When the PLC program defines MI7 for use as a high-speed counter, that is, when M1038 or

M1039 is written in PLC procedures, other functions of MI7 are disabled.

## 16-9-2 Frequency calculation function

Apart from high-speed counting, the MS3's MI7 can also convert a received pulse to a frequency. The following figure shows that there is no conflict between frequency conversion and count calculations, which the MS3 can perform simultaneously.

PLC speed calculation formula

D1057 Speed

D1058 Interval between calculations

D1059 Decimal places

Assume that there are five input pulses each second, (see figure below) we set  $D1058 = 1000$  ms = 1.0 second as the calculation interval. This enables five pulses to be sent to the drive each second.

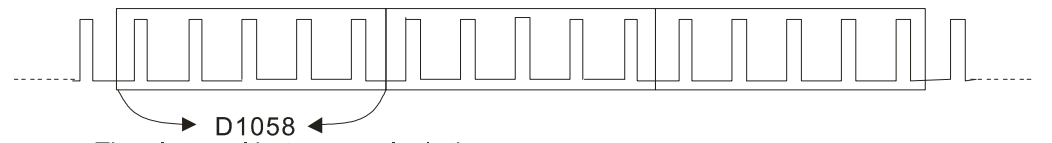

Time Interval between calculations

Assume that each five pulses correspond to 1 Hz, we set D1057 = 5.

Setting D1059 = 2 displays numbers to two decimal places, which is also 1.00 Hz. The numerical value displayed at D1056 is 100. For simplicity, the D1059 conversion formula can be expressed in the following formula:

```
D1058=\frac{\text{Pulses per second}}{\text{D1057}} \times \frac{1000}{\text{D1057}} \times 10^{D1059}
```
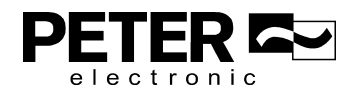

[This page intentionally left blank]

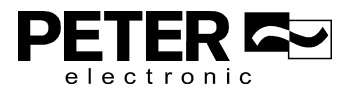